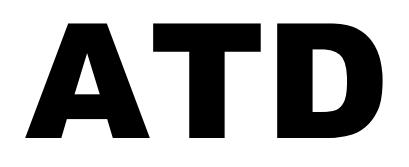

# DENSITÓMETRO DE RASTREO AUTOMÁTICO

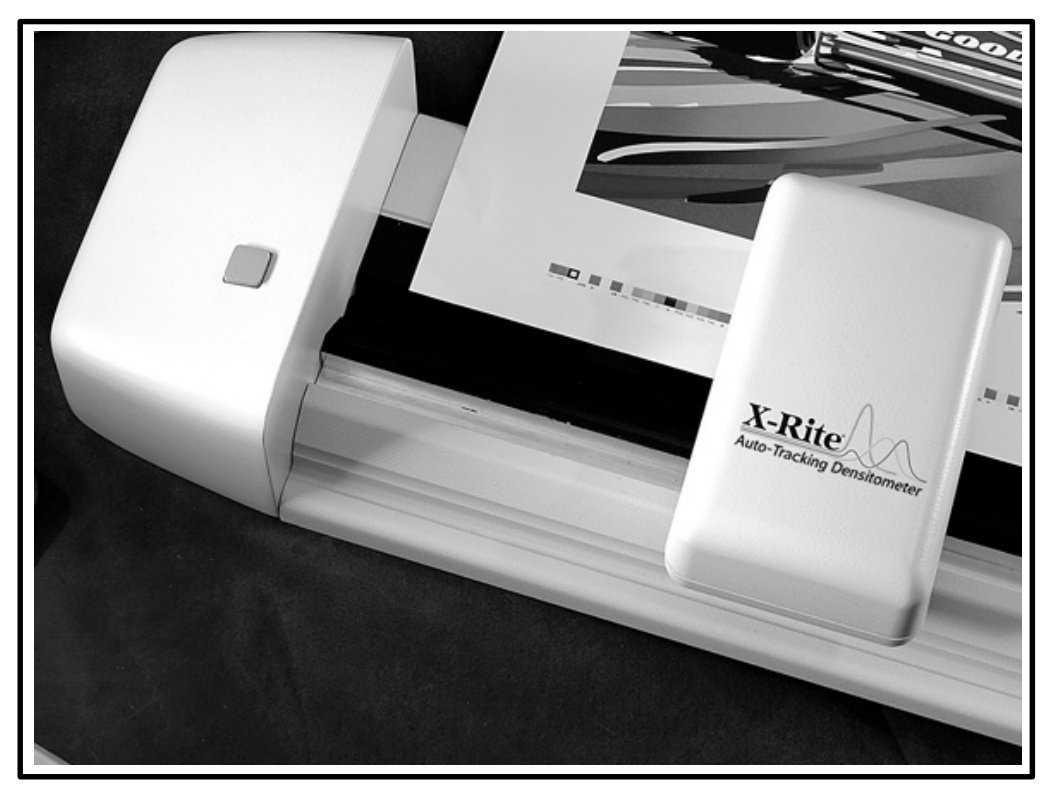

# Manual del Software ATD

## **CONVENIO DE LICENCIA DE SOFTWARE X-RITE**

**Este es un convenio legal entre usted (ya se trate de una persona natural o jurídica) y X-Rite, Incorporated. Al abrir el o los paquetes sellados del software, usted accede a regirse por los términos de este convenio. Si no concuerda con los términos de este convenio, X-Rite y sus proveedores no están dispuestos a concederle una licencia para utilizar el software y no puede utilizar el software. Sin embargo, puede devolver inmediatamente el o los paquetes sin abrir del software y los artículos adjuntos (incluidos los materiales escritos y carpetas u otros contenedores) al lugar en que los obtuvo para obtener un reembolso completo.**

#### **1. CONCESIÓN DE LICENCIA**

X-Rite le concede el derecho de utilizar una copia del producto de software X-Rite adjunto ("SOFTWARE") en una sola computadora. El SOFTWARE está en "uso" en una computadora cuando se carga en la memoria temporal (es decir, RAM) o se instala en la memoria permanente (por ejemplo, disco duro, CD-ROM u otro dispositivo de almacenamiento) de esa computadora. Sin embargo, la instalación en un servidor de red para el único propósito de distribución a una o más computadoras adicionales, no constituirá un "uso" para el que se requiera una licencia separada. La licencia concedida por el presente documento no le transfiere ni un título ni derechos de propiedad con respecto al SOFTWARE.

#### **2. DERECHOS DE PROPIEDAD INTELECTUAL**

El SOFTWARE es propiedad de X-Rite o sus proveedores y está protegido por las leyes de propiedad intelectual de Estados Unidos y las disposiciones de los tratados internacionales. Por lo tanto, debe tratar al SOFTWARE como a cualquier otro material registrado (por ejemplo, un libro o grabación musical), *excepto* que puede (a) hacer una copia del SOFTWARE únicamente para propósitos de respaldo o archivo o (b) transferir el SOFTWARE a un solo disco duro, siempre que guarde el original únicamente para propósitos de respaldo o archivo. Usted no puede copiar los materiales escritos que acompañan al SOFTWARE y no puede sacar las etiquetas o leyendas sobre propiedad del SOFTWARE o de su documentación. X-Rite retiene todos los derechos que no se conceden específicamente bajo este convenio.

#### **3. TRANSFERENCIA/LIMITACIONES**

Este convenio es su prueba de licencia para ejercer los derechos que aquí se conceden y debe guardarlo. Usted no puede alquilar, arrendar u otorgar licencia el SOFTWARE, pero puede transferir el SOFTWARE y sus materiales escritos adjuntos en forma permanente, siempre que no guarde copias y que el receptor concuerde con los términos de este Convenio de Licencia. Si el SOFTWARE es una actualización o ha sido actualizado, cualquier transferencia debe incluir la actualización más reciente y todas las versiones anteriores. Usted no puede aplicar ingeniería inversa, decompilar o desmontar el SOFTWARE.

#### **4. SOFTWARE DE ENTORNO MÚLTIPLE/ SOFTWARE DE IDIOMA MÚLTIPLE/ SOFTWARE EN MEDIOS DUPLICADOS/COPIAS MÚLTIPLES/MEJORAS.**

Si el paquete contiene o, si en conexión con la adquisición del Software contenido en este paquete recibe dos o más versiones de entorno operativo del SOFTWARE (por ejemplo, Macintosh<sup>®</sup> y Windows®), dos o más versiones de traducción de idiomas del SOFTWARE, el mismo SOFTWARE en dos o más medios (por ejemplo, disquetes y un CD-ROM) y/o recibe de alguna otra manera dos o más copias del SOFTWARE, la suma total de las computadoras en que se usen todas las versiones del SOFTWARE no puede exceder la computadora principal que se describe anteriormente. Usted puede hacer una copia de respaldo, de acuerdo con los términos de este Convenio. Usted no puede alquilar, arrendar, otorgar licencia, prestar o transferir versiones o copias del SOFTWARE que no use o el SOFTWARE contenido en cualquier medio no utilizado, excepto como parte de la transferencia permanente de todo el SOFTWARE y la documentación, según se describe anteriormente.

### **5. GARANTÍA LIMITADA**

X-Rite garantiza que el SOFTWARE funcionará en términos generales de acuerdo con los materiales escritos adjuntos durante un período de noventa (90) días a partir de la fecha de recibo. Esta garantía limitada ("Garantía Limitada") está expresamente condicionada a su observancia de los procedimientos operativos que se establecen en la documentación. X-Rite no estará obligado a corregir, remediar o reparar de cualquier otra manera cualquier disconformidad o defecto del SOFTWARE si le ha hecho cambios, lo ha usado incorrectamente o ha dañado el SOFTWARE.

#### **X-RITE Y SUS PROVEEDORES DENIEGAN TODAS LAS DEMÁS GARANTÍAS, YA SEA EXPRESAS O IMPLÍCITAS, INCLUYENDO, PERO SIN LIMITARSE A ÉSTAS, GARANTÍAS IMPLÍCITAS DE COMERCIABILIDAD Y ADECUACIÓN PARA UN PROPÓSITO EN PARTICULAR, TÍTULO Y AUSENCIA DE INFRACCIÓN CON RESPECTO AL SOFTWARE, LOS MATERIALES ESCRITOS ADJUNTOS Y CUALQUIER HARDWARE ADJUNTO.**

#### **6. RECURSOS DEL CLIENTE**

La única obligación de X-Rite y sus proveedores y el exclusivo recurso de será, a discreción de X-Rite, ya sea (a) la devolución del precio pagado o (b) la reparación o reemplazo del SOFTWARE o hardware que no cumpla con la Garantía Limitada de X-Rite y que se devuelva a X-Rite con una copia de su recibo. La Garantía Limitada no se aplica si la falla del SOFTWARE ha sido el resultado de accidente, abuso o aplicación incorrecta. Cualquier SOFTWARE o hardware de reemplazo estará garantizado por el resto del período de garantía original o por treinta (30) días, lo que sea mayor. Fuera de Estados Unidos, estos recursos no están disponibles sin prueba de compra por parte de una fuente no estadounidense autorizada.

#### **7. AUSENCIA DE RESPONSABILIDAD POR DAÑOS INDIRECTOS**

**EN NINGÚN CASO X-RITE O SUS PROVEEDORES SERÁN RESPONSABLES POR NINGÚN DAÑO, CUALQUIERA QUE ÉSTE SEA (LO QUE INCLUYE, SIN LIMITARSE A ÉSTOS, DAÑOS ESPECIALES, INCIDENTALES E INDIRECTOS POR PÉRDIDA DE GANANCIAS COMERCIALES, INTERRUPCIÓN DE LOS NEGOCIOS, PÉRDIDA DE INFORMACIÓN COMERCIAL O CUALQUIER OTRA PÉRDIDA PECUNIARIA), QUE SURJA DEL USO O IMPOSIBILIDAD DE USO DEL SOFTWARE, AUNQUE SE HAYA ADVERTIDO A X-RITE SOBRE LA POSIBILIDAD DE DICHOS DAÑOS. EN CUALQUIER CASO, LA ÚNICA OBLIGACIÓN DE X-RITE BAJO CUALQUIER DISPOSICIÓN DE ESTE CONVENIO SE LIMITARÁ AL MONTO QUE USTED PAGÓ REALMENTE POR EL SOFTWARE. PUESTO QUE ALGUNOS ESTADOS/PAÍSES NO PERMITEN LA EXCLUSIÓN O LIMITACIÓN DE RESPONSABILIDAD POR DAÑOS INDIRECTOS O INCIDENTALES, PUEDE QUE LA ANTERIOR LIMITACIÓN NO SE APLIQUE A USTED.**

#### **8. DERECHOS RESTRINGIDOS DEL GOBIERNO DE EE.UU.**

El SOFTWARE y la documentación se entregan con DERECHOS RESTRINGIDOS. El uso, duplicación o revelación por parte del Gobierno está sujeta a las restricciones que se establecen en el subpárrafo (c)(1) y (ii) de la cláusula Derechos en datos técnicos y software de computadora en DFARS 252.227-7013 o los subpárrafos (c)(1) y (2) de Software comercial de computadora – Derechos restringidos en 48 CFR 52.227-19, según proceda.

Si adquirió este producto en Estados Unidos, este Convenio se rige por las leyes del Estado de Michigan.

Si tiene preguntas con respecto a este Convenio, comuníquese con: X-Rite, Incorporated 3100 44<sup>th</sup> Street S.W./Grandville, MI 49418/Fono 616-534-7663, Fax 616-534-2513.

# **Contenido**

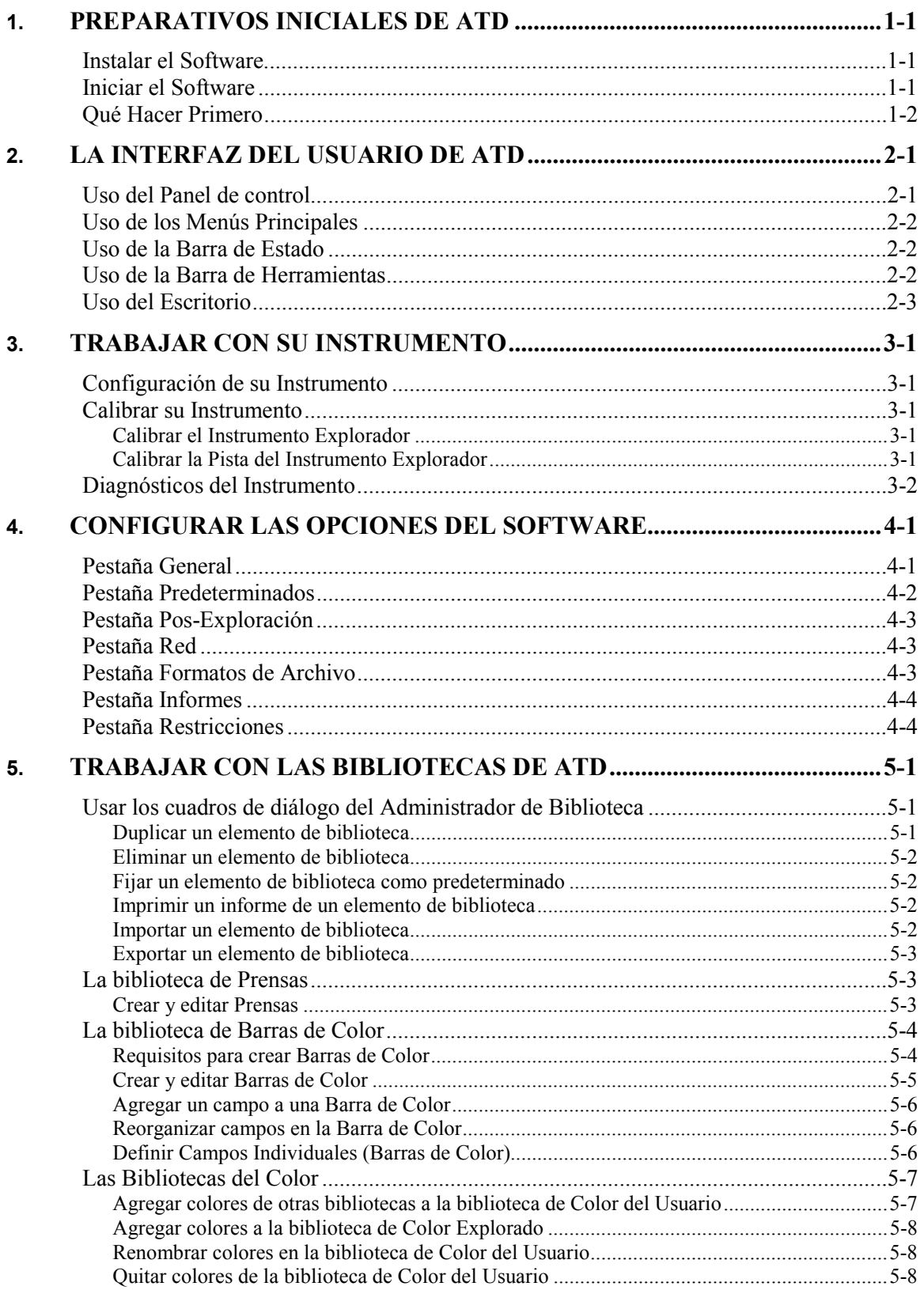

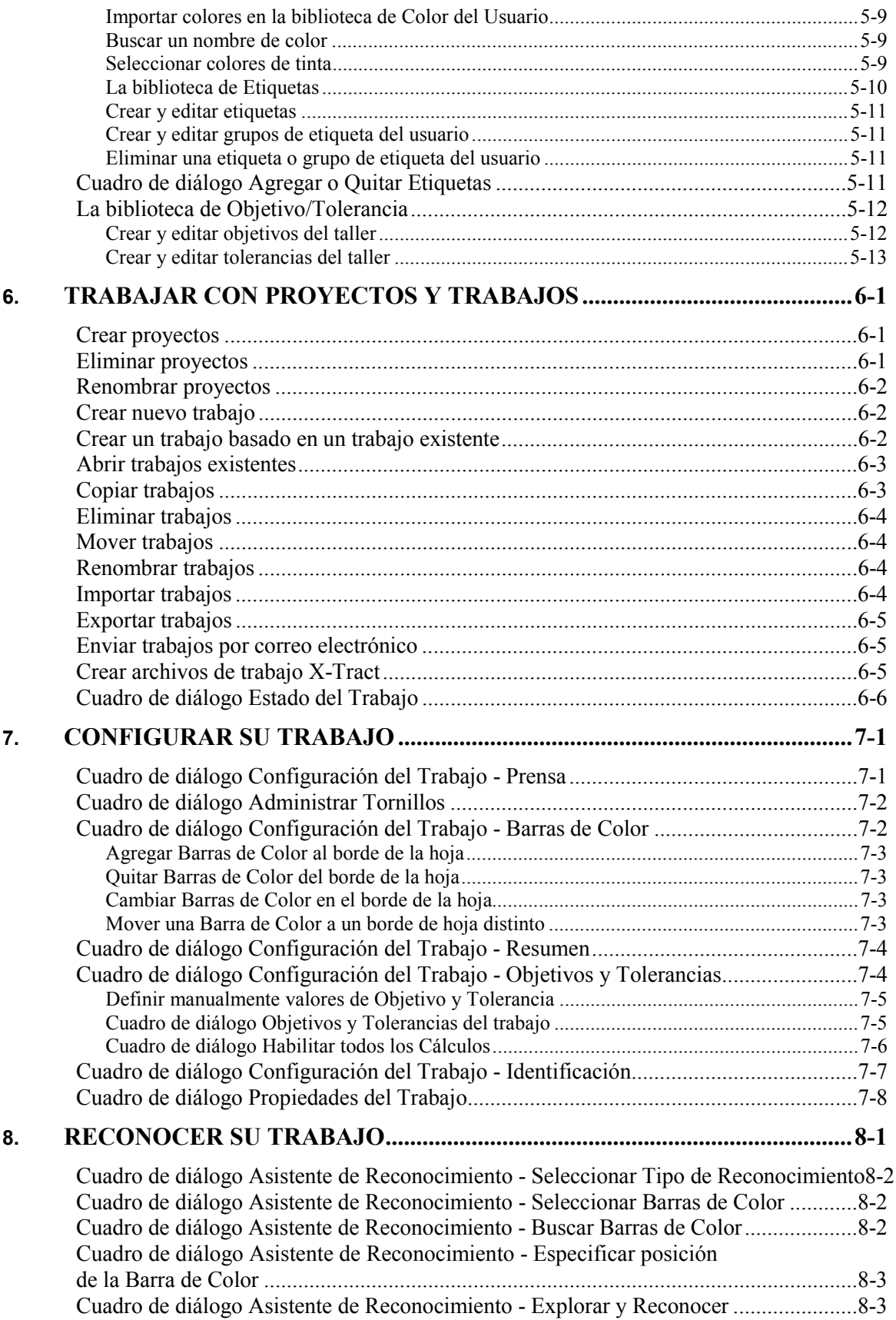

<span id="page-5-0"></span>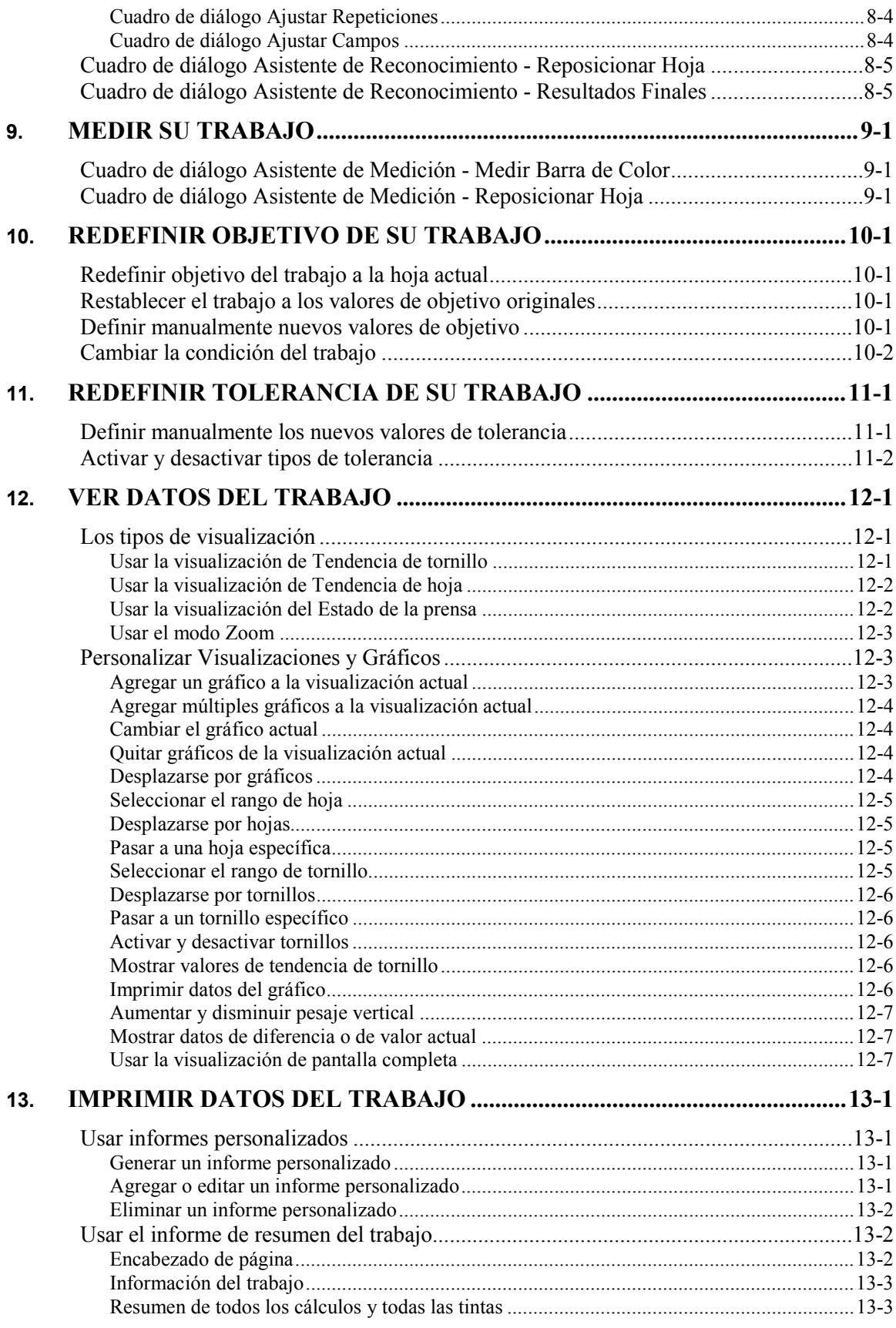

<span id="page-6-0"></span>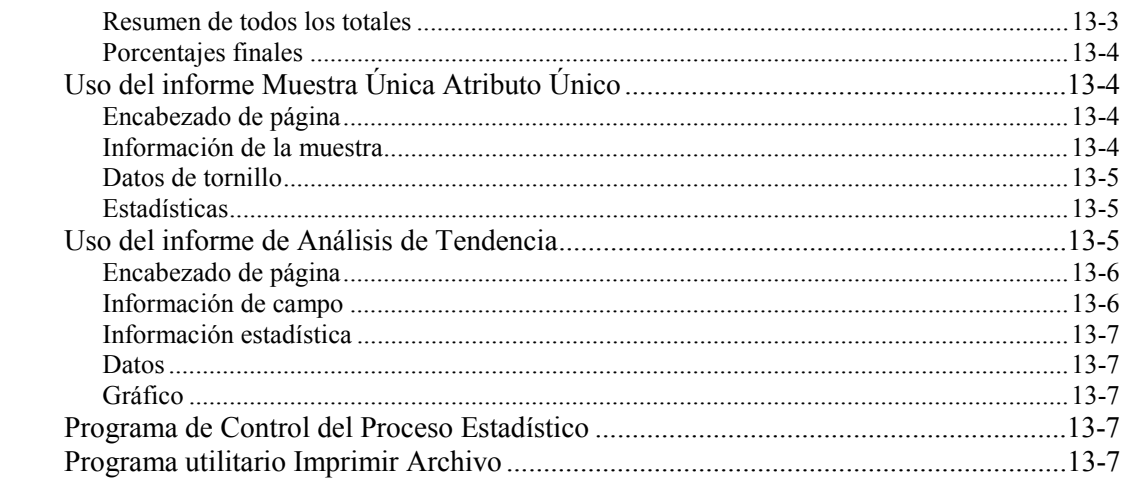

# <span id="page-7-0"></span>CAPÕTULO UNO 1. PREPARATIVOS INICIALES DE ATD

El software ATD guía su instrumento Espectrofotómetro de Exploración. Le permite organizar fácilmente cada medición de la pasada de prensa de acuerdo al proyecto, trabajo, y estándares medidos. ATD trae bibliotecas precargadas para distintas especificaciones de prensa, colores, y barras de color.

# INSTALAR EL SOFTWARE

**NOTA:** Algunos usuarios de este software han adquirido sistemas de llave en mano con una aplicación precargada. Estos usuarios pueden seguir las siguientes instrucciones para reinstalar el software desde su CD de la copia de seguridad.

El software ATD utiliza un proceso de instalación estándar de Windows.

#### **Para instalar ATD:**

1. Inserte el CD de ATD en la unidad de CD-ROM de su computadora. El programa de instalación se iniciará automáticamente.

**NOTA:** Si dicho programa no se inicia automáticamente, elija **Ejecutar** del menú **Inicio** de Windows, luego escriba "d:\setup.exe", donde "d" = la unidad de CD-Rom de su sistema.

- 2. Siga las indicaciones del asistente de instalación para iniciar el programa de configuración del software.
- 3. Siga las instrucciones para una instalación completa.

# INICIAR EL SOFTWARE

Antes de iniciar el Software, deberá tomar unos momentos para verificar la configuración de color de su controlador de pantalla. Para lograr una óptima representación de simulaciones de color en pantalla, debe configurar su controlador gráfico a por lo menos una resolución de Alta Densidad (16 bits). Para verificar los parámetros de su controlador gráfico:

- 1. Del menú Inicio de Windows, elija Configuración, luego Panel de control.
- 2. Haga doble clic en el icono del programa **Pantalla** en el directorio del Panel de control. Aparecerá el cuadro de diálogo **Propiedades** de pantalla.
- 3. Al inicio del cuadro de diálogo **Propiedadades de pantalla**, haga clic en la pestaña **Configuración**.
- 4. De la lista **Paleta de colores**, seleccione Alta Densidad (16 bits) o Color Verdadero (24 bits). Si ninguno de los dos está disponible, su controlador gráfico no es compatible con estas configuraciones de resolución.

Una vez que el Software estÈ instalado en su computadora, puede iniciarlo haciendo doble clic en el icono del Programa ubicado en el directorio del Software, o bien seleccionando el elemento de la carpeta correcta del programa en el menú Inicio de Windows.

**NOTA:** Puede crear un acceso directo a ATD en el escritorio de Windows arrastrando el icono del programa ATD al escritorio.

Al abrirse, el Software verifica los parámetros de su controlador gráfico. Si no está trabajando con una resolución de 16-bits o superior, aparecerá un mensaje de Advertencia recomendando la resolución de 16-bits. Haga clic en **Cerrar** para continuar.

# <span id="page-8-0"></span>QUÉ HACER PRIMERO

Cuando abre el software por primera vez, aparece el cuadro de diálogo **Seleccionar Trabajo**. Puede usar los botones en el cuadro de diálogo Seleccionar Trabajo para crear un nuevo trabajo, abrir un trabajo existente, importar un trabajo, o cerrar la aplicación.

Una vez que abra un trabajo, puede usar el resto del software. La interfaz del usuario de ATD incluye el panel de control, el área de visualización, la barra de menú, y las barras de herramientas y estado. Antes de que realmente pueda empezar a reconocer y medir trabajos, deberá configurar sus instrumentos.

<span id="page-9-0"></span>ATD usa convenciones estándares de Windows, tales como menús y submenús, botones de barra de herramientas, cuadros de lista, botones de opción, y casillas de verificación. Si no está familiarizado con las funciones básicas del entorno Windows, consulte la documentación de Windows. La interfaz del usuario consiste del Panel de control, de la barra del menú, de la barra de herramientas, de la barra de estado, y del área de visualización (área del Escritorio).

# USO DEL PANEL DE CONTROL

El Panel de control está ubicado en el borde izquierdo de la Ventana Principal. Se puede mostrar o remover dicho panel al escoger **Panel de Control** del menú **Ver** (una marca de verificación aparecerá junto al comando cuando se visualiza el Panel de Control). Use las herramientas del Panel de Control para medir, mostrar y evaluar datos del trabajo y la hoja.

**NOTA:** Si está trabajando en una estación de trabajo satélite, no tendrá acceso a todas las herramientas que se listan a continuación.

- Estado de la Hoja. Un indicador de color ubicado encima del botón Estado señala el estado de la hoja actual: OK = verde; Acción = amarillo; Control = rojo. Haga clic en el botón **Estado** para abrir el cuadro de diálogo **Estado del Trabajo**, donde podrá revisar la información detallada del estado.
- Información de la Barra de Color. Haga clic en el botón Barras de Color para abrir el cuadro de diálogo Ver Barra de Color. Este cuadro de diálogo muestra la información de la barra de color de la exploración más reciente.
- **Redefinir Objetivo.** Haga clic en el botón **Redefinir Objetivo** para abrir el cuadro de diálogo **Redefinir Objetivo**, donde podrá definir nuevos valores de objetivo para el trabajo actual.
- Redefinir Tolerancia. Haga clic en el botón Redefinir Tolerancia para abrir el cuadro de diálogo **Redefinir Tolerancia**, donde podrá definir nuevos valores de tolerancia para el trabajo actual.
- **Eliminar.** [Haga clic en el bo](#page-31-0)tón **Eliminar** para eliminar la hoja actual. El sistema le pregunta si está seguro de querer eliminar la hoja. Haga clic en **Sí** para confirmar el borrado.
- Nota. Haga clic en el botón Nota para abrir el cuadro de diálogo Editor de Nota, donde podrá [escribir comentarios acerca de esta hoja. Haga cli](#page-44-0)c en **OK** para guardar sus comentarios y cerrar el cuadro de diálogo. (Un icono de nota aparece junto al botón **Nota** para las hojas que tengan notas.)
- **Etiquetas.** Haga clic en el botón **Etiquetas** para abrir el cuadro de diálogo **Agregar o Quitar** Etiquetas, donde podrá asignar etiquetas a la hoja actual.
- **Cursor de Hoja.** Mueva el cursor hacia la derecha y la izquierda para desplazarse a través de todas las hojas en el trabajo. Indicadores encima del cursor muestran la fecha y hora en que la hoja fue medida así como el número de la hoja con respecto al total de hojas en el trabajo (por ejemplo "5 de 10").
- **Reconocer.** Este botón sólo aparece si no ha reconocido el trabajo actual. Haga clic en **Reconocer** [para iniciar e](#page-27-0)l asistente de Reconocimiento.
- **Medir.** Este botón sólo aparece si ya ha reconocido el trabajo actual. Haga clic en **Medir** para iniciar el asistente de Medición.
- **Cursor de Tornillo.** Mueva el cursor hacia la derecha y la izquierda para desplazarse a través de todos los tornillos en el trabajo. El n˙mero del tornillo actual aparece encima del cursor.

<span id="page-10-0"></span>Controles de Gráfico. Use los controles de gráfico para seleccionar cómo aparecerán los datos en la venta del trabajo actual. Haga clic en **Diferencia** si desea mostrar los datos de diferencia (variación de los valores del objetivo). Haga clic en **Valor Actual** si desea mostrar los datos actuales.

# USO DE LOS MEN⁄S PRINCIPALES

Todos los menús de ATD proveen acceso a las diferentes funciones del software. Muchas de estas funciones son también accesibles a través de otras herramientas en el software. Por ejemplo, puede cambiar el tipo de visualización en una ventana de trabajo al seleccionar una pestaña de visualización diferente o un comando diferente del menú Ver

Cada menú funciona de acuerdo a las convenciones estándares de Windows. Usted puede abrir menús y submenús haciendo clic en el comando de menú o submenú. Escoja el comando deseado de aquellos que aparecen.

También puede abrir menús y escoger comandos usando teclas de acceso directo (dichas teclas están subrayadas en el nombre del menú o comando). Para abrir un menú, presione ALT + [tecla de acceso directo]. Para elegir un comando de un menú abierto, sólo necesita presionar la tecla de acceso directo. Por ejemplo, para abrir el men˙ **Trabajo**, presione ALT + J. Para elegir el comando **Nuevo**, presione N.

**NOTA:** Cuando se resalta un elemento del menú, aparece una descripción de la función en la barra de Estado al pie de la pantalla de aplicación.

## USO DE LA BARRA DE ESTADO

La barra de estado al pie de la ventana provee información descriptiva acerca de comandos del menú y botones de la barra de herramientas, presenta el rango de hoja y tornillo, e identifica el factor de escala del gráfico actual. Para activar y desactivar la barra de estado, elija **Barra de Estado** del menú Ver. Cuando la barra de estado se activa, aparece una marca de verificación junto al comando del menú. La barra de estado presenta los siguientes tipos de información:

**Descripción del Elemento y Estado del Sistema** 

Para ver una descripción de un comando del menú, un botón de la barra de herramientas, o un elemento del Panel de control, ubique el cursor de su mouse sobre el elemento y haga una pausa. La porción izquierda de la barra de estado provee una breve descripción del elemento actual.

· **Rango de Hoja y Tornillo**

El rango de hoja y el rango de tornillo actuales en uso aparecen en los campos **Hoja** y **Tornillo**.

**Factor de Escala del Gráfico** 

El campo extremo derecho de la barra de estado presenta el estado de la escala del gráfico. El nivel actual del ajuste a escala vertical.

## USO DE LA BARRA DE HERRAMIENTAS

Los botones de la barra de herramientas proveen acceso directo a varias funciones en el software. Se puede mostrar o quitar los botones de la barra de herramientas eligiendo **Barra de Herramientas** del menú Ver (una marca de verificación aparece junto al comando cuando la Barra de herramientas es presentada). Para identificar la función de un botón específico de la barra de herramientas, ubique el cursor de su mouse sobre el botón y haga una pausa. Una sugerencia de herramienta identifica el nombre del botón, y aparece una descripción de la función asociada en la barra de estado.

# <span id="page-11-0"></span>USO DEL ESCRITORIO

El sistema presenta sus datos de trabajo en el escritorio de ATD. Se muestran datos de medición para cada trabajo en una ventana de trabajo distinta. Dentro de un trabajo, puede presentar un tipo diferente de datos al cambiar el tipo de visualización y agregar o quitar gráficos.

### <span id="page-12-0"></span>CAPÕTULO DOS

# <span id="page-13-0"></span>CONFIGURACIÓN DE SU INSTRUMENTO

Antes de poder usar el instrumento explorador, debe configurarlo a fin de que el software pueda leer adecuadamente los datos del instrumento. Puede configurar su instrumento en la pestaña Instrumentos del cuadro de diálogo **Opciones**.

**NOTA:** Si no ha conectado correctamente el instrumento a su computadora o ha realizado los siguientes pasos de configuración, aparecerá un mensaje de error cuando empiece una medición. Consulte la información de su instrumento para instrucciones específicas sobre cómo conectar el instrumento explorador.

#### **Para configurar su instrumento:**

- 1. Del menú Instrumento, elija Configurar. Aparece la pestaña Instrumentos del cuadro de diálogo **Opciones**.
- 2. Marque la casilla **Instrumento Explorador**.
- 3. Haga clic en el botón **Configurar** para abrir el cuadro de diálogo **Seleccionar Transporte**. De la lista **Transportes Disponibles**, seleccione el puerto al cual está conectado su instrumento explorador. Haga clic en **OK** para guardar sus parámetros y volver al cuadro de diálogo **Opciones**.
- 4. Haga clic en **OK** para guardar las configuraciones de instrumento y cerrar el cuadro de diálogo **Opciones**.

**NOTA:** Se puede actualizar el firmware usando el cuadro de diálogo **Diagnósticos del Instrumento**.

# CALIBRAR SU INSTRUMENTO

Para asegurar mediciones precisas y confiables, debe calibrar su instrumento cada día que éste se usa. El software de ATD controla el estado de calibración de cada instrumento. El software inicia automáticamente el proceso de calibración cada 24 horas.

## Calibrar el Instrumento Explorador

Cada 24 horas (desde la calibración más reciente), el sistema hace una breve pausa para calibrar el instrumento explorador. Si está realizando una medición en ese momento, el sistema espera hasta que complete su medición antes de intentar calibrar el instrumento explorador.

Cuando el sistema calibra el instrumento explorador automáticamente, se presenta el cuadro de diálogo **Calibración del Instrumento**. Permita que el proceso de calibración continúe. Cuando dicho proceso se completa, el cuadro de diálogo se cierra automáticamente.

Para iniciar el proceso de calibración manualmente, elija **Calibrar** del menú Instrumento

**NOTA:** El software le solicita que limpie las placas de calibración ubicadas en la pista antes de realizar una calibración. Consulte su manual de operación para ver instrucciones sobre cómo limpiar las placas.

## Calibrar la Pista del Instrumento Explorador

Con el tiempo, las características de la superficie de la pista de exploración pueden cambiar debido a la acumulación de suciedad, métodos de limpieza, etc. Usted sabrá si se necesita una calibración de pista cuando ocurran los siguientes síntomas:

• Se leen datos de color negro antes que datos del papel cuando el sistema trata de reconocer una barra de color.

<span id="page-14-0"></span>• El cabezal explorador se acelera inmediatamente después de salir de la estación de acople, en vez de buscar primeramente el borde del papel.

#### Para calibrar la pista de exploración:

- 1. Del men˙ **Instrumento,** elija **Explorando**, luego **Calibrar Pista**.
- 2. El sistema le solicita limpiar el área de la pista y remover la hoja de prensa. Haga clic en **OK** luego de completar estas tareas.
- 3. El sistema ejecuta la calibración de pista. Cuando la calibración termina, el cuadro de diálogo se cierra automáticamente

# DIAGNÓSTICOS DEL INSTRUMENTO

El cuadro de diálogo **Diagnósticos del Instrumento** provee información con respecto al cabezal del instrumento explorador, a la estación de acople, y al software de exploración. Usted puede usar este cuadro de diálogo para realizar actualizaciones del firmware.

Del menú Instrumento, elija Diagnósticos para abrir el cuadro de diálogo. También puede abrir dicho cuadro haciendo doble clic en el icono de Diagnósticos del Instrumento en el grupo del programa. La siguiente información aparece en el cuadro de diálogo:

- Información del Instrumento Explorador. Los números de versión del firmware actual y los datos de configuración del sistema aparecen aquí. De ser necesario, haga clic en **Buscar Instrumento** para hacer que el sistema busque su instrumento en los puertos COM de su computadora. Puede hacer clic en **Escribir Configuración en Archivo** para enviar la configuración del instrumento a un archivo de resolución avanzada de problemas. Soporte diagnóstico adicional viene en forma de un archivo de registro en el cual se escriben advertencias y mensajes de error del instrumento.
- **Firmware del Instrumento Explorador**. Use las opciones y los botones en esta área para actualizar a una nueva versión del firmware para el cabezal y la estación de acople. Para instalar un nuevo firmware, seleccione la opción correcta (Cabezal o Estación) y haga clic en **Instalar** Versión Nueva. De ser necesario, puede volver a la versión anterior del firmware seleccionando la opción correcta y haciendo clic en Instalar Versión Previa.
- **Calibración del Instrumento Explorador.** Cada vez que se sustituyen la pista o el cabezal, los valores de la placa de calibración que existen en la memoria de la estación de acople deben ser ajustados. Haga clic en **Configurar Valores de Placa de Calibración** para actualizar dichos valores. De ser necesario, también puede calibrar el instrumento explorador y la pista del mismo haciendo clic en **Calibrar** y en **Calibrar Pista**, respectivamente.

# <span id="page-15-0"></span>CAPÍTULO CUATRO 4. CONFIGURAR LAS OPCIONES DEL SOFTWARE

Antes de que usted comience a configurar, medir, y evaluar un nuevo trabajo, necesita configurar las diferentes opciones del software. Puede seleccionarlas usando el cuadro de diálogo **Opciones**. Del men˙ **Herramientas**, elija **Opciones** para abrir el cuadro de di·logo. Del men˙ **Herramientas** , elija **Opciones** para abrir el cuadro de diálogo. Cada pestaña en el cuadro de diálogo le permite definir parámetros para un aspecto distinto del software.

**NOTA:** Si las restricciones están definidas, sólo tendrá acceso a la pestaña Instrumentos. Para desactivar toda restricción y visualizar las pestañas restantes, elija **Restricciones** del menú **Herramientas**. Debe entonces escribir la contraseña correcta para desactivar las restricciones.

Cuando esté trabajando en el cuadro de diálogo **Opciones**, puede cambiar los parámetros en cualquiera de las pestaÒas disponibles. Cuando estÈ satisfecho con sus selecciones, haga clic en **OK** para guardar las nuevas configuraciones y cerrar el cuadro de diálogo. También puede hacer clic en **Aplicar** para guardar sus cambios sin cerrar el cuadro de diálogo.

# PESTAÑA GENERAL

Use la pestaña **General** para fijar los predeterminados de inicio y otros parámetros del software, como se muestra a continuación:

- Marque la casilla de verificación **Bloquear ventana principal en el estado maximizado** si desea trabar el tamaño de la pantalla de aplicación principal. Cuando esta casilla es seleccionada, el tamaño de la pantalla se maximiza para llenar por completo su pantalla de computadora cada vez que se abre la aplicación. Cuando el tamaño de pantalla se bloquea de este modo, debe usar las teclas de acceso directo  $(ALT + F4)$  para salir de la aplicación.
- Determine cómo desea presentar gráficos cuando un trabajo es abierto por primera vez (puede cambiar los parámetros de visualización después de abrir el mismo). Seleccione Mostrar un **gráfico predeterminado para cada tinta en el trabajo** si desea presentar un gráfico de densidad de tinta plana para cada tinta en el trabajo. Seleccione **Mostrar los gráficos usados más** recientemente en el trabajo para mostrar los gráficos que estaba usando cuando cerró el trabajo la última vez. Seleccione **No mostrar gráficos** si desea que la ventana del trabajo actual permanezca vacía hasta que especifique manualmente gráficos para presentación.
- Seleccione cómo desea ingresar y presentar cifras de unidad: en medida Inglesa o Métrica.
- Seleccione el método de cálculo por defecto para la información del gráfico. Seleccione **Absoluta** si desea calcular y presentar información del gráfico con los datos del papel (substrato) incluidos. Seleccione **Sin Papel** si desea calcular y presentar información del gráfico sin los datos del papel.
- En el cuadro **Gráficos de Tendencia Máx (por página)**, escriba el número máximo de gráficos de Tendencia a presentar en una sola venta de trabajo, o use los botones de flecha para seleccionar el número máximo. Se pueden visualizar hasta ocho gráficos de tendencia de Tornillo u Hoja simultáneamente en una ventana de trabajo maximizada. Si elige más de ocho gráficos, debe usar la barra de desplazamiento para visualizar algunos de los datos de gráficos. Mientras más gráficos se visualicen en una sola ventana de trabajo, menos detalle se suministra en cada gráfico individual.
- Marque la casilla de verificación Mostrar números en los gráficos de tendencia de tornillo si desea presentar el valor real de cada tornillo dentro de la barra de tornillo.
- <span id="page-16-0"></span>En el cuadro **Nombre de la Compañía**, escriba el nombre que quiere que aparezca en el encabezado de todos los informes impresos.
- · De la lista **Estado Predeterminado**, seleccione el estado predeterminado a usarse al calcular límites densitométricos y presentar gráficos de densidad.

# PESTAÑA PREDETERMINADOS

Use la pestaña **Predeterminados** para configurar los parámetros predeterminados para hoja, trabajo, y controles de reconocimiento / medición, de la siguiente manera:

- Marque la casilla de verificación **Redefinir objetivo de todas las hojas cada vez que los objetivos cambien** si sÛlo desea usar un grupo de valores de objetivo para cada trabajo. Esto significa que siempre que usted cambie los valores de objetivo, el sistema redefine el objetivo de todas las hojas existentes a los nuevos valores. Si hubiese una hoja OK previa, la misma es cambiada de hoja OK a hoja de fase de ajuste. Si no marca esta casilla de verificación, el sistema usa los nuevos valores de objetivo sólo para hojas futuras.
- · Ingrese la anchura de hoja predeterminada a usarse al crear nuevos trabajos. Escriba la anchura deseado en el cuadro **Anchura**, o use los botones de flecha para seleccionar la misma.
- Seleccione la ubicación predeterminada de la barra de color en un borde de la hoja. Si centra su hoja en la prensa, marque **Centrada**. Si no la centra, marque **Borde izquierdo sobre tornillo**, y luego escriba el número de tornillo correspondiente al borde izquierdo de la hoja.
- **Marque la casilla de verificación Usar trabajos "usados como base"** para que la casilla relacionada sea seleccionada automáticamente en el cuadro de diálogo Nuevo Trabajo. Cuando esto se selecciona, todo nuevo trabajo se basa inicialmente en un trabajo previo. Se puede cambiar esta opción cuando crea un nuevo trabajo.
- Marque la casilla de verificación Observar sólo la densidad durante fase de ajuste si sólo desea usar cálculos de densidad durante la fase de ajuste. Si esta opción se selecciona, la misma es usada por defecto cuando configura un nuevo trabajo (al configurar objetivos y tolerancias para el trabajo, puede solamente definir los valores de objetivo de Densidad y los lÌmites de tolerancia)
- **Marque la casilla de verificación Ajustar para espesor del papel si desea que el sistema mida el** papel (hoja) durante una secuencia de reconocimiento. Esta opción puede ser cambiada durante el reconocimiento.
- **Marque la casilla de verificación Usar exploraciones de reconocimiento como primera hoja en el trabajo** si desea que el sistema use los datos de medición tomados del proceso de reconocimiento como hoja vigente para su trabajo. Cuando esta casilla es seleccionada, el sistema creará automáticamente una hoja basada en la exploración de reconocimiento. Cuando se selecciona esta casilla, el sistema crea automáticamente una hoja basándose en la exploración de reconocimiento.
- Marque la casilla de verificación **Avanzar automáticamente al siguiente paso del asistente de reconocimiento (si es posible)** si desea que el software vaya automáticamente a cada paso de los asistentes de reconocimiento / medición. En aquellos pasos de los asistentes en que no se requiere entrada adicional de datos de parte del usuario, el sistema mostrará automáticamente el siguiente cuadro de diálogo.
- · En el cuadro **Porcentaje mÌnimo de reconocimiento**, escriba el porcentaje mÌnimo considerado aceptable para la cantidad de campo reconocido en la exploración, o use los botones de flecha para seleccionar el porcentaje deseado. Si la cantidad de campos reconocidos es menor que este porcentaje, el asistente requerirá la intervención del usuario antes de proceder al siguiente paso.

# <span id="page-17-0"></span>PESTAÑA POS-EXPLORACIÓN

Use la pestaña **Pos-Exploración** si desea generar automáticamente datos de salida después de medir la hoja, de la siguiente manera:

- Marque la casilla de verificación **Imprimir un informe de Muestra Única Atributo Único** después de cada medición para generar automáticamente un informe para la densidad de tinta plana inmediatamente después de completarse cada medición.
- Marque la casilla de verificación **Crear archivo de densidad de exploración (SDF)** para generar automáticamente un informe de densidad para cada campo de la barra de color. El informe entonces se envía a una ubicación de archivo específica después de cada medición. Si selecciona esta casilla, debe escribir el nombre de archivo y la ubicación de directorio a la cual la información de archivo de la densidad de exploración debe ser enviada. En el cuadro **Nombre de archivo**, escriba la información de archivo o pulse el botón **Examinar** (...) para seleccionar la ubicación de un cuadro de diálogo de directorio. Si desea que cada nuevo informe sea anexado a este archivo, marque la casilla **Anexar**. Si desea que cada nuevo informe sobrescriba al informe anterior, asegúrese de que esta casilla no esté marcada.

# **PESTAÑA RED**

La característica del sistema de redes es compatible con la operación en remoto para la supervisión de trabajos de prensa, permitiendo que un sólo instrumento sea compartido entre varias prensas. Cualquier sistema de red compatible con Windows admite una estación de trabajo satélite.

El sistema principal funciona del mismo modo que cualquier sistema independiente. Una estación de trabajo satÈlite (remoto) funciona bajo las siguientes restricciones:

- **·** No se pueden realizar reconocimientos.
- · No se pueden realizar mediciones.
- · No se pueden realizar redefiniciones de objetivo o tolerancia.
- · No se pueden editar barras de color.
- · No se pueden eliminar hojas.

En la pestaña **Red**, seleccione el tipo de sistema que está usando y defina la ubicación del directorio de la base de datos principal.

- Si está usando un sistema conectado en red, marque la casilla **Red**. Esto activa los elementos restantes en esta pestaña.
- $\cdot$  Seleccione el tipo de estación de trabajo que está usando: **Principal** o **Satélite**.
- La base de datos para las estaciones de trabajo principal y satélite está ajustada a la base de datos del sistema. Todo dato satÈlite es almacenado en la base de datos principal. Para cambiar el directorio predeterminado de la misma, escriba la ruta del directorio en el cuadro apropiado, o pulse el botón **Examinar** (...) para seleccionar la ubicación de directorio de un cuadro de diálogo de directorio. Puede entonces seleccionar la ubicación del directorio de cualquier carpeta en cualquier directorio o unidad de red compartida.

# PESTAÑA FORMATOS DE ARCHIVO

Las configuraciones en la pestaña **Formatos de Archivo** le permiten intercambiar datos densitométricos de prensa entre sistemas de exploración "a bordo" y un programa de análisis de datos (PDA). La función Formato de Archivo de Intercambio de Datos de Impresión genera el formato de archivo, una especificación de archivo multiplataforma e independiente del dispositivo, usado para este intercambio de datos.

<span id="page-18-0"></span>La estructura del archivo PDA incluye una porción de encabezado, seguido de los datos. Este encabezado contiene ubicación del archivo, nombre del proyecto, nombre del trabajo, estado, y un comentario definido por el usuario. Los datos son organizados en hojas y "pasillos". Una línea de datos es suministrada para cada hoja, y cada hoja se divide en pasillos. Un pasillo, medido en tornillos, consiste en datos de cada barra de color en el trabajo. Para cada color, el archivo muestra valores para tres mediciones de densidad, contraste de impresión, y engrosamiento de punto.

Puesto que los tornillos son usados para establecer los pasillos, debe especificar el número de tornillos por pasillo, así como el número de tornillo inicial para cada pasillo. Un archivo PDA puede contener un máximo de ocho pasillos.

Ingrese la información del formato de archivo, de la siguiente manera:

- En el cuadro **Comentario personalizado**, escriba toda información de texto que desea incluir en el encabezado del archivo PDA.
- · En el cuadro **N˙mero de pasillos**, escriba el n˙mero de pasillos a incluirse en el archivo PDA, o use los botones de flecha para seleccionar el número deseado. A medida que aumente el número de pasillos, los cuadros disponibles de **Tornillo inicial del pasillo** aumentan o disminuyen, según se aplique.
- En los cuadros **Tornillo inicial del pasillo Nº**, escriba el número del primer tornillo para cada pasillo, o use los botones de flecha para seleccionar para seleccionar el número de tornillo.

**NOTA:** Los archivos PDA se exportan con una extensión \*.pda.

# PESTAÑA INFORMES

Use la pestaña **Informes** para establecer el área de impresión disponible en una página para todos los informes y salida de pantallas de impresión a una impresora. Escriba los valores de margen en los cuadros izquierdo, derecho, superior e inferior.

# PESTAÑA RESTRICCIONES

Use la pestaña **Restricciones** para desactivar varias funciones en todo el software. Una vez que las restricciones son definidas, se requiere una contraseña a fin de activar o desactivar las restricciones. Usted puede restringir las siguientes funciones:

- Marque la casilla **Cambiar opciones** para desactivar todas las pestañas del cuadro de diálogo **Opciones** excepto la pestaña **Instrumentos**. Cuando esta casilla es seleccionada, sólo se muestra la pestaña **Instrumentos** en el cuadro de diálogo **Opciones**.
- · Marque la casilla **Realizar mantenimiento de trabajo y proyecto** para desactivar todas las funciones de mantenimiento del trabajo y del proyecto, incluyendo crear nuevos proyectos y trabajos. Cuando esta casilla es seleccionada, los comandos de mantenimiento en el menú Trabajo no están disponibles.
- Marque la casilla **Modificar bibliotecas** para desactivar toda función de mantenimiento del Administrador de biblioteca. Cuando esta casilla es seleccionada, los usuarios pueden ver y seleccionar elementos de biblioteca, pero no pueden agregar, editar, o eliminarlos.
- Marque la casilla **Eliminar hojas** para desactivar la función de borrado de las opciones de hoja.
- Marque la casilla **Configurar trabajos** para desactivar todas las funciones de Configuración del Trabajo. Cuando esta casilla es seleccionada, los usuarios no podrán tener acceso a las funciones del asistente de Configuración del Trabajo.

Después de seleccionar los elementos que desea restringir, haga clic en **Definir contraseña** para establecer una contraseña que le permitirá activar y desactivar las restricciones. La contraseña puede consistir de cualquier combinación entre cinco y quince caracteres. También puede usar la función Definir contraseña para cambiar una contraseña existente. En el cuadro de diálogo Cambiar

Contraseña, se le indica que ingrese y confirme su nueva contraseña. Una vez establecida, esta contraseña es requerida para activar y desactivar las restricciones.

Para activar las restricciones inmediatamente, seleccione la casilla **Activar restricciones** en la parte inferior de la pestaña. Si esta casilla no es seleccionada, debe activar las restricciones eligiendo Restricciones del menú Herramientas. Cuando las restricciones se activan, aparece una marca de verificación junto al comando Restricciones; para desactivar las restricciones, elija Restricciones e ingrese la contraseña correcta cuando se le indique.

## CAPÍTULO CUATRO

# <span id="page-21-0"></span>CAPÍTULO CINCO 5. TRABAJAR CON LAS BIBLIOTECAS DE ATD

Una vez que haya instalado su instrumento y configurado las opciones del software, necesita preparar las bibliotecas de ATD. Antes de poder empezar a medir y evaluar las hojas de prensa, debe definir el tipo de prensas y barras de color que desea usar. También puede configurar colores personalizados, etiquetas, y objetivos y tolerancias del taller.

ATD se suministra con bibliotecas precargadas para:

- Tipos de prensa de diferentes fabricantes.
- Barras de color estándar del mercado.
- Colores de estándar usados comúnmente.
- Etiquetas de trabajo.

Se puede usar la información precargada, o puede definir configuraciones personalizadas para todas sus bibliotecas. Usted puede ejecutar todas las funciones administrativas y de mantenimiento de la biblioteca usando los comandos en el menú **Biblioteca**.

# USAR LOS CUADROS DE DIÁLOGO DEL ADMINISTRADOR DE BIBLIOTECA

El **Administrador de Biblioteca** es un tipo de cuadro de diálogo común que es usado por cuatro tipos de bibliotecas (cada una accesible a través de los comandos en el menú **Biblioteca**): Barras de Color, Prensas, Objetivos, y Tolerancias. Este tipo de cuadro de diálogo le permite editar, crear, eliminar, duplicar, importar, y exportar elementos específicos de biblioteca.

Mientras que cada **Administrador de Biblioteca** es específico del tipo de información que provee, ejecuta ciertas funciones de la misma forma para todos los tipos de elementos de biblioteca. Funciones comunes incluyen:

- duplicar un elemento de biblioteca
- eliminar un elemento de biblioteca
- establecer un elemento de biblioteca como predeterminado.
- imprimir un informe de un elemento de biblioteca.
- importar un elemento de biblioteca
- exportar un elemento de biblioteca

## Duplicar un elemento de biblioteca

Use la función Duplicar para guardar datos de un elemento de biblioteca bajo un nuevo nombre. Esta función es útil si desea crear un nuevo elemento basado en uno existente.

**NOTA:** Cuando duplica un objetivo, la información de tolerancia asociada al mismo se duplica, y viceversa.

#### **Para duplicar un elemento:**

- 1. Abra el Administrador de Biblioteca que desea usar eligiendo el comando correcto del menú **Biblioteca**.
- 2. De la lista **Nombres** , seleccione el elemento que desea duplicar.
- <span id="page-22-0"></span>3. Haga clic en **Duplicar** para abrir el editor correcto para este elemento de biblioteca.
- 4. Escriba un nuevo nombre para este elemento de biblioteca. Si fuera necesario, también puede editar cualquiera de las otras informaciones.
- 5. Haga clic en **OK** para guardar la nueva información

## Eliminar un elemento de biblioteca

Cuando se elimina un elemento de biblioteca, Èste es removido definitivamente de la biblioteca. **NOTA:** Si elimina un objetivo, la tolerancia asociada al mismo se elimina, y viceversa.

#### **Para eliminar un elemento de biblioteca:**

- 1. Abra el Administrador de Biblioteca que desea usar eligiendo el comando correcto del menú **Biblioteca**.
- 2. De la lista **Nombres**, seleccione el elemento que desea eliminar.
- 3. Haga clic en **Eliminar**. Un mensaje de confirmación le pide que verifique la eliminación. Haga clic en Sí para completar la eliminación.

## Fijar un elemento de biblioteca como predeterminado

Si usa un elemento de biblioteca especÌfico frecuentemente, puede identificarlo como predeterminado. Por ejemplo, si usa un tipo de prensa para una serie de trabajos, puede configurar esa prensa como la predeterminada. La misma es entonces seleccionada por defecto cuando se configura un trabajo.

#### **Para definir un elemento como predeterminado:**

- 1. Abra el Administrador de Biblioteca que desea usar eligiendo el comando correcto del menú **Biblioteca**.
- 2. De la lista **Nombres**, seleccione el elemento que desea usar como predeterminado.
- 3. Haga clic en **Fijar predet.**

### Imprimir un informe de un elemento de biblioteca

- 1. Abra el Administrador de Biblioteca que desea usar eligiendo el comando correcto del menú **Biblioteca**.
- 2. De la lista **Nombres**, seleccione el elemento que desea usar para producir el informe.
- 3. Haga clic en **Informe**. Luego, puede elegir sus opciones de impresión del cuadro de diálogo estándar de Windows Imprimir.

#### Importar un elemento de biblioteca

Use la función Importar para importar un elemento de biblioteca de una ubicación de directorio distinta.

#### **Para importar un elemento:**

- 1. Abra el Administrador de Biblioteca que desea usar eligiendo el comando correcto del menú **Biblioteca**.
- 2. Haga clic en **Importar** para abrir el cuadro de diálogo **Importar**.
- 3. De la lista **Buscar en**, seleccione la unidad o carpeta que contiene el archivo que desea importar.
- 4. El contenido de la unidad o carpeta seleccionada aparece en la lista de carpetas (sólo se muestran archivos del tipo correspondiente). Para iniciar el proceso de importación, seleccione el archivo que desea importar, luego haga clic en **Abrir**.

## <span id="page-23-0"></span>Exportar un elemento de biblioteca

Use la función Exportar para exportar un elemento de biblioteca a una ubicación de directorio distinta. **Para exportar un elemento:** 

- 1. Abra el Administrador de Biblioteca que desea usar eligiendo el comando correcto del menú **Biblioteca**.
- 2. De la lista **Nombres**, seleccione el elemento que desea exportar.
- 3. Haga clic en **Exportar** para abrir el cuadro de diálogo **Exportar.**
- 4. De la lista **Guardar en**, seleccione la unidad o carpeta a la cual desea exportar el archivo.

Para exportar el archivo a una nueva carpeta, haga clic en el botón **Nueva carpeta**. Una nueva carpeta aparece, y puede escribir un nombre para la misma.

- 5. En el cuadro **Nombre de archivo**, escriba un nombre para el archivo.
- 6. Haga clic en **Guardar** para exportar el elemento a la ubicación especificada

# LA BIBLIOTECA DE PRENSAS

Para abrir el **Administrador de Biblioteca** de prensas, elija **Prensas** del men˙ **Biblioteca**. Usando los botones de función, puede editar prensas existentes, crear nuevas prensas, duplicarlas, importar y exportarlas, y eliminarlas.

## Crear y editar Prensas

Use el cuadro de diálogo **Editor de Prensa** para crear y editar prensas. Se define una prensa por su nombre, tamaño, tipo, y atributos relacionados. Esta información luego es usada en los cálculos de mediciones.

**Para crear una nueva prensa o editar una prensa existente:** 

- 1. Del men˙ **Biblioteca**, elija **Prensas**. El **Administrador de Biblioteca** de prensas aparece.
- 2. Si desea crear una nueva prensa, haga clic en **Crear**. El cuadro de di·logo **Editor de Prensa** aparece. Aparece el cuadro de diálogo **Editor de Prensa**.

Si desea editar una prensa existente, seleccione la prensa que desea editar de la lista **Nombres**, luego haga clic en **Editar**. El cuadro de diálogo **Editor de Prensa** aparece.

- 3. En el cuadro **Nombre de Prensa**, escriba un nombre para esta prensa. Este nombre identifica a la prensa en el **Administrador de Biblioteca** de prensas. El nombre es distinto al Tipo de Prensa, que se refiere a una marca del fabricante o nombre genérico. El nombre le permite a diferencia entre distintas prensas del mismo tipo.
- 4. Si fuera necesario, escriba alg˙n comentario acerca de esta prensa en el cuadro **Comentarios**.
- 5. De la lista **Tipo de Prensa**, seleccione el tipo de prensa que desea usar. Cuando la haya seleccionado, un diagrama representando el tipo aparece debajo de la lista **Tipo de Prensa**, y el sistema actualiza automáticamente la **Información del tamaño de Prensa** y los **Atributos de la Prensa** basado en los valores del tipo de prensa seleccionado. Si desea personalizar sus parámetros de prensa, seleccione el tipo de prensa genérico antes que un tipo de prensa de un fabricante específico.
- 6. Si fuera necesario, ajuste el número de tornillos del tintero en el cuadro correcto bajo **Información del tamaño de Prensa**. El número de tornillos debe ser entre 1–99.
- 7. Si fuera necesario, ajuste el tamaño de los tornillos en el cuadro correcto bajo **Información del tamaño de Prensa**. El tamaño del tornillo debe ser entre 6mm y 275mm (.235pul.–10.2pul.). Los tornillos se incrementan en intervalos de .25 mm (.01 pul.).
- <span id="page-24-0"></span>8. Bajo **Atributos de la Prensa**, seleccione el orden correcto de tornillos, avanzando desde el primero al último o viceversa.
- 9. Haga clic en **OK** para guardar la información de la prensa.

# LA BIBLIOTECA DE BARRAS DE COLOR

Para abrir el **Administrador de Biblioteca** de barras de color, elija **Barras de Color** del menú **Biblioteca**. Al usar los botones de función, puede editar y duplicar barras de color existentes, crear nuevas barras de color, importar, exportar y eliminar barras de color.

## Requisitos para crear Barras de Color

A continuación se presentan directrices de Repetición, Montaje, y Papel para ayudar a crear una barra de color. Estas directrices aseguran legibilidad de la franja por parte del instrumento.

#### **Requisitos para la Repetición**

- Usted puede usar hasta ocho tintas en una repetición.
- Si el color del papel no es blanco, debe incluir un campo de Papel en la repetición.
- Las repeticiones pueden contener los siguientes tipos de campos: tinta plana, 25% Tono, 50% Tono, 75% Tono, sobreimpresión bicolor, balance de gris, papel, y "no usado".
- Las repeticiones pueden ser más largas que la hoja.
- La menor anchura mensurable del campo es de 3.2 mm, y la menor altura mensurable del campo es de 5 mm.
- Un espacio debe ser mayor que una anchura de campo, igual a una anchura de campo, o menor que la mitad de una anchura de campo. Para un espacio que sea menor que la mitad de una anchura de campo, agregue la anchura del espacio a uno de los dos campos adyacentes al espacio. Por ejemplo, si tiene un campo de 5 mm con espacio de 1 mm, amplie uno de los campos adyacentes a 6 mm de ancho.
- La repetición no puede ser simétrica en ambas direcciones.
- Un campo no puede ser más ancho que un tornillo.
- Los campos de un mismo color pueden estar adyacentes.

#### **Requisitos para el Montaje**

- Las repeticiones deben ser constantes en longitud.
- Todas las repeticiones, excepto aquellas al principio y final de la hoja, deben ser repeticiones completas. Una repetición enmascarada se considera como repetición completa.
- Las repeticiones fraccionadas sólo pueden existir al principio o al final de la hoja.
- Las repeticiones se pueden enmascarar sólo de manera en que no se aumente la longitud global de la repetición (es decir, los pedazos pueden ser cubiertos, pero no desplazados).
- Sólo papel puede residir dentro de la región enmascarada de una repetición.
- Una única repetición puede enmascararse en más de dos pedazos; sin embargo, la porción sin máscara debe incluir por lo menos un campo exclusivo.
- Información sin papel (campos no definidos en la repetición o en otras marcas en el papel) no puede aparecer entre repeticiones.
- Las repeticiones pueden estar hacia adelante, invertidas, o ambas en la misma hoja.
- No pueden existir más de 1024 campos en una sola barra de color.
- <span id="page-25-0"></span>• Si no hay campo de papel en la repetición, debe haber papel en algún lugar del área de exploración.
- La barra de color puede ser montada en un leve ángulo (con respecto al borde de la hoja), siempre y cuando se mantenga a 1.5 pulgadas del borde de la hoja en toda su longitud. Se recomienda que cualquier ángulo se mantenga a menos de  $1^\circ$  para máxima legibilidad durante el proceso de reconocimiento.
- La barra de color no puede ser "arqueada." Mientras que puede estar en un leve ángulo (como se indicó anteriormente), debe permanecer en línea recta (el centro de la barra de color no puede estar más alto o más bajo que ambos extremos)

#### **Requisitos del Papel**

• El tamaÒo nominal del papel debe permanecer constante durante toda la pasada. Todo papel que es cortado y vuelto a medir puede tener diferencias de asignación de campo a tornillo.

## Crear y editar Barras de Color

Las nuevas barras de color se basan en una repetición predeterminada que consiste en el proceso de cuatricromía de tintas en la secuencia de Negro, Cían, Magenta, y Amarillo. Si se especifican más de cuatro tintas, estos indicadores quedan "en blanco" y se enumeran del 5 al 8. (Se pueden usar hasta ocho tintas.)

**NOTA:** El sistema siempre usa esta repetición predeterminada para las nuevas barras de color.

#### **Para crear una barra de color:**

- 1. Del men˙ **Biblioteca**, elija **Barras de Color** para abrir el **Administrador de Biblioteca** de barras de color.
- 2. Haga clic en **Crear**. El cuadro de diálogo **Crear Barra de Color** aparece.

**NOTA:** Para editar una barra de color existente, seleccione la barra de color que desea editar de la lista **Nombres**, y luego haga clic en **Editar**. Luego, puede editar la información de la barra de color como se explica en los pasos 6 al 10.

- 3. En el cuadro **Número de Campos**, escriba el número total de campos en la repetición de la barra de color, o use los botones de flecha para seleccionar el número de campos.
- 4. En el cuadro **Anchura Nominal del Campo**, escriba la anchura nominal del campo, o use los botones de flecha para seleccionar la anchura. Por defecto, el sistema asigna esta anchura a todos los campos en la nueva repetición de la barra de color.
- 5. Haga clic en OK para continuar y abrir el cuadro de diálogo Barra de Color.
- 6. En el cuadro **Nombre**, escriba un nombre para la nueva barra de color. Usted puede escribir un nombre de hasta 20 caracteres.
- 7. Su fuera necesario, escriba algún comentario acerca de esta barra de color en el cuadro **Comentarios**.
- 8. Bajo **Barra de Color**, configure la repetición de la barra de color (el componente básico de la barra de color que puede ser impreso varias veces, dependiendo de la anchura de la hoja de prensa.) El sistema designa cada icono de campo de acuerdo al tipo de campo y color de tinta. Usted puede agregar nuevos campos, reubicar campos, y cambiar la información de campos, como sigue:
	- Use el botón **Insertar** para agregar nuevos campos a la barra de color.
	- Use los botones **Cortar**, **Copiar**, y **Pegar** para reorganizar los campos existentes.
	- Use el cuadro de diálogo **Editar Campo** para definir campos individuales (tal como cambiar el tipo de campo, el porcentaje de tono, o el color de tinta).
- <span id="page-26-0"></span>9. Si fuera necesario, haga clic en **Cambiar Nominal** para abrir el cuadro de diálogo **Cambiar Anchura Nominal**. Entonces puede introducir una anchura distinta para usar como la anchura nominal del campo para la barra de color.
- 10. Cuando esté satisfecho con la información de la barra de color, haga clic en **OK**. El nuevo nombre de barra de color aparece en la lista **Nombres** del **Administrador de Biblioteca** de barras de color.

## Agregar un campo a una Barra de Color

Use el botón **Insertar** en el cuadro de diálogo **Barra de Color** para agregar una nuevo campo a la repetición de la barra de color.

#### **Para agregar un campo:**

- 1. Seleccione la ubicación en la barra de color donde desea insertar el nuevo campo. El sistema inserta campos a la *izquierda* del campo seleccionado.
- 2. Defina el tipo de campo e información de tinta en el cuadro de diálogo **Editar Campo**(ubicado debajo del cuadro de diálogo **Barra de Color**).
- 3. En el cuadro de diálogo **Barra de Color**, haga clic en **Insertar** para añadir el campo recientemente definido a la barra de color.

## Reorganizar campos en la Barra de Color

Use los botones **Cortar, Copiar, y Pegar** en el cuadro de diálogo **Barra de Color** para reorganizar la repetición de la barra de color.

#### Para mover un campo de la ubicación actual y pegar en una ubicación distinta:

- 1. Seleccione el campo que desea mover.
- 2. Haga clic en **Cortar**. El campo es removido de la barra de color.
- 3. Seleccione la ubicación en la barra de color donde desea insertar el campo. El sistema pega los campos a la *izquierda* del campo seleccionado.
- 4. Haga clic en **Pegar**. El campo cortado se pega a la izquierda de la ubicación seleccionada del campo.

#### Para copiar un campo a una segunda ubicación en la barra de color:

- 1. Seleccione el campo que desea copiar.
- 2. Haga clic en **Copiar**.
- 3. Seleccione la ubicación en la barra de color donde desea insertar el campo copiado.
- 4. Haga clic en **Pegar**. El campo copiado se pega a la izquierda de la ubicación seleccionada del campo

## Definir Campos Individuales (Barras de Color)

Use el cuadro de diálogo **Editar Campo** para definir campos individuales en una biblioteca de barra de color. En el cuadro de diálogo **Barra de Color**, seleccione el campo en la repetición de la barra de color que desea modificar. Si está insertando un nuevo campo, seleccione el campo a la derecha de la ubicación donde desea insertar el campo. Puede seleccionar un campo haciendo clic con el mouse, o usando los botones de flecha debajo de la imagen de la barra de color para moverse a través de los campos.

#### **Para definir un campo:**

1. En **Tipos de Campo**, el sistema muestra botones para cada tipo de campo posible (Plana, Sobreimpresión, Balance de Gris, 75% Tono, 50% Tono, 25% Tono, No Usado, o Papel). Haga clic en el botón para el tipo de campo que desea definir.

<span id="page-27-0"></span>2. En **Tintas**, el sistema muestra indicadores individuales de tinta para todas las tintas usadas en la barra de color. Elija la tinta o tintas a usarse en el campo haciendo clic en los indicadores de tinta correctos en secuencia correcta.

**NOTA:** Si es necesario, puede definir nuevos colores de tinta seleccionando diferentes colores de una de las bibliotecas de color.

- 3. Luego que haya definido el tipo de campo, la información actual (incluyendo el tipo de campo y tintas usadas) aparece bajo **Configuración Actual del Campo**. Si fuera necesario, edite la identificación del campo en el cuadro **ID**.
- 4. si fuera necesario, edite la anchura del campo en el cuadro **Tamaño**, o use las flechas arriba y abajo para ajustar el tamaño del campo.
- 5. Si est· usando un campo de Tono, puede editar el porcentaje de pantalla en el cuadro **Pantalla** ya sea escribiendo un nuevo porcentaje de pantalla o usando los botones de flecha para ajustar el porcentaje de pantalla.
- 6. Su configuración del campo ahora está completa. Si estuviere editando un campo existente, vuelva a seleccionar el campo en el cuadro de diálogo **Barra de Color** para actualizar la información del campo. Si estuviere definiendo un nuevo campo, haga clic en **Insertar** en el cuadro de diálogo Barra de Color para añadir el campo a la barra de color.

# LAS BIBLIOTECAS DEL COLOR

El software ATD utiliza tres tipos distintos de bibliotecas del color:

- La biblioteca de Color del Usuario le permite agrupar colores usados comúnmente para tener acceso rápido a los mismos.
- La biblioteca de color estándar incluye 16 colores usados comúnmente (seleccionados y definidos por X-Rite, Inc.).
- La biblioteca de Color Explorado le permite usar su instrumento explorador para crear una biblioteca de color.

Para acceder a estas bibliotecas, elija **Colores** del menú **Biblioteca**. Esto abre el cuadro de diálogo Seleccionar Color, donde podrá agregar colores a la biblioteca de color del usuario y a la biblioteca de color explorado, renombrar y remover colores de la biblioteca de color del usuario, y buscar un nombre específico de color.

Usted también puede usar el cuadro de diálogo Seleccionar Color para definir colores de tinta (para los indicadores de tinta usado en prensas, barras de color, objetivos, tolerancias, y mediciones solitarias).

# Agregar colores de otras bibliotecas a la biblioteca de Color del Usuario

- 1. Del men˙ **Biblioteca**, elija **Colores** para abrir el cuadro de di·logo **Seleccionar Color**.
- 2. De la lista **Biblioteca**, seleccione la biblioteca de color que contiene el color que desea agregar a la biblioteca de color del usuario. Todos los colores en la biblioteca seleccionada aparecen en el área de lista.
- 3. Del área de lista, seleccione el color específico que desea agregar a la biblioteca de color del usuario.
- 4. Haga clic en **Administrador de Biblioteca** para abrir el men˙ de acceso directo. Elegir **Agregar a**  la biblioteca del usuario. El cuadro de diálogo **Escribir Texto** aparece.
- 5. En el cuadro **Nombre**, escriba un nombre para el color.
- 6. Haga clic en **OK** para agregar el color seleccionado a la biblioteca de color del usuario

## <span id="page-28-0"></span>Agregar colores a la biblioteca de Color Explorado

Puede usar su instrumento explorador para agregar nuevos colores a la biblioteca de Colores. La biblioteca de color explorado incluye colores reconocidos por el instrumento explorador. Se asigna a cada color en la biblioteca el nombre de color "Color de Tinta Nº", donde Nº es la secuencia numérica del color (por ejemplo, el tercer color en una barra de color es denominado Color 3).

#### **Para explorar colores de la biblioteca de Color Explorado:**

- 1. Ubique la barra de color que desea explorar en la pista del instrumento explorador.
- 2. Del men˙ **Biblioteca**, elija **Colores** para abrir el cuadro de di·logo **Seleccionar Color**.
- 3. De la lista **Biblioteca**, seleccione **Biblioteca de Color Explorada**. La biblioteca sólo puede incluir colores de una sola exploración (no se puede agregar colores de distintas exploraciones a la biblioteca). Si no existen colores en la biblioteca, el instrumento explorará automáticamente la barra de color.

Si la biblioteca ya tiene colores, deberá iniciar la exploración manualmente. Haga clic en Administración de Biblioteca, luego elija Volver a explorar para iniciar la medición. Los nuevos colores identificados en la exploración sobrescribirán todo color existente en la biblioteca de Color Explorado.

## Renombrar colores en la biblioteca de Color del Usuario

Si fuera necesario, puede renombrar un color en la biblioteca de color del usuario.

**NOTA:** Si renombra un color, no afectará a los trabajos existentes que usen ese color.

#### **Para renombrar un color**

- 1. Del menú Biblioteca, elija Colores para abrir el cuadro de diálogo Seleccionar Color.
- 2. De la lista **Biblioteca**, seleccione **Biblioteca de Color del Usuario**.
- 3. Todos los colores en la biblioteca de color del usuario aparecen en el área de lista. Seleccione el color que desea renombrar.
- 4. Haga clic en **Administrador de Biblioteca** para abrir el men˙ de acceso directo. Elija **Renombrar**, y el cuadro de diálogo **Escribir Texto** aparece.
- 5. En el cuadro **Nombre**, escriba un nuevo nombre para el color seleccionado.
- 6. Haga clic en **OK** para renombrar el color seleccionado.

### Quitar colores de la biblioteca de Color del Usuario

Si fuera necesario, puede quitar colores indeseables de la biblioteca de color del usuario. Sin embargo, una vez que haya quitado un color, no podrá recuperarlo de nuevo.

**NOTA:** Si quita un color, no afectará a los trabajos existentes que usen dicho color.

#### **Para quitar un color:**

- 1. Del men˙ **Biblioteca**, elija **Colores** para abrir el cuadro de di·logo **Seleccionar Color**.
- 2. De la lista **Biblioteca**, seleccione **Biblioteca de Color del Usuario**.
- 3. Todos los colores en la biblioteca de color del usuario aparecen en el área de lista. Seleccione el color que desea quitar.
- 4. Haga clic en **Administrador de Biblioteca** para abrir el men˙ de acceso directo. Elija **Quitar** para eliminar el color seleccionado.

## <span id="page-29-0"></span>Importar colores en la biblioteca de Color del Usuario

Puede importar archivos de color con extensión \*.clr a la biblioteca de color del usuario.

**Para importar colores:** 

- 1. Del men˙ **Biblioteca**, elija **Colores** para abrir el cuadro de di·logo **Seleccionar Color**.
- 2. De la lista **Biblioteca**, seleccione **Biblioteca de Color del Usuario**.
- 3. Haga clic en **Administrador de Biblioteca** para abrir el men˙ de acceso directo. Elija **Importar**. El cuadro de diálogo **Importar Color** aparece.
- 4. De la lista **Guardar en**, seleccione la unidad o carpeta que contiene el archivo de color que desea importar.
- 5. El contenido de la unidad o carpeta aparece en la lista de carpetas (sólo se muestran archivos de color). Para iniciar el proceso de importación, haga doble clic en el archivo correcto, o seleccione el archivo y haga clic en **Abrir**.

## Buscar un nombre de color

La función Buscar Color le permite buscar en la biblioteca de color del usuario un nombre de color específico.

**Para buscar un color:** 

- 1. Del men˙ **Biblioteca**, elija **Colores** para abrir el cuadro de di·logo **Seleccionar Color** .
- 2. De la lista **Biblioteca**, seleccione **Biblioteca de Color del Usuario**.
- 3. Haga clic en **Administrador de Biblioteca** para abrir el men˙ de acceso directo. Elija **Buscar**  Color, y aparece el cuadro de diálogo Buscar Color.
- 4. En el cuadro de texto, escriba el nombre del color que desea buscar. Haga clic en **OK** para comenzar la búsqueda.
- 5. El sistema busca el nombre del color en la biblioteca de color actual. Si encuentra un color coincidente, lo selecciona automáticamente. Si no encuentra ningún color coincidente, el sistema muestra el mensaje "¡No se encontró coincidencia!"

## Seleccionar colores de tinta

En todo el software, puede usar indicadores de tinta para definir las tintas usadas en prensas, barras de color, y mediciones solitarias, así como los objetivos y tolerancias asociadas. Los indicadores de tinta representan el color de tinta actual usado en una ubicación específica de tornillo, barra de color, o medición solitaria. Dondequiera que aparecen indicadores de tinta, puede usar el cuadro de diálogo **Seleccionar Color** para determinar el color de la tinta vigente.

#### Para seleccionar un color de tinta del cuadro de diálogo Seleccionar Color:

1. Haga doble clic en la posición del indicador de tinta que desea editar. Aparece el cuadro de diálogo **Seleccionar Color**. (Cuando corresponda, también puede hacer clic en el botón Seleccionar Color para abrir el cuadro de diálogo.)

**NOTA:** Se seleccionan colores de tinta usando una función de arrastrar y soltar, así que no puede seleccionar colores si el cuadro de diálogo se superpone a los indicadores. Si los cuadros de diálogo se superponen, mueva el cuadro de diálogo **Seleccionar Color** haciendo clic en la barra de título, manteniendo presionado el botón izquierdo del mouse y arrastrando la cuadro de diálogo a la nueva ubicación.

2. De la lista **Biblioteca** en el cuadro de diálogo **Seleccionar Color**, elija la biblioteca de color que contiene el color que desea usar.

- <span id="page-30-0"></span>3. Todos los colores disponibles aparecen en el área de lista. Seleccione el color que desea usar, mantenga presionado el botón izquierdo del mouse, y arrastre el color a la posición correcta del indicador de tinta.
- 4. Cuando aparece el icono del pincel sobre el indicador de tinta, suelte el botón del mouse. El sistema "suelta" el color sobre el indicador de tinta seleccionado.

## La biblioteca de Etiquetas

Las etiquetas le ayudan a identificar trabajos u hojas y le permiten asociar ambos con un grupo específico. Usted puede ejecutar administración de etiquetas a través del cuadro de diálogo **Etiquetas**, lo cual le permite agregar, modificar, y eliminar etiquetas y grupos de usuarios de etiqueta. Del menú **Biblioteca**, elija **Etiquetas** para abrir el cuadro de diálogo **Etiquetas**.

El cuadro de diálogo **Etiquetas** organiza etiquetas por categoría y grupo. Existen dos categorías de etiquetas, como sigue:

- Las etiquetas del trabajo consisten de varios grupos predefinidos que son usados en el cuadro de diálogo **Identificación** en el asistente de Configuración del Trabajo. Estos grupos se suministran con el sistema: no puede agregar nuevas Etiquetas de Trabajo o quitar grupos de Etiquetas de Trabajo existentes. Dentro de estos grupos, sin embargo, puede agregar, modificar, o eliminar etiquetas individuales.
- Las etiquetas del usuario consisten de grupos y etiquetas definidas por el usuario. Usted puede asignar estas etiquetas a hojas individuales dentro del trabajo, y luego usarlas para filtrar hojas especificas para análisis al utilizar el software Control de Proceso Estadístico (Statistical Process Control). Usted puede agregar, modificar, y eliminar Etiquetas del Usuario y grupos de Etiqueta del Usuario.

Hay tres diferentes tipos de etiquetas disponibles:

- Etiquetas normales son Etiquetas del Usuario que puede asignar solamente a la hoja actual. Las etiquetas normales no se almacenan en grupos.
- Etiquetas flotantes son Etiquetas del Usuario que, una vez asignadas a una hoja específica, se asignan automáticamente a todas las hojas siguientes. Usted puede suspender la etiqueta flotante removiéndola manualmente de la última hoja explorada. Las etiquetas flotantes no se almacenan en grupos.
- Etiquetas de grupo son el ˙nico tipo de etiquetas que se pueden almacenar en grupos. Todas las etiquetas de Trabajo son etiquetas de grupo. SÛlo una etiqueta dentro de un grupo puede ser asignada a una hoja específica. Por ejemplo, si se crea un grupo de "Turno" que contiene las etiquetas "Turno 1", "Turno 2", y "Turno 3", sÛlo una de las etiquetas de turno se puede asignar a la hoja específica. Así como las etiquetas flotantes, las etiquetas de grupo son asignadas a todas las hojas siguientes hasta ser quitadas manualmente.

Use las siguientes directrices cuando crea y edita etiquetas:

- No se pueden modificar o eliminar nombres de categoría de la Etiqueta del Trabajo o la Etiqueta del Usuario.
- No se pueden modificar o eliminar nombres del grupo de Etiqueta del Trabajo.
- SÛlo se puede modificar o eliminar un nombre de grupo definido por el usuario si el grupo no contiene etiquetas de grupo individuales.
- Todo grupo recién creado aparece bajo la categoría Etiquetas del Usuario.
- Un nombre de etiqueta puede tener hasta 25 caracteres.
- Sólo se pueden asignar etiquetas del trabajo durante la Configuración del Trabajo (en el cuadro de **diálogo Configuración del trabajo - Identificación**). Para asignar etiquetas de hoja, haga clic en el botón **Etiquetas** en el panel de control. Aparece el cuadro de diálogo **Agregar o Quitar** Etiquetas, y puede cambiar la asignación de etiqueta de la hoja actual.

## <span id="page-31-0"></span>Crear y editar etiquetas

- 1. Del menú **Biblioteca**, elija **Etiquetas** para abrir el cuadro de diálogo **Etiquetas**.
- 2. Haga clic en **Agregar** para abrir el cuadro de diálogo **Nueva Etiqueta**.

**NOTA:** Para editar una etiqueta existente, seleccione la etiqueta que desea editar del área de lista, luego haga clic en **Modificar**. Entonces, podrá editar cualquier información de etiqueta usando los pasos a continuación..

- 3. En el cuadro **Nombre de etiqueta**, escriba el nombre de la etiqueta.
- 4. Identifique el tipo de etiqueta que desea crear seleccionando la opción correcta: **Normal**, **Flotante**, o **Grupo**.
- 5. Si Èsta es una etiqueta de grupo, debe identificar el grupo a usarse para la etiqueta. De la lista **Seleccionar Grupo**, seleccione el grupo que desea usar.
- 6. Haga clic en **OK**.

### Crear y editar grupos de etiqueta del usuario

- 1. Del menú Biblioteca, elija Etiquetas para abrir el cuadro de diálogo Etiquetas.
- 2. Haga clic en **Agregar** para abrir el cuadro de diálogo **Nueva Etiqueta**.

**NOTA:** Para editar un grupo existente de etiqueta del usuario, seleccione el grupo que desea editar del área de lista. Luego haga clic en **Modificar**. Entonces, podrá editar cualquier información de etiqueta usando los pasos a continuación...

- 3. Seleccione la casilla **Nombre de grupo** indicar que Èste es un grupo de etiqueta del usuario.
- 4. En el cuadro **Nombre de etiqueta**, escriba el nombre para este grupo.
- 5. Haga clic en **OK**.

## Eliminar una etiqueta o grupo de etiqueta del usuario

**NOTA:** Eliminar una etiqueta no afecta a trabajos u hojas previas que usan la etiqueta seleccionada..

- 1. Del men˙ **Biblioteca**, elija **Etiquetas** para abrir el cuadro de di·logo **Etiquetas**.
- 2. Del área de lista, seleccione la etiqueta o grupo de etiqueta del usuario que desea eliminar.
- 3. Haga clic en **Eliminar**. Un mensaje de confirmación le pide que verifique la eliminación. Haga clic en **SÌ** para confirmar el borrado.

**NOTA:** Usted no podrá eliminar grupos que ya contengan etiquetas

# **CUADRO DE DIÁLOGO AGREGAR O QUITAR ETIQUETAS**

Use el cuadro de diálogo **Agregar o Quitar Etiquetas** para anexar una Etiqueta del Usuario a la hoja en uso. Para abrir el cuadro de diálogo, haga clic en el botón **Etiquetas** en el Panel de control (también puede abrir dicho cuadro seleccionando **Etiquetas** del submen˙ **Hoja** en el men˙ **Herramientas**).

#### **Para agregar o quitar etiquetas de la hoja actual:**

- 1. todas las etiquetas disponibles que no están actualmente asignadas a la hoja aparecen en la lista **Etiquetas Disponibles**. Para asignar una etiqueta a la hoja actual, seleccione la etiqueta en la lista **Etiquetas disponibles**, luego haga clic en **Agregar** para mover la etiqueta a la lista **Etiquetas actuales**.
- 2. Todas las etiquetas asignadas a la hoja aparecen en la lista **Etiquetas actuales**. Para remover una etiqueta de la hoja actual, seleccione la etiqueta en la lista **Etiquetas actuales**, y luego haga clic en **Quitar** para devolver la etiqueta a la lista **Etiquetas disponibles**.

3. Haga clic en **OK** para asignar las etiquetas seleccionadas a la hoja actual.

# <span id="page-32-0"></span>LA BIBLIOTECA DE OBJETIVO/TOLERANCIA

Las bibliotecas de Objetivo y Tolerancia le permiten a almacenar datos de tinta (valores y tolerancias) usados frecuentemente para campos especÌficos en una barra de color. Cuando configurar un nuevo trabajo, puede usar estos datos para los objetivos y tolerancias del campo del trabajo. Se crean y editan datos de objetivo y tolerancia a través del **Administrador de Biblioteca** de Objetivo y **Tolerancia**. Aunque Èstos aparezcan como dos comandos separados en el men˙ **Biblioteca**, puede crear y editar ambos elementos desde cualquiera de los dos Administradores de biblioteca. Los objetivos y tolerancias se corresponden uno a uno; para cada objetivo que crea, el sistema crea automáticamente la tolerancia asociada (y, asimismo, para cada tolerancia que crea, el sistema crea automáticamente el objetivo asociado). El sistema proporciona valores de tolerancia predeterminados, así que puede crear un objetivo sin editar la información de tolerancia necesariamente. No obstante, si crea una tolerancia, debe definir los valores del objetivo.

El sistema identifica objetivos y tolerancias por los nombres de tinta usados (ejemplo: Cian, Cian/Magenta/Amarillo, etc.). Durante la Configuración del Trabajo, puede usar valores de objetivo y tolerancia de las bibliotecas como valores de objetivo y tolerancia del trabajo. El sistema selecciona valores igualando nombres de tinta en las bibliotecas de Objetivo y Tolerancia con nombres de tinta definidos en el trabajo. Si se encuentra una coincidencia, el sistema copia estos valores al trabajo.

## Crear y editar objetivos del taller

- 1. Del men˙ **Biblioteca**, elija **Objetivos** para abrir el **Administrador de Biblioteca** de objetivos.
- 2. Haga clic en **Crear** para abrir el cuadro de diálogo **Crear Entrada de Biblioteca**, donde define el tipo de campo para el cual desea crear objetivos. Seleccione el tipo de campo que desea usar: **Tinta, Sobreimpresión, Balance de Gris, o Medición Solitaria.**

**NOTA:** Para editar un objetivo existente, seleccione el objetivo que desea editar de la lista **Nombres** en el **Administrador de Biblioteca** de objetivos, y luego haga clic en **Editar**. Puede editar cualquier información de objetivo usando los pasos a continuación.

- 3. Haga clic en **OK** para abrir la pestaña **Objetivo** en el cuadro de diálogo **Objetivo y Tolerancia del taller**.
- 4. Una vez que la pestaña **Objetivo** aparece, puede definir los valores del objetivo. Por defecto, sólo el valor de objetivo de la **Densidad** es activado. Si desea definir todo valor de objetivo posible, seleccione la casilla **Permitir cambiar todos los objetivos** para activar todos los valores de objetivo aplicables al tipo de campo. Usted puede entonces generar o definir manualmente los valores de objetivo, como sigue:
- Para generar valores de objetivo automáticamente, puede medir o seleccionar colores de una de las bibliotecas de color. Debe repetir la medición o el proceso de selección para cada tinta requerida para este tipo de campo (Los tipos de campo Tinta y Medición Solitaria requieren una tinta; los tipos de campo Sobreimpresión requieren dos tintas, y los tipos de campo Balance de Gris requieren tres tintas). entonces, los valores de objetivo se generan automáticamente basándose en los coloeres de tinta medidos o seleccionados. Entonces, los valores del objetivo son generados automáticamente basándose en los colores de tinta medidos o seleccionados.
- Para ingresar valores de objetivo manualmente, escriba el valor de objetivo en cada cuadro objetivo. Los tipos de objetivos vigentes dependen del tipo de campo para el cual está creando un objetivo.
	- 5. Escriba o edite los nombres de tinta en cada cuadro de **Tinta**. El n˙mero de tintas requerido depende del tipo de campo para el cual está creando el objetivo.

El objetivo (y tolerancia asociada) se identifica por los nombres de las tintas usadas para este campo especÌfico. Por ejemplo, si crea un objetivo para el tipo de campo Balance de Gris e ingresa nombres de tintas de Cian, Magenta, y Amarillo, esa tolerancia se identifica como Cian/Magenta/Amarillo. Si generó automáticamente valores de objetivo seleccionando colores de

<span id="page-33-0"></span>tinta de las bibliotecas de color, los nombres de biblioteca de las tintas seleccionadas se usan por defecto. Se pueden editar estos nombres, si fuera necesario.

- 6. Seleccione un filtro para aplicar a este objetivo. Si generó automáticamente valores de objetivo, el sistema selecciona el filtro apropiado para usar con este objetivo. Sin embargo, puede seleccionar un filtro distinto, si fuera necesario, de la lista **Filtros** (puede seleccionar de filtros Visual, Cian, Magenta, o Amarillo).
- 7. Para tipos de campo Tinta y Medición Solitaria solamente, seleccione la casilla de verificación **Agregar este color a la biblioteca de color del usuario** si desea usar estos objetivos para definir un nuevo color en la biblioteca de color del usuario. El color es guardado en dicha biblioteca con el nombre de tinta.
- 8. Cuando esté satisfecho con sus parámetros de objetivo, puede seleccionar la pestaña **Tolerancia** y ajustar los parámetros de tolerancia, o puede hacer clic en OK para guardar la información del objetivo y regresar al administrador de biblioteca del objetivo.

## Crear y editar tolerancias del taller

**NOTA:** Cuando se crea una tolerancia, debe también asegurarse de definir los valores de objetivo asociados..

- 1. Del men˙ **Biblioteca**, elija **Tolerancias** para abrir el **Administrador de Biblioteca** de la tolerancia.
- 2. Haga clic en **Crear** para abrir el cuadro de diálogo **Crear Entrada de Biblioteca**, donde define el tipo de campo para el cual desea crear tolerancias. Seleccione el tipo de campo que desea usar: **Tinta, Sobreimpresión, Balance de Gris, o Medición Solitaria.**

**NOTA:** Para editar una tolerancia existente, seleccione la tolerancia que desea editar de la lista **Nombres** en el **Administrador de Biblioteca** de la tolerancia, y luego haga clic en **Editar**. Usted puede editar cualquier información de la tolerancia usando los pasos a continuación.

- 3. Haga clic en **OK** para abrir la pestaña **Tolerancia** en el cuadro de diálogo **Objetivo y Tolerancia del taller**.
- 4. Escriba los nombres de tinta en cada cuadro **Tinta N°**. El número de nombres de tinta requerido depende del tipo de campo para el cual está creando la tolerancia: los tipos de campo Tinta y Medición Solitaria requieren una tinta; los tipos de campo Sobreimpresión requieren dos tintas; y los tipos de campo Balance de Gris requieren tres tintas.

La tolerancia (y el objetivo asociado) se identifica por los nombres de tintas usados para este campo especÌfico. Por ejemplo, si crea una tolerancia para el tipo de campo Balance de Gris e ingresa nombres de tintas de Cian, Magenta, y Amarillo, esa tolerancia se identifica como Cian/Magenta/Amarillo.

- 5. El software ATD le permite definir los parámetros de tolerancia para tres anchuras distintas de tolerancia. Seleccione la anchura que desea editar de las opciones en la esquina derecha inferior del cuadro de diálogo: Angosta, Mediana, o Ancha.
- 6. Por defecto, sÛlo el cuadro **Densidad** es activado. Si desea definir todo valor de tolerancia posible, seleccione la casilla **Permitir cambiar todas las tolerancias** (ubicada en la esquina inferior derecha) para activar todos los valores de tolerancia aplicables al tipo de campo. Adicionalmente, puede clarificar quÈ tolerancias son usadas seleccionando o desmarcando las casillas correctas para activar o desactivar el tipo de tolerancia correspondiente.
- 7. El sistema genera automáticamente valores de tolerancia basándose en la anchura de tolerancia seleccionada. Se requieren dos valores para cada tipo de tolerancia; el primer valor representa el límite de la Acción, y el segundo valor representa el límite del Control. Usted puede editar cualquiera de los valores predeterminados.

Para editar los valores de tolerancia, escriba el nuevo valor de tolerancia en cada cuadro de tolerancia correcto. Sólo estarán disponibles para edición aquellos tipos de tolerancia apropiados para el tipo de campo actual.

Tenga presenta que debe activar manualmente los tipos de tolerancia disponibles seleccionando la casilla de verificación correcta.

- 8. Si desea editar los valores de tolerancia para más de una anchura de tolerancia, repita los pasos 6 y 7 para cada anchura de tolerancia.
- 9. Una vez que esté satisfecho con sus parámetros de tolerancia, puede ya sea seleccionar la pestaña **Objetivo** y definir los valores de objetivo asociados, como hacer clic en **OK** para guardar los cambios y regresar al **Administrador de Biblioteca** de la tolerancia.

# <span id="page-35-0"></span>CAPÍTULO SEIS 6. TRABAJAR CON PROYECTOS Y TRABAJOS

Cada pasada de prensa que mide y evalúa está organizada dentro del software como un trabajo individual. Un trabajo consiste en una prensa específica y exclusiva, así como en una configuración de hoja, de barra de color, y de objetivo / tolerancia. Para mantener sus trabajos organizados, se crean proyectos. Un proyecto es una colección de trabajos individuales.

Por ejemplo, se podría estar imprimiendo un catálogo para un cliente. Si la misma prensa, tamaño de hoja, barra de color, y parámetros relacionados se usan para imprimir el catálogo entero, puede usar un trabajo para el proyecto completo. Sin embargo, si alguno de estos parámetros es diferente para alguna parte del catálogo, puede crear trabajos separados dentro de un proyecto.

Si mantiene la información del trabajo y proyecto, puede fácilmente reimprimir trabajos usando las mismas configuraciones y parámetros, y puede usar información existente del trabajo para crear nuevos trabajos.

Cuando inicia el Software por primera vez, no existen trabajos guardados en su base de datos. La primera vez que inicia el software, el cuadro de diálogo **Seleccionar Trabajo** aparece. Este cuadro le suministra cuatro opciones: **Crear nuevo trabajo**, **Abrir trabajo existente**, **Importar trabajo**, y Salir de la aplicación. También puede acceder a éstas y otras funciones de mantenimiento de trabajo y proyecto desde el menú Trabajo.

**NOTA:** Muchos de los cuadros de diálogo usados para las funciones de mantenimiento del trabajo y proyecto cuentan con el botón **Actualizar**. Cuando oprime este botón, el Software vuelve a leer todos los proyectos y trabajos en el directorio actual. Si ha reorganizado o movido archivos, haga clic en **Actualizar** para poner al dÌa el contenido del directorio.

# CREAR PROYECTOS

- 1. Del menú Trabajo, elija Mantenimiento del proyecto, luego elija Crear. El cuadro de diálogo **Crear Proyecto**.
- 2. En el cuadro **Proyecto**, escriba el nombre de su nuevo proyecto.
- 3. El proyecto es almacenado en el **Directorio Actual**. Si desea guardar el proyecto en una ubicación diferente, haga clic en **Examinar** (...). Puede entonces seleccionar otra ubicación de carpeta del cuadro de diálogo **Seleccionar Directorio**.
- 4. Haga clic en **OK** para guardar el nuevo proyecto.

# ELIMINAR PROYECTOS

Cuando elimina un proyecto, todos los trabajos asociados con el mismo también son eliminados de la base de datos. Tenga presente que ATD no puede recuperar proyectos o trabajos eliminados.

#### **Para eliminar u proyecto:**

- 1. Del men˙ **Trabajo**, elija **Mantenimiento del proyecto**, luego elija **Eliminar**. El cuadro de diálogo **Eliminar Proyecto** aparece.
- 2. De la lista **Proyecto**, seleccione el proyecto que desea eliminar. Todos los trabajos asociados con el proyecto seleccionado aparecen en la lista **Trabajo**. Puede revisar esta lista para asegurarse de que desea eliminar este proyecto.
**NOTA:** El sistema sólo enumera proyectos de la ubicación **Directorio Actual**. Si desea eliminar un proyecto que esté almacenado en una ubicación de directorio distinta, pulse el botón **Examinar (...)**. Puede entonces seleccionar otra ubicación de carpeta del cuadro de diálogo **Seleccionar Directorio**.

3. Haga clic en **OK**. Un mensaje de confirmación le pregunta si desea eliminar el proyecto seleccionado. Haga clic en **SÌ** para eliminarlo (junto con los trabajos asociados), o haga clic en **No** para cancelar el procedimiento.

# RENOMBRAR PROYECTOS

- 1. Del men˙ **Trabajo**, elija **Mantenimiento del proyecto**, luego elija **Renombrar**. El cuadro de diálogo **Renombrar Proyecto** aparece.
- 2. De la lista **Proyecto existente a ser renombrado**, seleccione el proyecto que desea renombrar.

**NOTA:** El sistema sólo enumera proyectos de la ubicación **Directorio Actual**. Si desea renombrar un proyecto que esté almacenado en una ubicación de directorio distinta, pulse el botón **Examinar** (...). Puede entonces seleccionar otra ubicación de carpeta del cuadro de diálogo **Seleccionar Directorio**.

- 3. En el cuadro **Nuevo nombre del Proyecto**, escriba el nuevo nombre para el proyecto.
- 4. Haga clic en **OK**.

# CREAR NUEVO TRABAJO

Cuando se necesita definir una nueva pasada de prensa, debe crear un nuevo trabajo. También podría necesitar crear un proyecto dentro del cual agrupar el nuevo trabajo.

#### **Para crear un nuevo proyecto y trabajo:**

- 1. Del menú **Trabajo**, elija **Nuevo**. El cuadro de diálogo **Nuevo Trabajo** aparece. (También puede abrir este cuadro haciendo clic en Crear nuevo trabajo del cuadro de diálogo Seleccionar **Trabajo**.)
- 2. Si desea crear el trabajo en un proyecto existente, seleccione el proyecto que desea usar de la lista **Proyecto**. Si desea crear un nuevo proyecto, escriba un nuevo nombre de proyecto en el cuadro **Proyecto**.
- 3. En el cuadro **Trabajo**, escriba un nombre para el trabajo.
- 4. El trabajo será guardado en el directorio que figura en el campo **Directorio Actual**. Si desea guardar el trabajo en una ubicación distinta, pulse el botón **Examinar** (...). Puede entonces seleccionar otra ubicación de carpeta del cuadro de diálogo **Seleccionar Directorio**.
- 5. Haga clic en **OK** para guardar la información del trabajo e iniciar automáticamente el asistente de Configuración del Trabajo para el mismo.

También puede usar la función **Basado En** para crear un nuevo trabajo basado en un trabajo existente..

# CREAR UN TRABAJO BASADO EN UN TRABAJO EXISTENTE

En la parte inferior del cuadro de diálogo, Nuevo Trabajo, puede hacer clic en la casilla Basado En para activar el **Directorio del trabajo usado como base**. Esta característica le permite usar los parámetros de un trabajo existente como la base para su nuevo trabajo.

#### **Para crear un nuevo trabajo basado en un trabajo existente:**

1. Del men˙ **Trabajo**, elija **Nuevo**. El cuadro de di·logo **Nuevo Trabajo** aparece. (TambiÈn puede abrir este cuadro haciendo clic en **Crear nuevo trabajo** del cuadro de diálogo **Seleccionar Trabajo**.)

- 2. Si desea crear el trabajo en un proyecto existente, seleccione el proyecto que desea usar de la lista **Proyecto**. Si desea crear un nuevo proyecto, escriba un nuevo nombre de proyecto en el cuadro **Proyecto**.
- 3. En el cuadro **Trabajo**, escriba un nombre para el trabajo.
- 4. El trabajo será guardado en el directorio que figura en el campo **Directorio Actual**. Si desea guardar el trabajo en una ubicación distinta, pulse el botón **Examinar** (...). Puede entonces seleccionar otra ubicación de carpeta del cuadro de diálogo **Seleccionar Directorio**.
- 5. Seleccione la casilla de verificación **Basado En**.
- 6. De la lista **Proyecto**, seleccione el proyecto que desea usar.

**NOTA:** El sistema sólo enumera provectos de la ubicación **Directorio del trabajo usado como base**. Si desea seleccionar un proyecto que esté almacenado en una ubicación de directorio distinta, pulse el botón **Examinar** (...). Puede entonces seleccionar otra ubicación de carpeta del cuadro de diálogo **Seleccionar Directorio.**..

- 7. De la lista **Trabajo**, seleccione el trabajo que desea usar como la base para su nuevo trabajo.
- 8. Haga clic en **OK** para guardar el nuevo trabajo.

Su nuevo trabajo usa automáticamente los parámetros del trabajo usado como base que seleccionó.

# ABRIR TRABAJOS EXISTENTES

- 1. Del menú **Trabajo**, elija **Abrir**. El cuadro de diálogo **Abrir Trabajo** aparece. (También puede abrir este cuadro haciendo clic en **Abrir trabajo existente** en el cuadro de diálogo **Seleccionar Trabajo**).
- 2. De la lista **Proyecto**, seleccione el proyecto que contiene el trabajo que desea abrir.

**NOTA:** El sistema sólo enumera proyectos de la ubicación **Directorio Actual**. Si desea usar un proyecto que esté almacenado en una ubicación de directorio distinta, pulse el botón **Examinar (...)**. Puede entonces seleccionar otra ubicación de carpeta del cuadro de diálogo **Seleccionar Directorio**.

- 3. De la lista **Trabajo**, seleccione el trabajo que desea abrir.
- 4. Haga clic en **OK** para abrir el trabajo seleccionado.

# COPIAR TRABAJOS

Use la función Copiar para copiar el trabajo activo.

- 1. Del men˙ **Trabajo**, elija **Mantenimiento del trabajo**, luego elija **Copiar**. El cuadro de di·logo **Copiar Trabajo** aparece. La información del proyecto y trabajo actual aparece en la parte superior del cuadro de diálogo.
- 2. Si desea copiar el trabajo a un proyecto existente, seleccione el proyecto que desea usar de la lista **Proyecto**. Si desea copiar el trabajo a un nuevo proyecto, escriba el nuevo nombre de proyecto en el cuadro **Proyecto**.

**NOTA:** El sistema sólo enumera proyectos de la ubicación **Directorio Actual**. Si desea usar un proyecto que esté almacenado en una ubicación de directorio distinta, pulse el botón **Examinar (...)**. Puede entonces seleccionar otra ubicación de carpeta del cuadro de diálogo Seleccionar Directorio.

- 3. En el cuadro **Trabajo**, escriba el nuevo nombre del trabajo. Si desea sobrescribir un trabajo existente con el trabajo copiado, seleccione el trabajo que desea sobrescribir de la lista **Trabajo**.
- 4. Haga clic en **OK** para completar el procedimiento de copiado. Si está sobrescribiendo un trabajo existente, aparecerá un mensaje de confirmación. Haga clic en **Sí** para convalidar el copiado.

# ELIMINAR TRABAJOS

Use la función Eliminar para suprimir el trabajo actual. Tenga presente que ATD no puede recuperar trabajos eliminados.

- 1. Del men˙ **Trabajo**, elija **Mantenimiento del trabajo**, luego elija **Eliminar**.
- 2. Un mensaje de confirmación le pide que verifique la eliminación. Haga clic en Sí para eliminar o en **No** para cancelar.
- 3. Luego de completar la eliminación, el cuadro de diálogo **Seleccionar Trabajo** aparecerá. Puede entonces crear un nuevo trabajo, abrir un trabajo existente, o importar un trabajo.

# MOVER TRABAJOS

Use la función Mover para trasladar el trabajo actual a un proyecto diferente.

#### **Para mover un trabajo:**

- 1. Del men˙ **Trabajo**, elija **Mantenimiento del trabajo**, luego elija **Mover**. El cuadro de di·logo Mover Trabajo aparece. La información del proyecto y trabajo actual aparece en la parte superior del cuadro de diálogo.
- 2. Si desea mover el trabajo a un proyecto existente, seleccione el proyecto que desea usar de la lista **Proyecto**. Si desea mover el trabajo a un nuevo proyecto, escriba el nuevo nombre de proyecto en el cuadro **Proyecto**.

**NOTA:** El sistema sólo enumera proyectos de la ubicación **Directorio Actual**. Si desea usar un proyecto que esté almacenado en una ubicación de directorio distinta, pulse el botón Examinar (...). Puede entonces seleccionar otra ubicación de carpeta del cuadro de diálogo **Seleccionar Directorio**.

- 3. En el cuadro **Trabajo**, escriba un nombre para el trabajo. Si desea sobrescribir un trabajo existente, seleccione el trabajo que desea sobrescribir de la lista **Trabajo**.
- 4. Haga clic en **OK** para completar el procedimiento de mudanza. Si está sobrescribiendo un trabajo existente, aparecerá un mensaje de confirmación. Haga clic en Sí para convalidar la mudanza.

#### RENOMBRAR TRABAJOS

Use la función Renombrar para dar nuevo nombre al trabajo actual.

**Para renombrar el trabajo actualmente activo:** 

- 1. Del men˙ **Trabajo**, elija **Mantenimiento del trabajo**, luego elija **Renombrar**. El cuadro de diálogo **Renombrar Trabajo** aparece.
- 2. En el cuadro **Nuevo nombre del trabajo**, escriba un nuevo nombre para el trabajo.
- 3. Haga clic en **OK**.

# IMPORTAR TRABAJOS

Use la función Importar para importar trabajos de otros sistemas ATD, o para recuperar trabajos que usted exportó a una ubicación de directorio distinta.

#### **Para importar un trabajo:**

- 1. Del men˙ **Trabajo**, elija **Importar**. El cuadro de di·logo **Importar trabajo** aparece. (TambiÈn puede abrir este cuadro haciendo clic en **Importar trabajo** del cuadro de diálogo **Seleccionar Trabajo**.).
- 2. De la lista **Buscar en**, seleccione la unidad o carpeta que contiene el trabajo que desea importar.
- 3. El contenido de la unidad o carpeta seleccionada aparecen en el área de lista (sólo se muestran archivos del tipo correspondiente). Para iniciar el proceso de importación, seleccione el archivo que desea importar, luego haga clic en **Abrir**.

El trabajo importado queda como trabajo actual en la aplicación. Puede ver los datos del trabajo y editar la información del mismo como lo haría con cualquier otro trabajo existente.

#### EXPORTAR TRABAJOS

Use la función Exportar para guardar trabajos a una ubicación de directorio distinta. Datos exportados pueden ser entonces restaurados usando la función Importar.

#### **Para exportar un trabajo:**

- 1. El trabajo actual será exportado. Asegúrese de tener seleccionado el trabajo correcto antes de continuar.
- 2. Del menú Trabajo, elija Exportar. El cuadro de diálogo Exportar Trabajo aparece.
- 3. De la lista **Guardar en**, seleccione la unidad o carpeta a la cual desea exportar el trabajo.
- 4. En el cuadro **Nombre de archivo**, escriba un nombre a usarse para el trabajo exportado (el nombre actual del trabajo es usado como predeterminado).
- 5. Haga clic en **Guardar**.

# ENVIAR TRABAJOS POR CORREO ELECTRÓNICO

La función Enviar le permite mandar un mensaje mediante correo electrónico si cuenta con la compatibilidad de correo MAPI. El archivo de trabajo es enviado como dato adjunto a través del sistema de correo residente.

#### Para enviar un trabajo por correo electrónico:

- 1. El trabajo actual será enviado. Asegúrese de tener seleccionado el trabajo correcto antes de continuar.
- 2. Del men˙ **Trabajo**, elija **Enviar**. El sistema primero respalda el trabajo actual a un archivo temporal.
- 3. Luego de respaldar el archivo, el sistema ATS crea automáticamente un nuevo mensaje electrónico con el archivo de trabajo actual incluido como dato adjunto. Puede escribir la dirección de correo electrónico e información de mensaje correctos.

Consulte su manual sobre la aplicación del correo electrónico para más información.

# CREAR ARCHIVOS DE TRABAJO X-TRACT

#### **Puede extraer datos del trabajo en cuatro formatos distintos:**

**X-Tract.** Este formato de archivo provee información de trabajo útil para operaciones de preprensa. El archivo X-Tract es usado para preparar un perfil de color de una prensa. Esto asiste en la creación separaciones de película que coinciden con la prensa. El archivo X-Tract se

descompone en tres partes distintas: el Encabezado de Archivo, la Tabla de Densidad, y la Tabla Espectral. El Encabezado de Archivo identifica el trabajo y provee información adicional pertinente a los datos espectrales y de densidad en el archivo. La Tabla de Densidad provee información densitométrica sobre los atributos usados en el trabajo. La Tabla Espectral provee información de reflectancia sobre los atributos usados en el trabajo.

- Archivo de Densidad Explorada (SDF). Este formato provee información densitométrica respecto al trabajo actual. El SDF se descompone en dos partes: el Encabezado de Archivo y la Tabla de Densidad. El Encabezado de Archivo identifica el trabajo y provee información adicional pertinente a los datos de densidad en el archivo. La Tabla de Densidad provee información densitomÈtrica sobre cada campo en la barra de color.
- Análisis de Datos de Impresión (PDA). Este formato le permite intercambiar datos densitométricos de prensa entre sistemas de exploración "a bordo" y un programa de análisis de datos de impresión (PDA). La función Formato de Archivo de Intercambio de Datos de Impresión genera el formato de archivo, una especificación de archivo multiplataforma e independiente del dispositivo, usado para este intercambio de datos. Se configuran los parámetros para este tipo de archivo en la pestaña **Formatos de Archivo** del cuadro de diálogo Opciones.

#### **Para crear un archivo de extraer trabajo:**

- 1. El trabajo actual será extraído. Asegúrese de tener seleccionado el trabajo correcto antes de continuar.
- 2. del men˙ **Trabajo**, elija **Extraer Archivos**, luego elija el tipo de archivo especÌfico que desea crear. El cuadro de diálogo **Extraer Archivo** aparece.
- 2. De la lista **Guardar en**, seleccione la unidad o carpeta en la cual desea extraer el trabajo actual.
- 3. En el cuadro **Nombre de archivo**, escriba el nombre de archivo que desea usar para los datos del trabajo.
- 4. Aseg˙rese de que el tipo de archivo correcto sea seleccionado en la lista **Guardar como archivo tipo**.
- 5. Haga clic en **Guardar** para extraer el trabajo actual al formato seleccionado.

# **CUADRO DE DIÁLOGO ESTADO DEL TRABAJO**

Este cuadro de diálogo le permite evaluar rápidamente cómo se desempeña su trabajo, hoja por hoja. Para abrir el cuadro de diálogo, haga clic en el botón **Estado** del Panel de control (también puede abrir dicho cuadro seleccionando **Estado** del submen˙ **Hoja** en el men˙ **Herramientas**). El cuadro de diálogo enumera cualquier falla del Límite de Acción o Límite de Control en la hoja actual. El sistema identifica cada falla de límite por nombre de tinta, tipo de campo, y números de tornillos asociados.

# CAPÍTULO SIETE 7. CONFIGURAR SU TRABAJO

Un trabajo consiste de prensa, hoja, barra de color, tinta, e información de objetivo y tolerancia. Se usa el asistente de Configuración del Trabajo para definir estos parámetros para un nuevo trabajo, o para editar los parámetros de un trabajo existente. El asistente le guía a través de todos los pasos necesarios para configurar su trabajo

En este paso del asistente de Configuración del Trabajo, debe seleccionar las barras de color que desea usar para este trabajo.

#### **Para configurar su trabajo:**

1. Inicie el asistente de Configuración del Trabajo. Cuando usted crea un nuevo trabajo, el sistema inicia el asistente para el trabajo automáticamente. Puede iniciar manualmente dicho asistente eligiendo **Configuración** del menú **Trabajo**.

NOTA: Si está trabajando en una estación de trabajo principal y esta función no está disponible, podría estar restringida. Si usted conoce la contraseña correcta, puede verificar los parámetros en la pestaña Restricciones del cuadro de diálogo Opciones.

- 2. En el cuadro de diálogo **Configuración del Trabajo Prensa**, seleccione la prensa y tintas que desea usar en el trabajo. Haga clic en **Siguiente** para continuar.
- 3. En el cuadro de diálogo **Configuración del Trabajo Barras de Color**, asigne una barra de color a cada borde de la hoja que está usando en el trabajo. Haga clic en **Siguiente** para continuar.
- 4. En el cuadro de diálogo Configuración del Trabajo Resumen, puede tener acceso a cuadros adicionales donde podrá definir los objetivos y tolerancias para el trabajo e ingresar información de identificación para el trabajo.
- 5. Cuando usted completa el proceso de configuración, haga clic en **Terminar** para completar el proceso de configuración sin reconocer el trabajo, o en **Terminar y Reconocer** para iniciar automáticamente el asistente de Reconocimiento para este trabajo.

**NOTA:** Si está editando un trabajo existente, el software le indicará que sobrescriba los datos del Trabajo existentes con los nuevos datos, o bien que guarde los nuevos datos con un nuevo nombre de Trabajo. En el cuadro de diálogo **Trabajo Cambiado**, haga clic en **Sobrescribir** si desea sobrescribir el Trabajo actual con los nuevos datos (todas las hojas existentes serán eliminadas cuando usted escribe sobre el Trabajo); haga clic en **Guardar Como** para guardar los nuevos datos como nuevo Trabajo.

Luego de completar el asistente de Configuración del Trabajo, usted puede usar el cuadro de diálogo **Propiedades del Trabajo** para revisar los datos del trabajo.

# CUADRO DE DIÁLOGO CONFIGURACIÓN DEL TRABAJO -PRENSA

Use el cuadro de diálogo **Configuración del Trabajo - Prensa** para seleccionar la prensa específica que usted desea usar, para seleccionar o medir las tintas usadas en la prensa, y para definir la información de la hoja.

#### Para configurar la información de la prensa:

1. Haga clic en **Seleccionar Prensa** para abrir el cuadro de di·logo **Seleccionar de la Biblioteca**, donde usted puede seleccionar la prensa que desea usar en el trabajo. De la lista **Nombres**, seleccione la prensa que desea usar, luego haga clic en **Seleccionar**. El nombre de la prensa seleccionada aparece en el cuadro **Prensa**, y un diagrama de la prensa seleccionada aparece debajo del cuadro **Prensa**.

- 2. Para activar o desactivar tornillos de prensa especÌficos, haga clic en **Administrar Tornillos**. El cuadro de diálogo **Administrar Tornillos** aparece, y usted puede activar o desactivar tornillos especÌficos en la prensa seleccionada.
- 3. Al usar los indicadores de tinta en el diagrama de prensa, usted seleccione las tintas que desea usar en la prensa. Las tintas se seleccionan de una de las bibliotecas de color.

**NOTA:** Para quitar una tinta de la prensa, seleccione el indicador de tinta que desea quitar, y luego haga clic en **Quitar Tinta**. Usted también puede quitar una tinta arrastrándola del diagrama de la prensa y soltándola en el icono de la Papelera.

- 4. En Información de la Hoja, defina la hoja que usted está usando en el trabajo:
	- En el cuadro **Anchura**, escriba el ancho de la hoja que usted está usando para este trabajo, o use los botones de flecha para seleccionar el ancho adecuado.
	- El muestrario representa el color de la hoja. Si desea definir un color distinto para su hoja, puede seleccionar un color de una de las bibliotecas de color.
	- Defina la ubicación de la hoja en la prensa. Si usted centra su hoja en la prensa, marque **Centrada**. Si no centra la hoja, seleccione **Borde izquierdo sobre tornillo**. Si selecciona esta opción, debe ingresar el número de tornillo correspondiente al borde izquierdo de la hoja. Escriba el número de tornillo en el cuadro respectivo, o use los botones de flecha para seleccionarlo.
- 7. Cuando usted esté satisfecho con su configuración de la prensa, haga clic en **Siguiente** para ir al siguiente paso en el asistente: Configuración del trabajo – Barras de Color.

# CUADRO DE DIÁLOGO ADMINISTRAR TORNILLOS

Use el cuadro de diálogo **Administrar Tornillos** para activar o desactivar tornillos específicos en la prensa actual. Para abrir el cuadro de diálogo, haga clic en **Administrar Tornillos** en el cuadro de diálogo Prensa del asistente de Configuración del Trabajo, o elija Administrar Tornillos del submen˙ **Tornillos** en el men˙ **Herramientas**.

#### **Para activar y desactivar tornillos:**

- 1. Todas las tintas usadas en la prensa aparecen como opciones individuales a la derecha del cuadro de diálogo. Para activar o desactivar tornillos para una tinta específica, seleccione el botón de opción para la tinta que usted desea usar. Para activar o desactivar tornillos para todas las tintas, seleccione la opción **Prensa** (todas las tintas).
- 2. Todos los tornillos en la prensa actual aparecen en la lista **Estado del tornillo**. Para activar un tornillo específico, seleccione la casilla de verificación para ese tornillo; para desactivar un tornillo, anule la casilla para ese tornillo.

3. Cuando termine de hacer su selección de tornillos, haga clic en **OK** para guardar los parámetros y cerrar el cuadro de diálogo

# CUADRO DE DIÁLOGO CONFIGURACIÓN DEL TRABAJO -BARRAS DE COLOR

En este paso del asistente de Configuración del Trabajo, usted debe seleccionar las barras de color que desea usar para este trabajoPara configurar barras de color:

#### **Para configurar barras de color:**

1. Los bordes de hoja (Pinza/Entrada, Cola/Entrada, Cola/Fin, Pinza/Fin) son representados con pestañas de ubicación al inicio del cuadro de diálogo. La barra de color predeterminada se asigna automáticamente a la primera pestaña. Use los botones **Agregar**, **Eliminar, Cambiar**, y Ubicación para agregar barras de color al borde de la hoja, quitar barras de color, cambiar barras de color, y mover barras de color a una ubicación diferente. Usted puede asignar hasta ocho diferentes barras de color para cada borde de hoja.

- 2. Use las casillas de verificación debajo de las pestañas de ubicación para completar la definición de barras de color individuales:
	- Seleccione la casilla **Dirección invertida** si la repetición de barra de color actual (la barra de color seleccionada en la ubicación de pestaña actual) es invertida en su hoja.
	- · Seleccione la casilla **Apagada durante fase de ajuste** si la barra de color actual no se usa durante la fase de ajuste.
- 3. Cuando desea terminar la configuración de toda la información de la barra de color, haga clic en Siguiente para ir al siguiente paso: Configuración del Trabajo - Resumen.

#### Agregar Barras de Color al borde de la hoja

- 1. En el cuadro de diálogo **Configuración del trabajo Barras de Color**, seleccione la pestaña de ubicación a la cual usted desea agregarle una barra de color. Por ejemplo, si desea agregar un color al borde Pinza/Entrada, seleccione la pestaña **Pinza/Entrada**.
- 2. Haga clic en **Agregar**. Aparece el cuadro de diálogo **Seleccionar de la Biblioteca**.
- 3. De la lista **Nombres**, seleccione la barra de color que desea usar.
- 4. Haga clic en **Seleccionar**. El sistema agrega la barra de color en la ubicación actual.

#### Quitar Barras de Color del borde de la hoja

- 1. En el cuadro de diálogo **Configuración del Trabajo Barras de Color**, seleccione la pestaña de ubicación que contiene la barra de color que usted desea quitar. Por ejemplo, si desea quitar una barra de color del borde Pinza/Entrada, seleccione la pestaña Pinza/Entrada.
- 2. Todas las barras de color asignadas a la ubicación actual aparecerán en el área de lista debajo de la pestaña. Seleccione la barra de color que desea quitar.
- 5. Haga clic en **Eliminar**.

#### Cambiar Barras de Color en el borde de la hoja

- 1. En el cuadro de diálogo **Configuración del Trabajo Barras de Color**, seleccione la pestaña de ubicación que contiene la barra de color que desea cambiar. Por ejemplo, si usted desea cambiar una barra de color en el borde Pinza/Entrada, seleccione la pestaña **Pinza/Entrada**.
- 2. Todas las barras de color asignadas a la ubicación actual aparecerán en el área de lista debajo de la pestaña. Seleccione la barra de color que desea cambiar.
- 3. Haga clic en **Cambiar**. Aparece el cuadro de diálogo **Seleccionar de la Biblioteca**.
- 4. De la lista **Nombres**, seleccione la barra de color que desea usar.
- 5. Haga clic en **Seleccionar**. La nueva barra de color reemplaza a la barra de color previa en la ubicación actual.

#### Mover una Barra de Color a un borde de hoja distinto

- 1. En el cuadro de diálogo **Configuración del Trabajo Barras de Color**, seleccione la pestaña de ubicación apropiada basándola en el borde de hoja que usted desea usar. Por ejemplo, si desea mover una barra de color que está actualmente ubicada en el borde Pinza/Entrada, seleccione la pestaña Pinza/Entrada.
- 2. Todas las barras de color asignadas a la ubicación actual aparecerán en el área de lista debajo de la pestaña. Seleccione la barra de color que desea mover.
- 3. Haga clic en Mover. Aparece el cuadro de diálogo Ubicación de la Barra de Color. Aparece el cuadro de diálogo Ubicación de la Barra de color.
- 4. En **Nueva ubicación**, seleccione la ubicación en la cual desea mover la barra de color.

5. Haga clic en **OK**. El sistema traslada la barra de color de la ubicación anterior a la ubicación recientemente seleccionada.

# CUADRO DE DIÁLOGO CONFIGURACIÓN DEL TRABAJO -RESUMEN

El cuadro de diálogo **Configuración del Trabajo - Resumen** presenta un resumen de los valores de objetivo de tinta y provee acceso a funciones avanzadas de configuración del trabajo: Objetivos y Tolerancias e Identificación.

#### Para concluir su configuración del trabajo:

- 1. Defina los objetivos y tolerancias a ser usados en el trabajo. Haga clic en **Objetivos y Tolerancias** para abrir el cuadro de diálogo **Configuración del Trabajo - Objetivos y Tolerancias**, donde se podrán definir valores específicos de objetivo y tolerancia para el trabajo.
- 2. Ingrese los datos necesarios para identificar el trabajo. Haga clic en **Identificación** para abrir el cuadro de diálogo **Configuración del Trabajo - Identificación**, donde se podrá introducir información específica del trabajo y asignar etiquetas de trabajo.
- 4. Cuando haya configurado todas las funciones avanzadas del trabajo, puede hacer clic en **Finalizar** para guardar los datos del trabajo sin proceder al asistente de Reconocimiento, o puede hacer clic en **Finalizar y Reconocer** para avanzar automáticamente al asistente de Reconocimiento.

# CUADRO DE DIÁLOGO CONFIGURACIÓN DEL TRABAJO -OBJETIVOS Y TOLERANCIAS

El cuadro de diálogo **Configuración del Trabajo - Objetivos y Tolerancias** está organizado en varias áreas. Use las distintas opciones ya sea para definir manualmente los valores de objetivo y tolerancia o para usar valores de las bibliotecas de objetivo y tolerancia; para determinar el ancho de tolerancia usado en el trabajo, para seleccionar los tipos de tolerancias a usar en el trabajo, y para definir factores de tolerancia.

#### Para configurar la información de objetivo y tolerancia:

- 1. Determine cómo desea definir los valores de objetivo y tolerancia:
	- · Si desea definir manualmente los valores de objetivo y tolerancia de un tipo de campo especÌfico, use los botones bajo **Definir objetivos y tolerancias para**.
	- · Si desea definir los valores de las bibliotecas de Objetivo y Tolerancia como valores de objetivo y tolerancia para el trabajo, use los botones de **Restablecer valores a**. Haga clic en **Objetivos del taller** para restablecer *todo* objetivo del trabajo a los valores de objetivos correspondientes en la biblioteca de Objetivo; haga clic en **Tolerancias del taller** para restablecer *toda* tolerancia del trabajo a los valores de las tolerancias correspondientes en la biblioteca de Tolerancia. Los valores de objetivo y tolerancia sÛlo se usan si una tinta o combinación de tinta usada en el trabajo coincide con el nombre de un elemento de la biblioteca de objetivo o tolerancia.
- 2. Seleccione el ancho de la tolerancia que desea usar como base para evaluar datos de medición. En Anchura de tolerancia, seleccione la anchura para el trabajo: **Angosta**, **Mediana**, o **Ancha**.
- 3 Determine quÈ tipos de tolerancias desea usar para el trabajo:
- Si sólo desea que el sistema use información de Densidad de objetivo y tolerancia durante la fase de ajuste, seleccione la casilla **Sólo observar la densidad durante fase de ajuste**.
- · Si desea activar todas las tolerancias (o activar tipos especÌficos de tolerancia) durante la fase de ajuste, haga clic en **Habilitar todas las tolerancias.** Esto abre el cuadro de diálogo **Habilitar todos los Cálculos**, donde se pueden activar o desactivar tipos de tolerancia especÌficos para cada tipo de campo.
- 4. Si es necesario, edite los factores de tolerancia. Estos factores se usan para generar valores predeterminados para tolerancias medianas y anchas. Por ejemplo, si el factor de la tolerancia mediana se define en 2.0, entonces los valores de la tolerancia mediana serán el doble de los valores de la tolerancia angosta. Si el *límite* de Acción de una tolerancia angosta es fijado en 2.0, y el *factor* de la tolerancia mediana es fijado en 2.0, entonces el límite de Acción de tolerancia mediana respectivo = 4.0. Para cambiar los factores de tolerancia, haga clic en **Definir Factores**. Esto abre el cuadro de diálogo **Definir Factores**. Escriba los factores mediano y ancho en los campos correspondientes, luego haga clic en **OK** para definir los nuevos factores.
- 5. Cuando termina de configurar la información de objetivo y tolerancia, puede ya sea hacer clic en Atrás para regresar al cuadro de diálogo **Configuración del Trabajo - Resumen**, o hacer clic en Finalizar para salir del asistente de Configuración del Trabajo.

#### Definir manualmente valores de Objetivo y Tolerancia

- 1. En **Definir objetivos y tolerancias para**, haga clic en el botón correspondiente al tipo de campo que usted desea editar.. Por ejemplo, si desea definir valores de objetivo y tolerancia para tintas usadas en los tipos de campo del Balance de Gris, haga clic en **Balance de Gris**. Esto abre el cuadro de diálogo Objetivos y Tolerancias del trabajo.
- 2. Use las pestaÒas **Objetivos** y **Tolerancias** para definir manualmente los valores para el trabajo.
- 6. Cuando esté satisfecho con sus parámetros, haga clic en **OK** para regresar al cuadro de diálogo Configuración del Trabajo - Objetivos y Tolerancias.

#### Cuadro de diálogo Objetivos y Tolerancias del trabajo

Use el cuadro de diálogo **Objetivos y Tolerancias del trabajo** para definir valores de objetivo y tolerancia para cada tinta y tipo de campo usados en el trabajo. Use la pestaña **Objetivos** para definir los valores del objetivo, y la pestaña **Tolerancias** para definir los valores de la tolerancia. Para abrir el cuadro de diálogo, haga clic en el botón correspondiente bajo **Definir objetivos y tolerancias para** en el cuadro de diálogo **Configuración del Trabajo - Objetivos y Tolerancias**.

#### **Para configurar valores de objetivo para el tipo de campo seleccionado:**

- 1. Seleccione la pestaña Objetivos del cuadro de diálogo Objetivos y Tolerancias del trabajo.
- 2. Por defecto, sÛlo se activa el cuadro de objetivo de la **Densidad**. Seleccione la casilla de verificación **Permitir cambiar todos los objetivos** si usted desea editar todos los valores de objetivo aplicables para este tipo de campo.

**NOTA:** Si ha seleccionado la casilla de verificación **Observar sólo la densidad durante fase de** ajuste en la pestaña Predeterminados del cuadro de diálogo Opciones, sólo podrá editar los valores de objetivo de Densidad.

- 3. Cada tinta o combinaciÛn de tinta asociada con este tipo de campo aparece en la lista **Tinta**. Seleccione la tinta o combinaciones de tinta que usted desea editar.
- 4. Escriba el valor de objetivo en cada cuadro disponible de tipo de objetivo.

Como alternativa, usted puede hacer clic en **Definir a objetivo del taller** para usar valores de objetivo de un elemento idéntico en la biblioteca de Objetivo. La función Definir como objetivo del taller difiere de la función Objetivo del taller en la cuadro de diálogo **Configuración del Trabajo - Objetivos y Tolerancias**, ya que le permite usar valores d objetivo del taller para una

tinta o combinación de tinta específica, antes que actualizar valores de objetivo para todas las tintas.

- 5. Para cambiar el filtro usado en la lectura de los valores del objetivo para la tinta actual, puede seleccionar un filtro distinto de la lista **Filtro**.
- 6. Si usted edita cualquier valor para una tinta específica (incluyendo definir los valores a objetivo del taller), aparecerá una marca de verificación junto a esa tinta. Usted puede hacer clic en **Restablecer desde tinta** para restaurar los valores del objetivo a su configuración inicial.
- 7. Repita los pasos 3 al 6 para cualquier otra tinta o combinaciones de tinta. Cuando termine de configurar los objetivos, puede hacer clic en **OK** o regresar al cuadro de diálogo **Configuración** del Trabajo - Objetivos y Tolerancias, o bien puede seleccionar la pestaña Tolerancias para editar valores de tolerancia para este tipo de campo.

#### **Para configurar los valores de tolerancia para el tipo de campo seleccionado:**

- 1. Seleccione la pestaÒa **Tolerancia** en el cuadro de di·logo **Objetivos y Tolerancias del trabajo**.
- 2. Por defecto, sÛlo los cuadros de tolerancia de la **Densidad** son activados. Seleccione la casilla **Permitir cambiar todas las tolerancias** si usted desea editar todo tipo de tolerancia aplicable.

**NOTA:** Si usted ha seleccionado la casilla **Observar sÛlo la densidad durante fase de ajuste** en la pestaña **Predeterminados** del cuadro de diálogo **Opciones**, sólo podrá editar los valores de la tolerancia de Densidad.

- 3. En **Anchura**, usted puede seleccionar de entre las opciones **Angosta**, **Mediana**, y **Ancha**. La opción seleccionada determina cuáles valores de tolerancia son mostrados. Por consiguiente, usted debe seleccionar la anchura de tolerancia correcta (los valores de tolerancia que usted desea editar) antes de cambiar los valores de tolerancia para cada elemento. Esta configuración sólo indica cuáles valores de tolerancia son mostrados y pueden ser editados; no determina cuál anchura de tolerancia está actualmente en uso para el trabajo. Eso se determina en **Anchura de la tolerancia** en el cuadro de diálogo Configuración del Trabajo - Objetivos y Tolerancias.
- 4. Cada tinta o combinación de tinta asociada con este tipo de campo aparece en la lista **Tinta**. Seleccione la tinta o combinaciones de tinta que usted desea editar.
- 5. Para habilitar una tolerancia especÌfica para la tinta seleccionada, seleccione la casilla de verificación junto al cuadro del valor de tolerancia.
- 6. Usted puede editar manualmente los valores de tolerancia de la Acción y del Control basándose en la anchura de la tolerancia seleccionada; elija el cuadro de valor de la tolerancia que usted desea editar, luego escriba el nuevo valor de la tolerancia.

Como alternativa, usted puede hacer clic en **Definir a tolerancia del taller** para usar tolerancias de un elemento idéntico en la biblioteca de Tolerancia. La función Definir como tolerancia del taller difiere de la función Tolerancia del taller en el cuadro de diálogo **Configuración del Trabajo - Objetivos y Tolerancias**, ya que le permite usar tolerancias del taller para una tinta o combinaciones de tinta especÌfica, antes que actualizar valores de tolerancia para todas las tintas.

7. Repita los pasos 4 al 6 para cualquier otra tinta o combinaciones de tinta. Si usted realiza algún cambio en la tolerancia, una marca de verificación aparece junto a esa tinta en el área de lista. Cuando termine de configurar las tolerancias, usted puede hacer clic en **OK** para regresar al cuadro de diálogo **Configuración del Trabajo - Objetivos y Tolerancias**, o puede seleccionar la pestaña Objetivos para editar los valores de objetivo para este tipo de campo.

#### Cuadro de diálogo Habilitar todos los Cálculos

Use el cuadro de diálogo **Habilitar todos los Cálculos** para activar o desactivar tipos específicos de tolerancia para cada tipo de campo. El cuadro de diálogo incluye columnas para cada tipo de campo, y filas para cada tipo de tolerancia.

Para habilitar una tolerancia para un tipo de campo específico, seleccione la casilla de verificación apropiada. Por ejemplo, para habilitar la tolerancia de Error de tonalidad para un tipo de campo de tinta Plana, seleccione la casilla **Error de tonalidad** en la columna **Plana**.

**NOTA:** Si usted ha seleccionado la casilla **Observar sÛlo la densidad durante fase de ajuste** en la pestaña **Predeterminados** del cuadro de diálogo **Opciones**, sólo podrá usar el tipo de tolerancia de Densidad durante la fase de ajuste del trabajo.

Cuando termine de configurar la información de la tolerancia, haga clic en **OK** para guardar los nuevos parámetros

# CUADRO DE DIÁLOGO CONFIGURACIÓN DEL TRABAJO -**IDENTIFICACIÓN**

Use este cuadro de diálogo para asignar comentarios y etiquetas al trabajo.

#### Para introducir información de identificación del trabajo:

- 1. En el cuadro **Comentarios**, escriba toda nota especial o comentario en relación con este trabajo.
- 2. Seleccione la casilla **Usar rastreo automático dinámico** si desea que el sistema verifique la ubicación de cada color antes de medir.

**NOTA:** Esta casilla no aparece si se tiene un cabezal explorador a pilas.

- 3. De la lista **Estado**, seleccione el estado a usarse para calcular y presentar la información de densidad.
- 4. Las opciones **Absoluta** y **Sin Papel** indican el tipo de información usado para calcular los datos de densidad. Seleccione **Absoluta** para incluir los datos del (papel) en los cálculos de densidad. Seleccione **Sin Papel** si no desea incluir los datos del substrato en los cálculos de densidad.
- 5. Bajo **Etiquetas del trabajo**, puede asignar etiquetas al trabajo. Puede introducir nuevas etiquetas de trabajo o seleccionar de la lista existente de etiquetas (donde sea apropiado). Escriba el texto de etiqueta directamente en la lista debajo del nombre de tipo de etiqueta, o seleccione una etiqueta existente de la lista. Tipos de etiqueta disponibles incluyen:
	- · **Tipo de papel** Use para describir el tipo de papel utilizado en el trabajo.
	- · **Peso de Base** Use para describir el peso del papel usado en el trabajo.
	- · **pH del Mojador** Use para describir el nivel pH del mojador de prensa.
	- · **Proveedor del Mojador** Use para identificar el proveedor del mojador de prensa.
	- · **Tipo de Mantilla** Use para describir el tipo de mantilla de prensa.
	- · **Proveedor de la Mantilla** Use para identificar el proveedor de la mantilla de prensa.
	- · **Tipo de Tinta** Use para describir el tipo de tinta de prensa.
	- Proveedor de Tinta Use para identificar el proveedor de la tinta de prensa.
	- · **Tipo de ClisÈ** Use para describir el tipo de clisÈ de prensa.
	- · **Proveedor de ClisÈ** Use para describir el proveedor de clisÈ.
	- · **Rayadura de la PelÌcula** Use para describir el tipo de rayadura de la pelÌcula.
	- · **Proveedor de la PelÌcula** Use para describir el proveedor de la pelÌcula.
- 6. Cuando termine de ingresar la información de identificación, haga clic en **Finalizar** para completar el asistente de Configuración del Trabajo, o haga clic en **Atrás** para regresar al cuadro de diálogo **Configuración del Trabajo - Resumen**.

# **CUADRO DE DIÁLOGO PROPIEDADES DEL TRABAJO**

Use el cuadro de diálogo **Propiedades del Trabajo** para revisar la información de configuración para el trabajo actual. Para abrir dicho cuadro, elija **Propiedades** del men˙ **Trabajo**. El cuadro de diálogo **Propiedades del Trabajo** incluye cuatro pestañas que corresponden a cuadros de diálogo similares en el asistente de Configuración del Trabajo:

- La pestaña Prensa muestra información del cuadro de diálogo **Configuración del Trabajo** -**Prensa**.
- La pestaña Barras de Color muestra información del cuadro de diálogo Configuración del **Trabajo - Barras de Color**.
- La pestaña **Identificación** muestra información del cuadro de diálogo **Configuración del Trabajo - Identificación.**
- La pestaña Objetivos y Tolerancias muestra información del cuadro de diálogo Configuración **del Trabajo - Objetivos y Tolerancias**.

Aunque usted puede usar estas pestañas para ver los parámetros del trabajo, sólo podrá hacer leves modificaciones a través de este cuadro de diálogo. Para editar su trabajo, use el asistente de Configuración del Trabajo.

# CAPÍTULO OCHO 8. RECONOCER SU TRABAJO

Después de crear y configurar un trabajo, debe reconocerlo para asegurar que la información del mismo es correcta. También se debe volver a reconocer un trabajo cada vez que cambie información del mismo que afecte a la barra de color (tales como tinta o colores de tinta, patrones de repetición, o tipo de prensa).

El software ATD incorpora un sistema de reconocimiento de barra de color automatizado: el asistente de Reconocimiento. El asistente encuentra cada barra de color usada en el trabajo, e intenta verificar los datos de la barra de color reconocida con los datos de la barra de color que definió durante la configuración del trabajo. Luego informa sobre discrepancias que existan entre la barra de color medida y la barra de color definida para el trabajo. Cada paso en el proceso de reconocimiento es presentado como un cuadro de diálogo único, con instrucciones para guiarle a través del procedimiento.

Usted puede iniciar el asistente de Reconocimiento de varias maneras:

- Puede ejecutar el asistente de Reconocimiento directamente desde el asistente de Configuración del Trabajo. Después de configurar todo dato de trabajo necesario, haga clic en Finalizar y Reconocer en el cuadro de diálogo Configuración del Trabajo - Resumen.
- Si está disponible, haga clic en **Reconocer** del Panel de control. (El botón **Reconocer** sólo está disponible si el trabajo actual aún no se ha reconocido.)
- Pulse el botón en su instrumento explorador.
- En el submen˙ **Explorando**, del men˙ **Instrumento**, elija **Reconocer**. Es la ˙nica forma para volver a reconocer un trabajo. Antes de volver a reconocer, el sistema le pide que confirme su deseo de realizar un nuevo reconocimiento. Si elige volver a reconocer, perderá toda hoja existente asociada con el trabajo.

Cada paso en el proceso de reconocimiento aparece como un cuadro de diálogo único, con instrucciones para guiarle a través del procedimiento. El asistente avanza de forma levemente diferente dependiendo si está usando o no la función Avanzar Automáticamente. Además, el asistente puede en forma diferente basado en las selecciones que realiza en los cuadros de diálogo iniciales.

El asistente de Reconocimiento consiste de los siguientes cuadros de diálogo:

• Cuadro de diálogo **Seleccionar Tipo de Reconocimiento** Si no está usando la función Avanzar Automáticamente, este cuadro de diálogo aparece como el primer paso en el asistente. Úselo para seleccionar el tipo de reconocimiento que desea ejecutar.

#### **•** Cuadro de diálogo Buscar Barras de Color

Si está usando la función Avanzar Automáticamente, este cuadro de diálogo aparece como el primer paso en el asistente. Si no está usando dicha función, este cuadro sólo aparece si elige buscar, explorar y reconocer cada barra de color. En este paso del asistente, puede editar la información de la barra de color antes de ejecutar el reconocimiento vigente.

#### $\bullet$  Cuadro de diálogo **Seleccionar Barras de Color**

Este cuadro de diálogo sólo aparece si elige seleccionar barras de color específicas para reconocimiento. Aquí usted selecciona cuáles barras de color desea reconocer.

• Cuadro de diálogo **Explorar y Reconocer** En este paso, puede revisar la barra de color tal como se exploró por el instrumento, y hacer correcciones necesarias antes de aceptar los datos de reconocimiento.

#### • Cuadro de diálogo **Reposicionar Hoja**

Si tiene barras de color en más de un borde de la hoja, este cuadro de diálogo le indicará reposicionar la hoja a fin de que el instrumento pueda leer el borde siguiente.

• Cuadro de diálogo **Resultados Finales** 

Después de que todas las barras de color en todos los bordes de la hoja hayan sido reconocidas. este cuadro de diálogo presenta un resumen de la información de reconocimiento.

# CUADRO DE DIÁLOGO ASISTENTE DE RECONOCIMIENTO -SELECCIONAR TIPO DE RECONOCIMIENTO

Si no está usando la función Avanzar Automáticamente, puede seleccionar cómo desea reconocer las barras de color. Hay dos tipos de reconocimiento disponibles: buscar, explorar y reconocer cada barra de color en la hoja, o seleccionar barras de color especÌficas para explorar y reconocer.

#### **Para seleccionar el tipo de reconocimiento:**

1. En **Tipos de Reconocimiento**, seleccione cómo desea reconocer los datos. Elija **Buscar, explorar y reconocer cada barra de color** si desea que el sistema localice, explore, y reconozca *cada* barra de color en la hoja automáticamente. Elija **Explorar y reconocer las barras de color** seleccionadas si desea seleccionar barras de color específicas para volver a reconocer.

**NOTA:** La opción **Explorar y Reconocer...** sólo está disponible si está ejecutando nuevo reconocimiento de un trabajo previamente reconocido.

2. Haga clic en **Siguiente** para continuar. Si seleccionó la opción **Buscar, explorar y reconocer...** el cuadro de diálogo **Buscar Barras de Color** aparece después. Si seleccionó la opción **Explorar y** Reconocer..., el cuadro de diálogo Seleccionar Barras de Color aparece.

# CUADRO DE DIÁLOGO ASISTENTE DE RECONOCIMIENTO -SELECCIONAR BARRAS DE COLOR

Este cuadro de diálogo aparece si se exploran y reconocen barras de color seleccionadas. Aquí se eligen las barras de color específicas que desea volver a reconocer. Puesto que esta opción sólo es disponible para aquellos trabajos que ya fueron reconocidos, el sistema no necesita buscar las barras de color.

Todas las barras de color del primer borde aparecen en el área de lista. Seleccione cada barra de color que desea volver a reconocer. Haga clic en **Siguiente** para ir al siguiente paso: el cuadro de diálogo **Explorar y Reconocer**.

# CUADRO DE DIÁLOGO ASISTENTE DE RECONOCIMIENTO -BUSCAR BARRAS DE COLOR

Si está usando la función Avanzar Automáticamente, este cuadro de diálogo aparece como el primer paso del asistente. También aparece si decide buscar, explorar y reconocer toda barra de color en el trabajo. También aparece si selecciona buscar, explorar y reconocer todas las barras de color en el trabajo. AquÌ se puede seleccionar y preparar cada barra de color para el reconocimiento.

**NOTA:** El cuadro de diálogo **Buscar Barras de Color** aparece para cada borde de la hoja que contiene barras de color. Si su trabajo incluve barras de color en más de un borde de la hoja, el sistema regresará a este cuadro de diálogo después de que haya encontrado, explorado y reconocido las barras de color en cada borde.

La primera vez que aparece el cuadro de diálogo **Buscar Barras de Color**, el instrumento explorador localiza todas las barras de color en el borde actual de la hoja. El sistema presenta un mensaje informándole que la exploración está en proceso a medida que el instrumento explorador mide el borde actual. Luego de que esta exploración inicial se complete exitosamente, el sistema presenta la información de la barra de color en el área de lista del cuadro de diálogo.

#### **Para buscar barras de color:**

1. Si fuera necesario, haga clic en **Buscar Barras de Color** para volver a explorar el borde actual.

- 2. Del área de lista, seleccione la barra de color que desea reconocer.
- 3. Si desea editar la configuración de la barra de color, haga clic en **Editar Barras de Color en este borde**. Puede entonces modificar la repetición de la barra de color usando el cuadro de diálogo Configuración del Trabajo - Barras de Color.
- 4. Si la barra de color que desea reconocer no aparece en el área de lista, quizá deba definir manualmente la ubicación específica de la barra de color en el borde actual de la hoja. Haga clic en **Especificar Posición** para definir los valores X e Y en el cuadro de diálogo **Asistente de** Reconocimiento - Especificar Posición de la Barra de Color.
- 5. Si el instrumento no está leyendo la barra de color correctamente, quizá tenga que ajustar las posiciones predeterminadas del desplazamiento en el borde de hoja. Estos valores representan la distancia que el cabezal explorador cubre antes de leer los datos de la barra de color. En **Opciones**, escriba los valores correctos o use los botones de flecha para seleccionar los mismos.
- 6. Cuando estÈ listo para reconocer la barra de color seleccionada, haga clic en **Siguiente**. El sistema explora y reconoce automáticamente la barra de color, y luego muestra la información de reconocimiento en el cuadro de diálogo Explorar y Reconocer.

**NOTA:** El sistema reconoce cada barra de color individualmente. Si existen múltiples barras de color en este borde de hoja, el sistema regresará a este cuadro de diálogo después de que la primera barra de color se haya reconocido. Usted puede entonces reconocer la siguiente barra de color en el borde actual de la hoja.

# CUADRO DE DIÁLOGO ASISTENTE DE RECONOCIMIENTO -ESPECIFICAR POSICIÓN DE LA BARRA DE COLOR

Si usted no puede identificar la barra de color actual en la lista del cuadro de diálogo **Buscar Barras** de Color, entonces puede usar el cuadro de diálogo **Especificar posición de la Barra de Color** para definir manualmente la posición inicial y final de la barra de color actual.

Se especifica la posición de la barra de color al ingresar las posiciones de desplazamiento de la barra de color. En la casilla **X** e **Y** para los márgenes izquierdos y derechos, escriba el valor correcto, o use los botones de flecha para seleccionar el valor.

Cuando haya ingresado los valores correctos, haga clic en **Siguiente** para ir al siguiente paso: Explorar y Reconocer.

# CUADRO DE DIÁLOGO ASISTENTE DE RECONOCIMIENTO -EXPLORAR Y RECONOCER

Después de reconocer la barra de color, el software presenta los datos de la misma en el cuadro de diálogo **Explorar y Reconocer**. Puede ajusta los parámetros de la barra de color si fuera necesario, y cuando estÈ satisfecho con los resultados, puede aceptar los datos de reconocimiento.

#### Para revisar, ajustar, y aceptar información de la barra de color:

1. Identifique cualquier error en el reconocimiento. Bajo **Estadísticas de Reconocimiento**, el sistema muestra el porcentaje de la barra de color que de hecho fue reconocido, el número de campos en la barra de color, y el número de "inutilizables".

**NOTA:** Un inutilizable se refiere a cualquier tipo de campo que debería incluir información útil (incluyendo campos definidos como no usados o como campos de papel), pero que no fue reconocido como campo válido durante la exploración.

Una representación visual de la barra de color se muestra en el centro del cuadro de diálogo. Puede mover la representación al siguiente campo inutilizable haciendo clic en **Siguiente inutilizable**. (No hay inutilizables, el botón **Siguiente inutilizable** no está disponible). Todo campo identificado como inutilizable no es usado en exploraciones subsiguientes.

Si no se reconoce ahora, no puede usar los datos de ese campo en para análisis posterior al medir hojas para el trabajo.

- 2. Si la barra de color de la biblioteca y la barra de color reconocida no están correctamente alineadas, haga clic en **Ajustar repeticiones**. Puede entonces realinear las barras de color en el cuadro de diálogo **Ajustar Repeticiones**.
- 3. Si cualquier información de campo es incorrecta, haga clic en **Ajustar campos**. Puede entonces editar los datos del campo en el cuadro de diálogo Ajustar Campos.
- 4. Si desea editar información de tinta o cambiar alguna configuración de la prensa, haga clic en **Configuración del trabajo**. Esto abre el asistente de Configuración del trabajo; aunque no puede editar toda la información de configuración del trabajo, sí puede agregar, quitar, o cambiar tintas, reordenar tintas, cambiar el color de la hoja, y cambiar la anchura de tornillos en la prensa. En case de que cambie cualquier dato de la barra de color, deberá volver a explorar las barras de color.
- 5. Si ha cambiado los datos de la barra de color y necesita volver a reconocer la información actualizada de la barra de color, use los botones **Explorar** y **Reconocer**. Haga clic en **Explorar** para volver a explorar la barra de color; haga clic en **Reconocer** para ejecutar un nuevo reconocimiento.
- 6. Cuando estÈ satisfecho con los datos de la barra de color, haga clic en **Siguiente** para aceptar el reconocimiento y continuar. El siguiente paso depende de su trabajo individual:

• Si ésta es la última (o única) barra de color en el trabajo, el proceso de reconocimiento está completo. El cuadro de diálogo **Resultados Finales** aparece.

• Si hay barras de color adicionales en el borde actual, el cuadro de diálogo **Buscar Barras de** Color aparece. Se debe repetir el proceso de exploración y reconocimiento para cada barra de color en el borde actual.

• Si todas las barras de color en el borde actual han sido reconocidas y hay barras de color situadas en otros bordes de la hoja, el cuadro de diálogo **Reposicionar Hoja** aparece. Entonces se le indica que reposicione la hoja para que las barras de color del siguiente borde puedan ser exploradas y reconocidas.

#### **Cuadro de diálogo Ajustar Repeticiones**

Use el cuadro de diálogo **Ajustar Repeticiones** para editar la repetición (la secuencia de campos) de la barra de color actual. El cuadro de diálogo muestra dos repeticiones de barras de color. La repetición según fue configurada en la biblioteca de la Barra de Color aparece primero, y la repetición según fue identificada en el último reconocimiento aparece debajo.

Para alinear las barras de color, use las barras de desplazamiento para asociar correctamente la secuencia de repetición. Puede entonces "trabar" la alineación en su lugar seleccionando campos respectivos en cada barra de color. Si fuera necesario, puede hacer clic en **Inverso** revertir el orden de la repetición de la barra de color de la biblioteca.

Cuando haya alineado las barras de color correctamente, haga clic en **OK**.

#### **Cuadro de diálogo Ajustar Campos**

Use el cuadro de diálogo **Ajustar Campos** para cambiar individualmente las asignaciones de campo en la barra de color actual. El nombre y los comentarios de la barra de color, según fueron ingresados durante la configuración del trabajo, aparecen en la parte superior del cuadro de diálogo. Un diagrama de la barra de color reconocida aparece en la parte inferior del programa. Use la barra de desplazamiento horizontal para moverse a través del diagrama, o haga clic en **Siguiente inutilizable** para ir al siguiente inutilizable en la repetición de la barra de color.

#### Para editar un campo específico en la barra de color:

1. En la presentación de la barra de color, seleccione el campo que desea editar.

- 2. Si desea cambiar el tipo de campo o tintas, seleccione la casilla **Mostrar editor de campo**. El cuadro de diálogo **Editar Campo** aparece, y puede editar el tipo de campo, las tintas, y toda información de campo relacionada.
- 3. Para cambiar la asignación de tornillo para un campo específico, seleccione el campo, luego escriba el n˙mero correcto de tornillo en el cuadro **Tornillo**.
- 4. Para cambiar el campo a un tipo de campo "no usado", seleccione el campo, y luego marque la casilla de verificación **No Usado**.
- 5. Cuando termina de realizar los cambios, haga clic en OK para guardar los parámetros del nuevo campo.

# CUADRO DE DIÁLOGO ASISTENTE DE RECONOCIMIENTO -REPOSICIONAR HOJA

Este paso sólo aparece si el trabajo incluye barras de color en más de un borde de la hoja. Después de que todas las barras de color en el primer borde hayan sido reconocidas, el cuadro de diálogo **Reposicionar Hoja** le indica que mueva la hoja para que las barras de color en el borde siguiente puedan ser reconocidas.

Luego de posicionar correctamente la hoja, haga clic en **Siguiente** para continuar. El cuadro de diálogo **Buscar Barras de Color** aparece.

# CUADRO DE DIÁLOGO ASISTENTE DE RECONOCIMIENTO -RESULTADOS FINALES

Después que el proceso de reconocimiento se completa (el sistema ha reconocido satisfactoriamente cada barra de color usada en el trabajo, o cada barra de color que seleccionó para volver a reconocer), el cuadro de diálogo **Resultados Finales** aparece. Este cuadro de diálogo muestra el nombre de las barras de color, el número total de campos en cada barra de color, el número de inutilizables, y el porcentaje final de reconocimiento.

Si desea usar estas exploraciones de reconocimiento para crear la primera hoja del trabajo, seleccione la casilla **Usar exploración(es) inicial(es) como primera hoja en el trabajo**. El sistema creará automáticamente una hoja basada en las exploraciones de reconocimiento. Haga clic en **Finalizar** para completar el proceso de reconocimiento. Puede entonces usar el asistente de Medición para comenzar a medir hojas para este trabajo.

#### CAPÍTULO OCHO

El asistente de Medición le guía a través de cada paso requerido para agregar los datos de la hoja al trabajo. Le indica que mida cada barra de color definida en la hoja. Cada paso en el proceso de medición aparece como un cuadro de diálogo exclusivo, con instrucciones para guiarle a través del procedimiento.

#### **Para medir una hoja:**

- 1. Del men˙ **Instrumento**, elija **Explorando**, luego elija **Medir**. Esto da comienzo al asistente de Medición. (También puede hacer clic en **Medir** en el Panel de control para dar comienzo al asistente.)
- 2. El sistema mide la primera barra de color en el borde actual de la hoja y muestra los datos de medición en el cuadro de diálogo **Medir Barra de Color**. Luego de aceptar los datos medidos, el proceso es repetido para cada barra de color en el borde actual de la hoja.
- 3. Si el trabajo incluye barras de color en más de un borde de la hoja, aparece el cuadro de diálogo Reposicionar Hoja. Luego de posicionar correctamente la hoja, aparece el cuadro de diálogo **Medir Barra de Color** para la primera barra de color en el nuevo borde de la hoja.

# CUADRO DE DIÁLOGO ASISTENTE DE MEDICIÓN - MEDIR BARRA DE COLOR

Una vez iniciado, el asistente de Medición mide automáticamente la primera barra de color en el borde actual de la hoja, luego muestra los datos de la barra de color en este cuadro de diálogo. Si fuera necesario, puede hacer clic en **Medir** para volver a medir la barra de color. Si desea que el sistema verifique la ubicación de la barra de color antes de medir, seleccione la casilla de verificación **Usar rastreo automático dinámico en esta medición.** 

**NOTA:** Esta casilla no aparece si tiene un cabezal explorador a pilas.

Un diagrama de la barra de color medida aparece en el centro del cuadro de diálogo. Puede usar la barra de desplazamiento horizontal para moverse a través del diagrama, o puede hacer clic en **Siguiente Inutilizable** para pasar al siguiente campo inutilizable. (No hay inutilizables, el botón **Siguiente inutilizable** no está disponible).

Cuando esté satisfecho con la medición actual, haga clic en **Siguiente** o **Finalizar**, según sea aplicable:

- Si existen barras de color adicionales en el borde actual, haga clic en **Siguiente** para repetir el proceso de medición. Continúe hasta que todas las barras de color en el borde actual sean medidas.
- Si ha medido todas las barras de color en el borde actual de la hoja, pero necesita medir barras de color en un borde distinto de la hoja, haga clic en **Siguiente** para abrir el cuadro de diálogo **Reposicionar Hoja**.
- Si ésta es la última (o única) barra de color en el trabajo, el proceso de medición está completo. Haga clic en **Finalizar** para salir del asistente. Usted puede ver los datos de la hojaen la venta de trabajo actual, e imprimir un informe de los datos, si fuera necesario.

**NOTA:** Si está usando la función Avanzar Automáticamente, el software cerrará automáticamente el asistente en este momento.

# CUADRO DE DIÁLOGO ASISTENTE DE MEDICIÓN -REPOSICIONAR HOJA

Este paso sólo aparece si el trabajo incluye barras de color en más de un borde de hoja. Luego de que se hayan medido todas las barra de color en el primer borde de hoja, el cuadro de diálogo

**Reposicionar Hoja** le indica que debe mover la hoja para que las barras de color en el siguiente borde puedan ser reconocidas.

Luego de posicionar correctamente la hoja, haga clic en **Siguiente** para regresar al cuadro de diálogo **Medir Barra de Color**.

# 10. REDEFINIR OBJETIVO DE SU TRABAJO

CAPÕTULO DIEZ

Use la función Redefinir Objetivo para especificar nuevos valores de objetivo para el trabajo. El efecto de redefinir objetivos se basa en la configuración de la casilla **Redefinir objetivo de todas las hojas** cada vez que los objetivos cambien en la pestaña Predeterminados del cuadro de diálogo Opciones. Si selecciona esta casilla, todas las hojas en el trabajo son redefinidas al nuevo trabajo. Si no selecciona esta casilla, sólo nuevas hojas (hojas medidas después de que se haya redefinido el objetivo de su trabajo) usan los nuevos valores del objetivo.

**NOTA:** No puede redefinir objetivo de un trabajo desde una estación de trabajo satélite.

Se redefine el objetivo del trabajo usando el cuadro de diálogo **Redefinir Objetivo**. Del menú Trabajo, elija Redefinir Objetivo para abrir el cuadro de diálogo. (También puede hacer clic en **Redefinir Objetivo** del Panel de control para abrir dicho cuadro). Usted puede usar diversos mÈtodos para redefinir el objetivo de su trabajo.

# REDEFINIR OBJETIVO DEL TRABAJO A LA HOJA ACTUAL

- 1. Del men˙ **Trabajo**, elija **Redefinir Objetivo**. El cuadro de di·logo **Redefinir Objetivo** aparece.
- 2. Si desea mover el trabajo a la fase de producción, seleccione la casilla de verificación **Entrar a** producción. Si selecciona esta casilla, el sistema etiqueta cada nueva hoja como hoja de producción.
- 3. Haga clic en **Definir Hoja (**Nº) **como Hoja OK**. El sistema redefine objetivo del trabajo usando los valores de la hoja actual.

**NOTA:** Si usa este método de redefinición, aparecerá un icono junto al botón Redefinir Objetivo en el Panel de control para indicar que el trabajo ha sido redefinido.

TambiÈn puede usar el comando **Redefinir Objetivo** en el submen˙ **Hoja** del men˙ **Herramientas** para redefinir objetivo del trabajo a la hoja actual.

# RESTABLECER EL TRABAJO A LOS VALORES DE OBJETIVO ORIGINALES

- 1. Del men˙ **Trabajo**, elija **Redefinir Objetivo**. El cuadro de di·logo **Redefinir Objetivo** aparece.
- 2. Si desea pasar el trabajo a la fase de ajuste, seleccione la casilla **Entrar a fase de ajuste**. Cuando esta casilla es seleccionada, también puede elegir la casilla **Sólo observar la densidad durante fase de ajuste** si sÛlo desea usar los valores de tolerancia de la Densidad durante la fase de ajuste del trabajo.
- 3. Haga clic en **Restablecer a objetivos iniciales**. El sistema restaura los objetivos del trabajo a los parámetros de objetivo iniciales.

# DEFINIR MANUALMENTE NUEVOS VALORES DE OBJETIVO

- 1. Del men˙ **Trabajo**, elija **Redefinir Objetivo**. El cuadro de di·logo **Redefinir Objetivo** aparece.
- 2. Si desea pasar el trabajo a la fase de ajuste, seleccione la casilla **Entrar a fase de ajuste**. Cuando esta casilla es seleccionada, también puede elegir la casilla **Sólo observar la densidad durante fase de ajuste** si sÛlo desea usar los valores de tolerancia de la Densidad durante la fase de ajuste del trabajo.
- 3. Haga clic en **Cambiar objetivos**. El cuadro de di·logo **Objetivos del trabajo** aparece.

4. Por defecto, sÛlo se activa el cuadro de objetivo de la **Densidad**. Seleccione la casilla de verificación **Permitir cambiar todos los objetivos** si desea editar todos los valores de objetivo aplicables para este tipo de campo.

**NOTA:** Dependiendo de la fase actual del trabajo (de ajuste vs. producción) y de la configuración de la casilla **Sólo observar la densidad durante fase de ajuste**, quizá no pueda editar todos los valores del objetivo.

- 5. De la lista **Tintas**, seleccione la tinta o combinación de tinta que desea editar.
- 6. Escriba el nuevo valor de objetivo en cada cuadro de objetivo disponible.

Como alternativa, puede hacer clic en **Definir a objetivo del taller** para usar valores de objetivo de un elemento idéntico en la biblioteca de Objetivo.

- 7. Para cambiar el filtro usado en la lectura de los valores del objetivo para la tinta actual, puede seleccionar un filtro distinto de la lista **Filtro**.
- 8. Si edita cualquier valor para una tinta específica (incluyendo definir los valores a objetivo del taller), aparecerá una marca de verificación junto a esa tinta. Usted puede hacer clic en **Restablecer desde tinta** para restaurar los valores del objetivo a su configuración inicial.
- 9. Repita los pasos 5 al 8 para cualquier otra tinta o combinación de tinta.
- 10. Haga clic en **OK** para usar los nuevos valores de objetivo en el trabajo.

# **CAMBIAR LA CONDICIÓN DEL TRABAJO**

- 1. Del men˙ **Trabajo**, elija **Redefinir Objetivo**. El cuadro de di·logo **Redefinir Objetivo** aparece.
- 2. Si desea pasar el trabajo a la fase de ajuste, haga clic en **Entrar a fase de ajuste ahora**. (Este botón sólo está disponible si el trabajo se encuentra actualmente en la fase de producción.)

Si desea pasar el trabajo a la fase de producción, haga clic en **Entrar a producción ahora**. (Este botón sólo está disponible si el trabajo se encuentra actualmente en la fase de ajuste.)

# CAPÍTULO ONCE 11. REDEFINIR TOLERANCIA DE SU TRABAJO

La función Redefinir Tolerancia le permite especificar nuevos valores de tolerancia para el trabajo. El sistema usa los nuevos valores de tolerancia para todas las mediciones.

**NOTA:** No se puede redefinir tolerancia de un trabajo desde una estación de trabajo satélite.

Se redefine la tolerancia del trabajo usando el cuadro de diálogo **Redefinir Tolerancia**. Del menú **Trabajo**, elija **Redefinir Tolerancia** para abrir el cuadro de diálogo. (También puede hacer clic en **Redefinir Tolerancia** del Panel de control para abrir el cuadro de diálogo.)

# DEFINIR MANUALMENTE LOS NUEVOS VALORES DE TOLERANCIA

- 1. Del men˙ **Trabajo**, elija **Redefinir Tolerancia**. El cuadro de di·logo **Redefinir Tolerancia** aparece.
- 2. En **Anchura de la tolerancia**, seleccione la anchura de tolerancia que desea usar para el trabajo.
- 3. Si desea pasar el trabajo a la fase de ajuste, seleccione la casilla **Entrar a fase de ajuste**. Cuando esta casilla es seleccionada, también puede elegir la casilla **Sólo observar la densidad durante fase de ajuste** si sÛlo desea usar los valores de tolerancia de la Densidad durante la fase de ajuste del trabajo.
- 4. Haga clic en **Cambiar tolerancias**. El cuadro de di·logo **Tolerancias del trabajo** aparece.
- 5. Por defecto, sÛlo los cuadros de tolerancia de la **Densidad** son activados. Seleccione la casilla **Permitir cambiar todas las tolerancias** si desea editar todo tipo de tolerancia aplicable.

**NOTA:** Dependiendo de la fase actual del trabajo (de ajuste v. producción) y de la configuración de la casilla **Sólo observar la densidad durante fase de ajuste**, quizá no pueda editar todos los valores de la tolerancia.

- 6. En **Anchura**, puede seleccionar de entre las opciones **Angosta**, **Mediana**, y **Ancha**. La opción seleccionada determina cuáles valores de tolerancia son mostrados. Por consiguiente, debe seleccionar la anchura de tolerancia correcta (los valores de tolerancia que desea editar) antes de cambiar los valores de tolerancia para cada elemento. Esta configuración sólo indica cuáles valores de tolerancia son mostrados y pueden ser editados; no determina cuál anchura de tolerancia está actualmente en uso para el trabajo. Ello se determina en **Anchura de la tolerancia** en el cuadro de diálogo **Redefinir Tolerancia**.
- 7. De la lista **Tintas**, seleccione la tinta o combinación de tinta que desea editar.
- 8. Para activar una tolerancia específica para la tinta seleccionada, marque la casilla de verificación ubicada junto al cuadro de valor de la tolerancia.
- 9. Puede editar manualmente los valores de tolerancia de la Acción y del Control basándose en la anchura de la tolerancia seleccionada; elija el cuadro de valor de la tolerancia que desea editar, luego escriba el nuevo valor de la tolerancia.

Como alternativa, puede hacer clic en **Definir a tolerancia del taller** para usar tolerancias de un elemento idÈntico en la biblioteca de Tolerancia.

10. Repita los pasos 7 al 9 para cualquier otra tinta o combinación de tinta. Si se realiza algún cambio en la tolerancia, una marca de verificación aparece junto a esa tinta en el área de lista.

11. Haga clic en **OK** para usar los nuevos valores de tolerancia en el trabajo.

# ACTIVAR Y DESACTIVAR TIPOS DE TOLERANCIA

- 1. Del menú Trabajo, elija Redefinir Tolerancia. El cuadro de diálogo Redefinir Tolerancia aparece.
- 2. En **Anchura de la tolerancia**, seleccione la anchura de tolerancia que desea usar para el trabajo.
- 3. Haga clic en **Habilitar todas las tolerancias**. El cuadro de diálogo **Habilitar todos los Cálculos** aparece, donde podrá seleccionar cuáles tipos de tolerancia desea usar.
- 6. Cuando termina de hacer sus selecciones, haga clic en **OK** para usar los nuevos parámetros de tolerancia.

Para cada trabajo abierto, se muestran datos de medición en ventanas de trabajo individuales en el Escritorio de ATD. El tipo de datos presentados se basa en el tornillo en uso y la hoja seleccionada en el Panel de control, y en el tipo de visualización actual seleccionado en la ventana de trabajo. Dentro de las visualizaciones individuales, puede personalizar la ventana de trabajo agregando y quitando gráficos, cambiando el rango de hoja o tornillo usado, y activando o desactivando tornillos de prensa específicos.

# LOS TIPOS DE VISUALIZACIÓN

Hay tres diferentes tipos de visualización, que puede activar seleccionando la pestaña apropiada en la parte inferior de la ventana de trabajo (o eligiendo la visualización deseada del menú **Ver**):

- Visualización de Tendencia de tornillo
- Visualización de Tendencia de hoja
- Visualización del Estado de la prensa

Las visualizaciones de Tendencia le permiten ver múltiples tornillos u hojas al mismo tiempo. Usando estas visualizaciones, puede entonces identificar tendencias en su pasada de prensa. Hay funciones comunes dentro de las visualizaciones de Tendencia de tornillo y de hoja. Estas visualizaciones muestran el mismo tipo de datos desde dos perspectivas distintas. Los gráficos de visualización de Tornillo muestran datos para cada tornillo en una sola hoja, mientras que los gráficos de visualización de Hoja muestran datos para cada hoja en una sola ubicación de tornillo. Los datos del gráfico existen en un espacio tridimensional que consiste de un atributo, de tiempo, y de ubicación.

#### Usar la visualización de Tendencia de tornillo

La visualización de Tendencia de tornillo muestra datos de medición en un gráfico de barra. Se presenta un gráfico para cada color de tinta usado en el trabajo. Dentro de cada gráfico, aparece una barra ˙nica para cada tornillo usado en el trabajo; cada barra representa el valor actual o de diferencia del atributo para la hoja seleccionada en esa ubicación específica de tornillo. Puede usar el deslizador de la Hoja en el Panel de control para ver datos de la tendencia del tornillo para otras hojas del trabajo. Las barras de gráfico se codifican por color para indicar estado: si el valor está dentro de los límites de tolerancia, se muestra en verde; si se extiende fuera de los límites de la acción, pero está dentro de los límites del control, se muestra en amarillo; si se extiende fuera de los límites del control, se muestra en rojo. Si no hay límites definidos, las barras de gráfico se muestran en blanco.

Puede ver los valores de tendencia de tornillo "sobrevolando" por el tornillo deseado con el puntero de su mouse (ubique el cursor sobre el tornillo y espere hasta que aparezca el texto). Un cuadro de descripción muestra el número de tornillo y ya sea el valor actual o el de diferencia, según sea aplicable. Puede presentar todo valor de tendencia de tornillo eligiendo **Mostrar valores de**  tendencia de tornillo del menú Gráfico.

Usted puede ver tanto los datos de Diferencia como los datos Actuales. Para cambiar entre ambas opciones, elija **Diferencia para todos** o **Valor Actual para todos** del men˙ **Gr·fico**. Los datos aparecen de modo diferente dependiendo de su selección, de esta manera:

Cuando los valores de diferencia son trazados en el gráfico de Tendencia de Tornillo, las barras verticales del gráfico son trazadas hacia arriba o hacia abajo desde el centro del gráfico (el eje X). Las barras verticales son trazadas desde el eje central basándose en la magnitud y dirección de la diferencia para un tornillo específico. Si se definen límites de acción y control para un atributo, unas líneas horizontales muestran límites de acción y control (del mismo modo, las líneas de gráfico se presentan en el color apropiado).

• Cuando se trazan valores actuales en el gráfico de Tendencia de tornillo, las barras de gráfico verticales son trazadas hacia arriba desde la parte inferior del gráfico (el eje X). La magnitud de la barra vertical está basada en el valor actual del atributo, no en la diferencia entre éste y su valor de objetivo, para el tornillo seleccionado.

Para presentar más datos detallados, puede usar el modo Zoom.

#### Usar la visualización de Tendencia de hoja

La visualización de Tendencia de hoja traza puntos individuales en el gráfico para representar cada medición. Cada punto representa una hoja, y múltiples mediciones de hoja se presentan como gráfico de líneas. Este gráfico de líneas muestra tendencias de medición de una hoja a la siguiente. (Un máximo de 30 hojas puede ser presentado en un solo gráfico). El color de los puntos indica el estado: si un punto está dentro de todo límite de la acción y del control, se muestra en verde; si excede el límite de la acción pero está dentro de los límites del control, se muestra en amarillo; si excede los límites del control, se muestra en rojo.

Usted puede ver tanto los datos de Diferencia como los datos Actuales. Para cambiar entre ambas opciones, elija **Diferencia para todos** o **Valor Actual para todos** del men˙ **Gr·fico**. Los datos aparecen de modo diferente dependiendo de su selección, de esta manera:

- Cuando los atributos de diferencia son trazados en el gráfico de Tendencia de hoja, los puntos del mismo son trazados hacia arriba o hacia abajo desde el centro del gráfico (el eje X). Los puntos son trazados desde el eje central basados en la magnitud y dirección de la diferencia. Además, líneas horizontales encima y debajo del eje central muestran los límites de acción y control altos y bajos. (Si los límites para un atributo no se han definido, ninguna línea será presentada.)
- Cuando los valores actuales son trazados en el gráfico de tendencia de hoja, los puntos del mismo son trazados hacia arriba desde la parte inferior del gráfico (el eje X). Los puntos representan el valor actual del atributo (no la diferencia entre éste y su valor objetivo).

Para presentar más datos detallados, puede usar el modo Zoom.

#### Usar la visualización del Estado de la prensa

La visualización del Estado de la prensa provee una referencia rápida de los colores de tinta y las unidades de impresión en la prensa usada con el trabajo actual. Le permite determinar rápidamente si la prensa está trabajando o no dentro de las tolerancias especificadas.

La visualización del Estado de la prensa contiene varios componentes:

- **Diagrama de Prensa**. El diagrama de prensa es un gráfico simple con códigos de color personalizado para indicar los componentes varios. Si lo desea, puede hacer doble clic en el diagrama para mostrar el cuadro de diálogo Estado del Trabajo.
- **Indicadores de Alerta**. Los indicadores de alerta le informan sobre cualquier valor que está fuera de la tolerancia para una unidad de impresión determinada. Dichos indicadores cambian de color para indicar el estado de la unidad impresora, de la siguiente manera:

Blanco indica que la unidad impresora no se usa o no se han definido límites de tolerancia apropiados.

Verde indica que todo valor calculad está dentro de los límites de tolerancia.

Amarillo indica que algunos valores exceden los límites de la acción, pero todos los valores aún siguen dentro de los límites del control.

Rojo indica que algunos valores exceden los lÌmites del control.

Además de los indicadores de la unidad impresora, dos indicadores de alerta adicionales muestran el estado para los tipos de campo de Sobreimpresión y Balance de Gris. Estos indicadores usan el mismo sistema de codificación de color descrito anteriormente.

• **Indicadores de Tinta**. Los indicadores de tinta proveen una representación visual del color de tinta realmente usado en cada unidad impresora. Estos indicadores muestran el color tal como se encuentra en la barra de color; no se provee ningún dato adicional sobre los colores en esta visualización. Si no hay colores de tinta definidos, éstos se presentan en negro. Si no se usa una unidad impresora específica, aquel indicador de color de tinta se presenta en blanco.

**Identificación de Prensa**. El Nombre de prensa es presentado en la parte superior del diagrama, y el Tipo de prensa es presentado en la parte inferior del diagrama.

#### Usar el modo Zoom

El modo Zoom, que puede ser usado con cualquiera de las visualizaciones de Tendencia, amplía la visualización actual para mostrar un sólo gráfico y una ventana de datos correspondiente. Este modo provee datos detallados para el gráfico en uso. Del menú Gráfico, elija Zoom para activar el modo Zoom para el gráfico en uso.

En el modo Zoom, puede ver tanto Estadísticas como información de Error. Elija la opción correcta en la parte inferior de la ventana de Zoom. Cuando presenta datos de Estadística, los valores específicos de distintos atributos (tales como el valor real del tornillo u hoja en uso, los valores promedios, los rangos mínimo y máximo, y los valores de diferencia) se enumeran en forma de tabla en la ventana de datos. El tipo de valores presentados depende del tipo de visualización actual. Cuando presenta datos de Error, se pueden ver los detalles en cualquier tornillo u hoja que sobrepasa los límites de Acción y Control en el gráfico actual.

# PERSONALIZAR VISUALIZACIONES Y GRÁFICOS

Los comandos en el menú Gráfico le permiten manipular cómo se presentan los datos en la visualización actual.

Cuando se ven gráficos individuales dentro de un tipo de visualización específica, puede seleccionar ("activar") un gráfico específico haciendo clic en el rótulo del gráfico. El gráfico activo es indicado con texto de rótulo resaltado. Es importante identificar al gráfico activo antes de seleccionar comandos en el menú Gráfico, dado que algunos afectan la visualización completa, y otros sólo afectan al gráfico activo dentro de la visualización.

**NOTA:** Los comandos del Gráfico no están disponibles para la visualización del Estado de la prensa.

Además de usar el menú Gráfico, puede acceder a muchas de estas funciones a través de teclas de acceso directo o botones de la barra de herramientas.

#### Agregar un gráfico a la visualización actual

Use el cuadro de diálogo **Agregar Gráfico** para agregar un gráfico a la visualización actual. Las opciones disponibles en este cuadro de diálogo dependen del tipo de ventana de visualización que esté usando y de los parámetros de su trabajo. Para abrir dicho cuadro, elija Agregar del menú Gráfico.

#### Para agregar un gráfico a la visualización actual:

- 1. De la lista **Tipo de Cálculo**, selecciones el tipo de cálculo a usarse para este gráfico. Sólo puede seleccionar tipos de cálculo que sean compatibles con el tipo de Visualización actual y que sean usados en el trabajo.
- 2. De la lista **Tipo de Campo**, seleccione el tipo de datos de campo que desea mostrar en este gráfico. Sólo puede seleccionar tipos de campo que sean compatibles con el tipo de cálculo y que sean usados en el trabajo.
- 3. De la lista **Tintas**, seleccione la tinta (o combinación de tintas) que desea mostrar en este gráfico. Sólo puede seleccionar tintas que estén disponibles para el tipo de campo seleccionado.
- 4. Marque la casilla de verificación **Diferencia** si desea que el gráfico muestre datos basándose en los valores de diferencia. Si desea presentar valores reales, asegúrese de no marcar esta casilla.
- 5. Seleccione información adicional del gráfico según sea necesario, basada en el tipo de cálculo seleccionado:
- De la lista **Estado**, seleccione el Estado de Densidad a usarse para generar datos del gráfico.
- De la lista **Filtro**, seleccione el filtro a usarse para el gráfico. (Esta lista no está disponible para los tipos de cálculo de Ennegrecimiento o Error de tonalidad.)
- Bajo **Tipo de Gráfico**, seleccione cómo desea usar datos del papel en los cálculos del gráfico. Seleccione **Absoluto** si desea incluir los datos del papel (substrato) en los cálculos. Seleccione **Sin** Papel si desea sustraer datos del papel de los cálculos.
- 6. Cuando estÈ satisfecho con los par·metros de su gr·fico, haga clic en **OK** para agregar el nuevo gráfico a la ventana de visualización actual.

#### Agregar múltiples gráficos a la visualización actual

Use el cuadro de diálogo Agregar Múltiples Gráficos para agregar un grupo de gráficos a la visualización actual. Del menú Gráfico, elija Agregar Múltiples para abrir el cuadro de diálogo.

**NOTA:** Cuando usa esta función, los nuevos gráficos reemplazan a cualquier gráfico previamente presentado.

Puede agregar gráficos basados en un tipo de cálculo y de campo seleccionado, o basados en una tinta o combinación de tintas seleccionadas.

Para agregar gráficos basados en un tipo de cálculo / campo:

- 1. Haga clic en Mostrar gráficos para un tipo de cálculo y campo especificado.
- 2. Del área de lista en el lado izquierdo del cuadro de diálogo, seleccione la combinación del tipo de cálculo / campo que desea usar para crear gráficos.
- 3. Haga clic en **OK**. Un nuevo gráfico es creado para cada tinta o combinación de tinta asociada con el tipo de cálculo / campo seleccionado.

#### Para agregar gráficos basados en una tinta seleccionada:

- 1. Haga clic en Mostrar gráficos para una tinta o combinación de tintas especificadas.
- 2. Del área de lista en el lado derecho del cuadro de diálogo, seleccione la tinta o combinación de tintas que desea usar para crear gráficos.
- 3. Haga clic en **OK**. Un nuevo gráfico es creado para cada tipo de cálculo / campo que usa la tinta seleccionada.

#### **Cambiar el gráfico actual**

Use el cuadro de diálogo **Configurar Gráfico** para cambiar la configuración del gráfico en uso. Del menú Gráfico, elija Configurar para abrir el cuadro de diálogo.

Puede entonces cambiar los parámetros del gráfico siguiendo los mismos pasos usados para agregar un nuevo gráfico. Haga clic en **OK** para actualizar el gráfico actual con los nuevos parámetros

#### Quitar gráficos de la visualización actual

Puede remover gráficos de la visualización actual de dos modos distintos: sólo quitar el gráfico actual, o borrar todos los gráficos de la visualización actual.

Para remover el gráfico actual, elija **Quitar** del menú Gráfico.

Para remover todos los gráficos de la visualización actual, elija **Quitar Todos** del menú Gráfico. Antes de eliminar gráficos, el sistema le pide que confirme la eliminación. Haga clic en Sí para eliminar los gráficos, o en **No** para cancelar el proceso.

#### Desplazarse por gráficos

Del menú Gráfico, elija Siguiente para activar el siguiente gráfico en la ventana e visualización actual. Elija **Anterior** para activar el gráfico anterior

#### Seleccionar el rango de hoja

Use el cuadro de diálogo **Rango de análisis de la hoja** para seleccionar la gama de hojas a usarse para generar datos del gráfico. Por defecto, el sistema usa todas las hojas en el trabajo. Todo valor calculado se basa en el rango específico de hojas usadas actualmente.

Del menú **Herramientas**, elija **Hoja**, luego elija **Rango de Análisis** para abrir el cuadro de diálogo.

#### Para ajustar el rango de análisis de la hoja:

- 1. Marque la casilla **Habilitar Rango** para activar los cuadros **Hoja Inicial** y **Hoja Final**. Si no selecciona esta casilla, no podrá definir un rango de hoja específico; se usará el valor predeterminado de TODAS las hojas.
- 2. Ingrese el rango de hojas que desea usar. En el cuadro **Hoja Inicial**, escriba el número de la primer hoja en el rango; en el cuadro Hoja Final, escriba el número de la última hoja en el rango. También puede usar los botones de flecha para seleccionar números de hoja.
- 3. Haga clic en OK para definir el rango de análisis de la hoja para el trabajo activo.

#### Desplazarse por hojas

Puede desplazarse por todas las hojas en el trabajo actual usando el cursor de Hoja del Panel de Control, o usando los comandos en el submenú Hoja del menú Herramientas:

- Elija **Primera** para ir a la primera hoja en el trabajo.
- Elija **Anterior** para ir a la hoja anterior en el trabajo.
- Elija **Siguiente** para ir a la siguiente hoja en el trabajo.
- Elija **Última** para ir a la última hoja en el trabajo.

• Elija **⁄ltima con objetivos redefinidos** para desplazarse hasta la ˙ltima hoja que fue usada para generar valores de objetivo

#### Pasar a una hoja específica

Use la función Ir a Hoja para pasar directamente a la hoja específica en el trabajo.

#### Para pasar a una hoja específica:

- 1. Del menú **Herramientas**, elija **Hoja**, luego elija Ir a. Aparece el cuadro de diálogo Ingresar **Valor**.
- 2. En el cuadro **N˙mero de hoja**, escriba el n˙mero de la hoja que desea ver, o use los botones de flecha para seleccionar el número de hoja.
- 3. Haga clic en **OK** para mostrar la hoja seleccionada

#### Seleccionar el rango de tornillo

Use el cuadro de diálogo **Visor del tornillo** para seleccionar la gama de tornillos a usarse para generar datos del gráfico. Por defecto, el sistema usa todos los tornillos en el trabajo. Todo valor calculado se basa en el rango especÌfico de tornillos usados actualmente.

#### **Para ajustar el visor del tornillo:**

- 1. Del men˙ **Herramientas**, elija **Tornillos**, luego elija **Visor**. Se abre el cuadro de di·logo **Visor del tornillo**.
- 2. Marque la casilla **Habilitar Rango** para activar los cuadros **Tornillo Inicial** y **Tornillo Final**. Si no selecciona esta casilla, no podrá seleccionar un rango de tornillo específico; se usará el valor predeterminado para TODOS los tornillos.
- 3. ingrese el rango de tornillos que desea usar. En el cuadro **Tornillo Inicial**, escriba el n˙mero del primer tornillo en el rango; en el cuadro **Tornillo Final**, escriba el número del último tornillo en el rango. También puede usar los botones de flecha para seleccionar los números de tornillo.

3. Haga clic en **OK** para definir el visor del tornillo para el trabajo activo

#### Desplazarse por tornillos

Puede desplazarse por todos los tornillos en el trabajo actual usando el cursor de Tornillo del Panel de control, o usando los comandos en el submen˙ **Tornillo** del men˙ **Herramientas**:

- Elija **Primero** para ir al primer tornillo en el trabajo.
- Elija **Anterior** para ir al tornillo anterior en el trabajo.
- Elija **Siguiente** para ir al siguiente tornillo en el trabajo.
- Elija **Último** para ir al último tornillo en el trabajo.

#### Pasar a un tornillo específico

Use la función Ir a Tornillo para pasar directamente a un tornillo específico en el trabajo.

#### Para pasar a un tornillo específico:

- 1. Del men˙ **Herramientas**, elija **Tornillo**, luego elija **Ir a**. Aparece el cuadro de di·logo **Ingresar Valor**.
- 2. En el cuadro **N˙mero de tornillo**, escriba el n˙mero del tornillo que desea ver, o use los botones de flecha para seleccionar el número de tornillo.
- 3. Haga clic en **OK** para mostrar el tornillo seleccionado

#### Activar y desactivar tornillos

Use el cuadro de diálogo **Administrar Tornillos** para activar o desactivar tornillos específicos en la prensa actual. Del men˙ **Herramientas**, elija **Tornillo**, luego elija **Administrar Tornillos** para abrir el cuadro de diálogo.

#### **Para activar y desactivar tornillos:**

- 1. Todas las tintas usadas en la prensa aparecen como opciones individuales a la derecha del cuadro de diálogo. Para activar o desactivar tornillos para una tinta específica, seleccione el botón de opción para la tinta que desea usar. Para activar o desactivar tornillos para todas las tintas, seleccione la opción **Prensa** (todas las tintas).
- 2. Todos los tornillos asociados con la tinta seleccionada aparecen en la lista **Estado del tornillo**. Para activar un tornillo específico, seleccione la casilla de verificación para ese tornillo; para desactivar un tornillo, anule la casilla para ese tornillo.
- 3. Cuando termine de hacer su selección de tornillos, haga clic en **OK** para guardar los parámetros y cerrar el cuadro de diálogo.

**NOTA:** Si desactiva tornillos, los nuevos parámetros afectan a la hoja más recientemente explorada y a todas las hojas siguientes. Si activa tornillos, los nuevos parámetros sólo afectan a hojas siguientes.

#### Mostrar valores de tendencia de tornillo

Si está usando la visualización de Tendencia de tornillo, puede presentar los valores del tornillo vigente en cada barra del gráfico. Para presentar valores de tendencia de tornillo, elija **Mostrar valores** de tendencia de tornillo del menú Gráfico.

#### Imprimir datos del gráfico

Usted puede imprimir datos del gráfico de dos maneras distintas: imprimiendo una representación gráfica de la ventana de visualización actual, o imprimiendo un informe estadístico de los datos del gráfico.

Para imprimir una representación gráfica, elija **Imprimir** del menú Gráfico.

Para imprimir un informe estadístico, elija Informe del menú Gráfico. Puede entonces configurar las opciones de impresión en un cuadro de diálogo estándar de Windows Imprimir. Para imprimir más datos detallados, use uno de los formatos de informe de ATD.

#### Aumentar y disminuir pesaje vertical

Del menú Gráfico, elija Aumentar pesaje vertical para aumentar el ajuste a escala vertical del gráfico en uso ("Alejar"). Elija **Disminuir pesaje vertical** para disminuir el ajuste a escala vertical del gráfico en uso ("Acercar").

Cuando se aumenta el ajuste a escala, el rango en el eje Y se incrementa en una secuencia de 1,2,3 y varía entre un máximo de 5 y un mínimo de  $-5$ .

#### Mostrar datos de diferencia o de valor actual

Si desea mostrar datos de diferencia (la variación de los valores de objetivo) en el gráfico actual, elija **Diferencia para todos** del menú **Gráfico**. Si desea presentar los valores vigentes, elija **Valor Actual** para todos del menú Gráfico.

#### Usar la visualización de pantalla completa

Use la visualización de pantalla completa para expandir la ventana de visualización actual por todo el ·rea de pantalla (de modo que el Panel de control, la barra de herramientas, y los men˙s ya no aparezcan). Esto puede ser útil si desea revisar el número máximo de gráficos de una vez. Para activar la visualización de pantalla completa, elija **Pantalla Completa** del menú Ver. Puede usar los botones en la barra de herramientas pequeña para cambiar las opciones de visualización, de esta manera:

- Pulse el botón **Pantalla Completa** para regresar al modo de visualización normal.
- Pulse el botón **Panel de control** para mostrar o quitar el Panel de control.
- Haga clic en el botón **Barra de Herramientas** para mostrar o quitar la barra de herramientas estándar de ATD.
- Pulse el botón **Barra de Estado** para mostrar o quitar la barra de estado.

#### CAPÍTULO DOCE

# CAPÍTULO TRECE 13. IMPRIMIR DATOS DEL TRABAJO

El software ATD provee varios tipos de informes, que puede usar para imprimir todo tipo de datos del trabajo. Los siguientes informes son compatibles con ATD:

- Informe personalizado
- Informe de Resumen del Trabajo
- Informe de Muestra Única Atributo Único
- Informe del Análisis de Tendencia

**NOTA:** Puede revisar e imprimir información más detallada usando el programa de Control del Proceso EstadÌstico.

Además, puede usar la utilidad Imprimir Archivo para imprimir informes que fueron enviados originalmente a una ubicación de archivo, antes que a una impresora.

# USAR INFORMES PERSONALIZADOS

La función Informe Personalizado usa el software Crystal Reports para generar datos en ATD. Los datos impresos en cualquier informe personalizado están basados en el tipo de visualización (por ejemplo, Tendencia de Hoja o L\*a\*b\* del Tornillo) en uso cuando el informe es seleccionado. Un informe personalizado, según se configura a través de Crystal Reports, contiene áreas para la hoja y campo actual; cuando el informe es generado en ATD, el software actualiza estos valores basándose en los datos de la visualización actual. Para más información sobre crear nuevos informes personalizados, consulte el manual del software Crystal Reports.

#### Generar un informe personalizado

- 1. Del menú **Informe**, elija **Personalizado**. El cuadro de diálogo **Informes Personalizados** aparece.
- 2. De la lista **Nombres de Informe**, seleccione el informe que desea generar.
- 3. Haga clic en **OK** para crear el informe. Si el informe seleccionado fue configurado para ser impreso, el cuadro de diálogo estándar de Windows Imprimir aparece, y puede seleccionar sus opciones de impresión. Si el informe fue configurado para ser exportado a un archivo, aparece un cuadro de diálogo estándar de Windows donde puede seleccionar la ubicación del archivo.

#### Agregar o editar un informe personalizado

**NOTA:** Sólo puede agregar archivos de informe que ya fueron creados en la aplicación Crystal Reports. Para más información, consulte el manual del software Crystal Reports.

- 1. Del men˙ **Informe**, elija **Personalizado**. El cuadro de di·logo **Informes Personalizados** aparece.
- 2. Haga clic en **Agregar** para abrir el cuadro de di·logo **Agregar Informe Personalizado**.

**NOTA:** Para editar un informe existente, seleccione el que desea editar de la lista **Nombres de Informe**, y luego haga clic en **Editar**.

- 3. En el cuadro **Ruta del informe**, escriba la ruta y nombre de archivo del informe que desea agregar, o pulse el botón **Examinar** (...) para seleccionar la ruta y archivo del cuadro de diálogo estándar de Windows Abrir.
- 4. En el cuadro **Nombre del informe**, escriba un nombre para este informe. El nombre ingresado se usa para identificar este informe en el cuadro de diálogo Informes Personalizados.
- 5. Seleccione quÈ datos de la hoja incluir en este informe:
- Marque **Muestra Actual** para crear datos de informe sólo para la hoja actual.
- Marque **Todas las Muestras** para crear datos para todas las hojas en el trabajo.
- 6. Seleccione el destino (imprimir o exportar) para este informe.

• Marque **Preguntar** si desea que el sistema pregunte al usuario quÈ destino para el informe en el momento de generar el informe.

Marque Imprimir a impresora predeterminada para imprimir automáticamente el informe a la impresora predeterminada una vez que el informe es generado.

• Marque **Exportar a archivo** para exportar automáticamente los datos del informe a un archivo especificado cuando el informe es generado. Si selecciona esta opción, debe elegir el formato de archivo y la ubicación de exportación. De la lista **Tipo de formato**, seleccione el formato a usarse para los datos exportados. En el cuadro **Ruta del archivo de exportación**, escriba la ruta de unidad y carpeta a la cual desea exportar el archivo o pulse el botón **Examinar** (...) para seleccionar la ruta en el cuadro de diálogo estándar de Windows **Guardar como**.

7. Cuando esté satisfecho con sus parámetros de informe, haga clic en **OK.** 

#### Eliminar un informe personalizado

- 1. Del menú Informe, elija Personalizado. El cuadro de diálogo Informes Personalizados aparece.
- 2. De la lista **Nombres de Informe**, seleccione el informe que desea eliminar.
- 3. Haga clic en **Eliminar**.

# USAR EL INFORME DE RESUMEN DEL TRABAJO

El informe de Resumen del Trabajo proporciona un análisis completo de la pasada de prensa completa, clasificando los defectos por color de tinta. Puesto que este informe incluye información sobre el trabajo completo, podría tardar varios segundos para generar. Puede enviar el informe a una impresora o exportar los datos del mismo a un archivo.

Para crear un informe de Resumen del Trabajo, elija Resumen del trabajo del menú Informe. El informe para el trabajo actual es creado automáticamente. Después de generarlo, puede seleccionar sus opciones de salida en el cuadro de diálogo Imprimir.

El informe de Resumen del Trabajo está dividido en cinco áreas:

- Encabezado de página
- Información del trabajo
- Resumen de todos los cálculos y todas las tintas
- Resumen de todos los totales
- Porcentajes finales

#### Encabezado de página

El Encabezado de página del informe de Resumen del Trabajo es impreso en cada página del informe, y contiene información general que identifica el informe. La información del Encabezado incluye:

- la fecha en que se generó el informe.
- el nombre de la Compañía (según fue ingresado en la pestaña General del cuadro de diálogo **Opciones** ).
- el número de página.
- el nombre del informe (informe de Resumen del Trabajo).
- el nombre del proyecto asociado con este trabajo.
- el nombre del trabajo.
- cualquier comentario para el trabajo (según fue ingresado en el cuadro de diálogo Identificación durante la Configuración del Trabajo).
- la fecha en que se creó el trabajo.

#### Información del trabajo

La porción de Información del trabajo en el informe de Resumen del Trabajo enumera algunos de los parámetros definidos durante la configuración del trabajo, de la siguiente manera:

- **Respuesta**—el estado de densidad seleccionado para usar con este trabajo.
- **Barras de color**—todas las barras de color usadas en este trabajo.
- **Ubicación**—cada borde de la hoja (por ejemplo, Pinza/Entrada, Cola/Entrada) usado en el trabajo, y las barras de color usadas en cada ubicación.
- **Nombre de prensa**—el nombre de la prensa usada en este trabajo.
- Comentarios de prensa—cualquier comentario asociados con esta prensa.
- Grupo de límites—la anchura de tolerancia (Angosta, Mediana, o Ancha) usada para este trabajo.

• **Tipo de Mantilla / Proveedor de la Mantilla/PH del Mojador / Proveedor del Mojador**ó cualquier etiqueta de estos tipos específicos asignados al trabajo.

#### Resumen de todos los cálculos y todas las tintas

Esta sección del Resumen del Trabajo presenta un resumen de información para cada tipo de cálculo en relación con todos los colores de tinta usados en el trabajo. Sólo se incluyen en el informe los tipos de cálculo y campo con datos actuales de medición. La información es organizada por tinta. Cada área de tinta presenta toda combinación de cálculo / campo aplicable. La siguiente información es reportada para cada tipo de combinación de cálculo / campo asociado con cada tinta:

- **Total de tornillos—el número total de tornillos.**
- **Tornillo fuera**—el número total de tornillos fuera de los límites de tolerancia.
- **Porcentaje fuera**—el porcentaje de tornillos fuera de los límites de tolerancia.
- **Valor Medio**—los valores promedios de la densidad a través de todos los tornillos.
- Valor Mín—el valor mínimo de la densidad a través de todos los tornillos.
- Valor Máx—el valor máximo de la densidad a través de todos los tornillos.
- **Rango**—el valor del rango de la densidad a través de todos los tornillos.
- **Desv Est**—la desviación estándar a través de todos los tornillos.

Los valores totales para todos los tipos de combinaciones de cálculo / campo aparecen en la parte inferior de cada área de tinta.

#### Resumen de todos los totales

Esta sección del Resumen del Trabajo presenta valores totales para todas las tintas. Los siguientes totales son dados para todo tipo de campo de tinta, sobreimpresión, y balance de gris:

- **Total de tornillos—el** número total de tornillos para cada tipo de cálculo.
- **Tornillos fuera**—el número total de tornillos fuera de los límites de tolerancia para cada tipo de cálculo.
- **Porcentaje fuera**—el porcentaje de tornillos fuera de los límites de tolerancia para cada tipo de cálculo.
Los valores totales para el trabajo entero aparecen en la parte inferior del área de Resumen.

## Porcentajes finales

La porción Porcentajes finales en el informe de Resumen del Trabajo presenta el número total de tornillos que están dentro de los límites de tolerancia y el número total de tornillos que están fuera de los límites de tolerancia del trabajo entero. El número total de hojas aparece al final del informe.

# USO DEL INFORME MUESTRA ÚNICA ATRIBUTO ÚNICO

El informe Muestra Única Atributo Único enumera todos los datos para un tipo de combinación de cálculo / campo específico en una sola hoja. Por este motivo, necesita definir sus parámetros de informe antes de poder imprimir el informe.

El informe Muestra Única Atributo Único se divide en cuatro áreas:

- Encabezado de página
- Información de la muestra
- Datos de tornillo
- EstadÌsticas

#### Para generar un informe Muestra Única Atributo Único:

- 1. Del menú Informe, elija Muestra Única Atributo Único. El cuadro de diálogo Opciones del **Informe de Muestra Única Atributo Único** aparece.
- 2. En el cuadro **Muestra**, escriba el n˙mero de la hoja para la cual desea generar los datos del informe, o use los botones de flecha para seleccionar el número de hoja.
- 3. De la lista Cálculo, seleccione el tipo de cálculo para el cual desea generar los datos del informe. Sólo puede seleccionar tipos de cálculo compatibles con el trabajo actual.
- 4. De la lista **Tipo de Campo**, seleccione el tipo de campo para el cual desea generar los datos del informe. Sólo puede seleccionar tipos de campo compatibles con el tipo de cálculo seleccionado.

**NOTA:** Para obtener un informe rápido del estado de una hoja, seleccione el tipo de cálculo de la Densidad y el tipo de campo de Tinta Plana. Esto produce un informe de una página, mientras que toda otra selección de atributos imprime una página por tinta.

3. Una vez que haya seleccionado los parámetros de informe, haga clic en **OK** para crear el mismo. Después de generarlo, puede seleccionar sus opciones de salida en el cuadro de diálogo **Imprimir**.

### Encabezado de página

El Encabezado de página se imprime en cada página del informe Muestra Única Atributo Único, y contiene información general que identifica al informe. La información del Encabezado incluye:

- la fecha en que se generó el informe.
- el nombre de la Compañía (según fue ingresado en la pestaña **Informes** del cuadro de diálogo **Opciones**).
- el número de página.
- el nombre del informe (Muestra Única Atributo Único).

## Información de la muestra

Esta sección del informe de Muestra Única Atributo Único describe el tipo de datos incluidos en el informe. Estos datos se imprimen en cada página del informe, e incluye:

- **Provecto**—el nombre del proyecto asociado con este trabajo.
- **Trabajo**—el nombre del trabajo.
- Muestra—el número de hoja seleccionado para este informe.
- **Modo**—los parámetros de cálculo (Absoluto vs. Relativo y Densidad de Estado) usados en este trabajo.
- **Cálculo**—el tipo de cálculo seleccionado para este informe.
- **Nombre de hoja**—el rótulo asignado a la hoja (Fase de ajuste, Producción, u Otro).
- **Fecha**—la fecha en que la hoja fue medida.
- **Hora**—la hora en que la hoja fue medida.

#### Datos de tornillo

Esta sección del informe Muestra Única Atributo Único presenta datos de tornillo para el atributo seleccionado en la hoja actual. Los siguientes datos son generados para cada tinta del tipo de cálculo / campo correcto:

- **Tornillo**—los números de todos los tornillos del tipo seleccionado.
- **• Diferencia**—la diferencia entre el atributo del objetivo y la hoja para la tinta seleccionada. Si la diferencia es mayor que el límite superior, aparece el símbolo ">". Si la diferencia es menor que el límite inferior, aparece el símbolo "<". Hasta tres símbolos diferentes pueden ser presentados para indicar la magnitud de la diferencia.

**NOTA:** Los datos de diferencia no se muestran para las selecciones de informe de densidad / tinta plana.

- **Objetivo**—el valor de densidad de objetivo del atributo para la tinta seleccionada.
- Valor (Actual)—el valor de densidad actual del atributo para la tinta seleccionada.

### **Estadísticas**

Esta sección del informe Muestra Única Atributo Único presenta datos estadísticos para el atributo seleccionado en la hoja actual. Los siguientes datos son generados para cada tinta del tipo de cálculo  $/$ campo correcto:

- **Nombre de tinta**—el nombre de la tinta actual.
- **Unidad impresora N°**—el número de la unidad impresora asociada con esta tinta.
- **Filtro**—el filtro usado para la tinta seleccionada. Estos datos sólo aparecen para las selecciones de informe de densidad / tinta plana.
- Límite de la Acción—el límite de tolerancia de la acción del atributo para la tinta seleccionada.
- **Límite del Control**—el límite de tolerancia del control del atributo para la tinta seleccionada.
- **Promedio**—el valor promedio a través de todos los tornillos.
- Máximo—el valor máximo a través de todos los tornillos.
- **Rango**—el rango de valores a través de todos los tornillos.
- **Desy Est**—la desviación estándar de valores a través de todos los tornillos. Estos datos no aparecen para las selecciones de informe de cálculo / tinta sólida.
- Mínimo-el valor mínimo a través de todos los tornillos.

# USO DEL INFORME DE ANÁLISIS DE TENDENCIA

El informe de Análisis de Tendencia rastrea la tendencia de una tinta y un campo únicos seleccionados durante toda la pasada de prensa. Por este motivo, debe definir sus parámetros de informe antes de

poder generar el mismo. La información provista en este informe le permite al operador de prensa hacer ajustes basados en el historial de tendencias documentado.

El informe de Análisis de Tendencia se divide en cinco áreas:

- Encabezado de página
- Información de campo
- Información estadística
- Datos
- $\bullet$  Gráfico

#### **Para crear este informe:**

- 1. Del men˙ **Informe**, elija **An·lisis de Tendencia**. El cuadro de di·logo **Opciones del Informe de Tendencia** aparece.
- 2. En el cuadro **Tornillo**, escriba el n˙mero del tornillo que desea usar para este informe, o use los botones de flecha para seleccionar el número de tornillo deseado.
- 3. De la lista **Cálculo**, seleccione el tipo de cálculo a usarse en el informe. Sólo puede seleccionar tipos de cálculo compatibles con el trabajo actual.
- 4. De la lista **Tipo de Campo**, seleccione el tipo de campo a usarse en el informe. Sólo puede seleccionar tipos de campo compatibles con el tipo de cálculo seleccionado.
- 5. De la lista **Tinta**, seleccione la tinta a usarse en el informe. SÛlo puede elegir tintas usadas por el tipo de campo seleccionado.
- 3. Una vez que haya seleccionado los parámetros de informe, haga clic en **OK** para crear el mismo. Después de generarlo, puede seleccionar sus opciones de salida en el cuadro de diálogo **Imprimir**.

## Encabezado de página

El Encabezado de página se imprime en cada página del informe de Análisis de Tendencia, y contiene información general que identifica al informe. La información del Encabezado incluye:

- la fecha en que se generó el informe.
- el nombre de la Compañía (según fue ingresado en la pestaña **General** del cuadro de diálogo **Opciones** ).
- el número de página.
- el nombre del informe (informe de Análisis de Tendencia).

## Información de campo

Esta área del informe del Análisis de Tendencia incluve información sobre el campo específico que está siendo impreso, de esta manera:

- **Proyecto**—el nombre del proyecto asociado con este trabajo.
- Cálculo—el tipo de cálculo seleccionado para este informe.
- **Tornillo**—el número de tornillo seleccionado para este informe.
- **Trabajo**—el nombre del trabajo.
- **Campo**—el tipo de campo seleccionado para este informe.
- Modo—los parámetros de cálculo (Absoluto vs. Relativo y Densidad de Estado) definidos para este trabajo.
- Tinta—la tinta seleccionada para este informe.

• Límite del Control—el límite del control para el tipo de cálculo, tinta, y tipo de campo seleccionados.

La información de campo se imprime en cada página del informe.

## Información estadística

Esta área del informe de Análisis de Tendencia incluye información sobre la tendencia en uso, de la siguiente manera:

- **Promedio** el promedio para todos los valores en la tendencia.
- **Máximo**—el valor máximo en la tendencia.
- **Rango**—el rango de valores en la tendencia.
- **Desy Est**—la desviación estándar de todos los valores en la tendencia.
- **Mínimo**—el valor mínimo en la tendencia.

La información estadística se imprime en cada página del informe.

#### Datos

Esta sección del informe de Análisis de Tendencia incluye datos para el tipo de campo seleccionado a través de todas las hojas en el trabajo. La siguiente información se suministra para cada hoja:

- **Muestra** los números de hoja asociados con el tipo de campo seleccionado.
- **Fecha**—la fecha en que la hoja fue medida.
- **Hora**—la hora en que la hoja fue medida.
- **Tipo**—el rótulo asignado a la hoja (Fase de ajuste, Producción, u Otro)
- **Objetivo**—el valor de objetivo para la hoja y el tipo de campo seleccionados.
- Valor—el valor actual para la hoja y el tipo de campo seleccionados.
- **Diferencia**—el valor de diferencia para la hoja y el tipo de campo seleccionados.

### Gráfico

Esta sección del informe del Análisis de Tendencia incluye un gráfico de tendencia de valores de diferencia para el tipo de campo seleccionado en todas las hojas del trabajo. El eje de  $X$  del gráfico lista los números de hoja, mientras que el eje de Y lista los valores de diferencia.

# PROGRAMA DE CONTROL DEL PROCESO ESTADÍSTICO

El comando **Análisis Estadístico** en el menú Informe abre el software de Control del Proceso Estadístico. Este software está diseñado para trabajar con datos generados por el sistema ATD. El software de Control del Proceso EstadÌstico toma datos de densidad de trabajos y le permite ver y evaluar los datos en maneras más complejas que aquellas accesibles dentro de ATD. Calcula y presenta atributos estadísticos tales como histogramas, gráficos de Barra-X, y gráficos de Rango. Para más información acerca del software, consulte el sistema de Ayuda del Control del Proceso EstadÌstico.

## PROGRAMA UTILITARIO IMPRIMIR ARCHIVO

El programa utilitario Imprimir Archivo suministrado con ATD le permite imprimir datos de informe que fueron previamente exportados a un archivo, antes que enviarlos a una impresora vigente. Esto es conveniente si desea generar informes utilizando múltiples instrumentos exploradores e imprimir todos los informes en una ubicación centralizada. Cualquier informe con extensión \*.prn puede ser impreso usando esta función.

Para abrir el cuadro de diálogo Imprimir archivo en impresora, haga doble clic en el icono Imprimir Archivo en el grupo de programa.

#### **Para imprimir un archivo de informe:**

1. En el cuadro **Archivo a imprimir**, escriba el nombre del archivo de informe que desea imprimir, o haga clic en **Seleccionar archivo** para seleccionar el archivo de informe del cuadro de diálogo estándar de Windows Abrir.

**NOTA:** Si el archivo de informe no está localizado en el directorio predeterminado Informe para ATD, deberá ingresar la ruta completa del archivo.

- 2. Seleccione la impresora que desea usar. Si desea usar una impresora local, elija **Impresora local** y luego seleccione el puerto de impresora apropiado de la lista suministrada. Si desea usar una impresora de red, seleccione **Impresora de red** y luego escriba la ruta de acceso de impresora en el cuadro suministrado o haga clic en **Seleccionar impresora** para elegir la ubicación de la impresora.
- 3. Haga clic en **Imprimir** para empezar a imprimir el informe seleccionado.

#### X-Rite, Incorporated—World Headquarters

3100 44th Street S.W. • Grandville, Michigan 49418 • USA www.x-rite.com

Tel: 1-888-826-3059 • Fax: 1-888-826-3061 or (616) 534-0726 International

Tel: 1-888-826-3039 or (616) 534-7663 • Fax: (616) 534-0723

#### X-Rite GmbH

Stollwerckstraße 32 • 51149 Köln • Germany Tel: (49) 2203-91450 • Fax: (49) 2203-914519

X-Rite GmbH Sochorova 705 • CZ-682 • 11 Vyskov • Czech Republic Tel: (420) 507-328197 • Fax: (420) 507-328138

#### X-Rite Asia Pacific Ltd.

Room 808-10 • Kornhill Metro Tower • 1 Kornhill Road • Quarry Bay Hong Kong • Tel: (852) 2-568-6283 • Fax: (852) 2-885-8610

#### X-Rite Ltd.

The Acumen Centre • First Avenue Poynton, Cheshire • England Tel: 44-0-1625-871100 • Fax: 44-0-1625-871444

#### X-Rite Méditerranée

Parc du moulin de Massy • 35, rue du Saule Trapu • 91300 Massy • France Tel: 33-1-69.53.66.20 • FAX 33-1-69.53.00.52

#### X-Rite Asia Pacific Ltd. - Japan Office

7F, IMAS Hamamatsu-cho Bldg. • 2-10-4, Hamamatsu-cho Minato-ku, Tokyo • 105-0013 Japan

## Tel: +81-3-5777-5488 • Fax: +81-3-5777-5489

### X-Rite Asia Pacific Ltd. - Singapore Representative Office

14 Science Park Drive • #02-04 The Maxwell Singapore Science Park • Singapore 118226 Tel: + 65 7788-773 • Fax: + 65 7788-645